# **THE SPEEDWELL PRACTICE REFERRAL GUIDE**

Pan-Barnet Version: July 2022

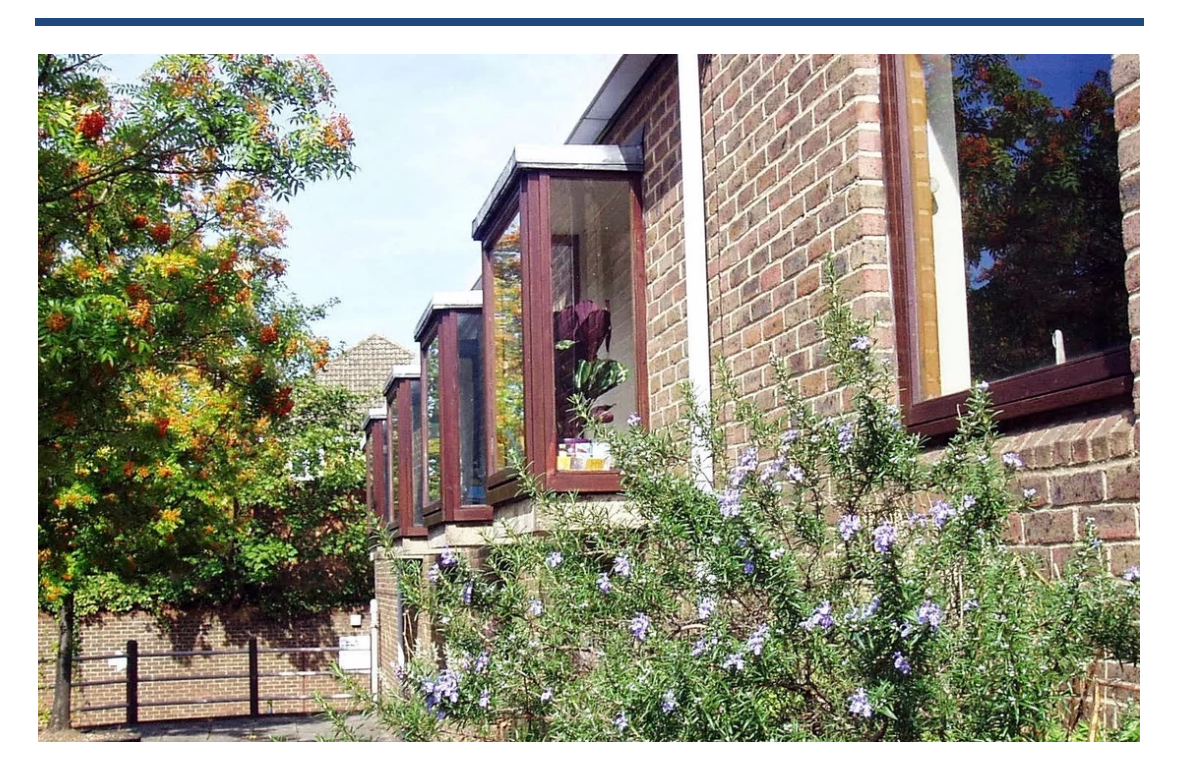

**The Speedwell Practice** 16 Torrington Park, London, N12 9SS

### *DISCLAIMER – PLEASE USE WITH CARE:*

**This guide was originally created with the intention of being used within the Speedwell Practice, therefore policies and methods of referral may differ depending on practice. Please check your practice's policies prior to making referrals.** 

*Please use in conjunction with the websites outlined on page 4 to ensure the correct pathways are followed and all required information is attached to referrals.* 

*This guide was last updated on 14/07/22 and the information within it is accurate as of this date.* 

### **CONTENTS:**

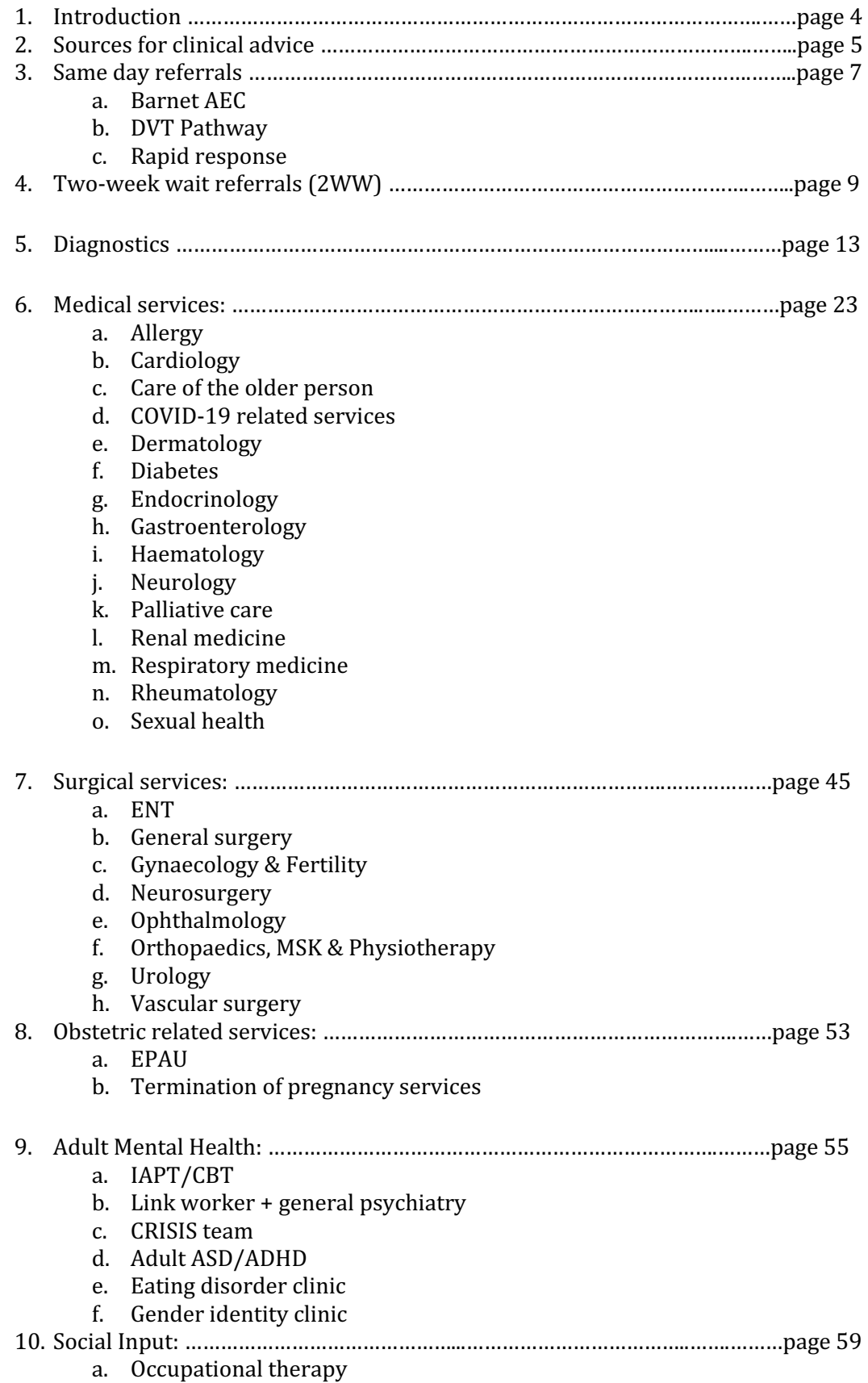

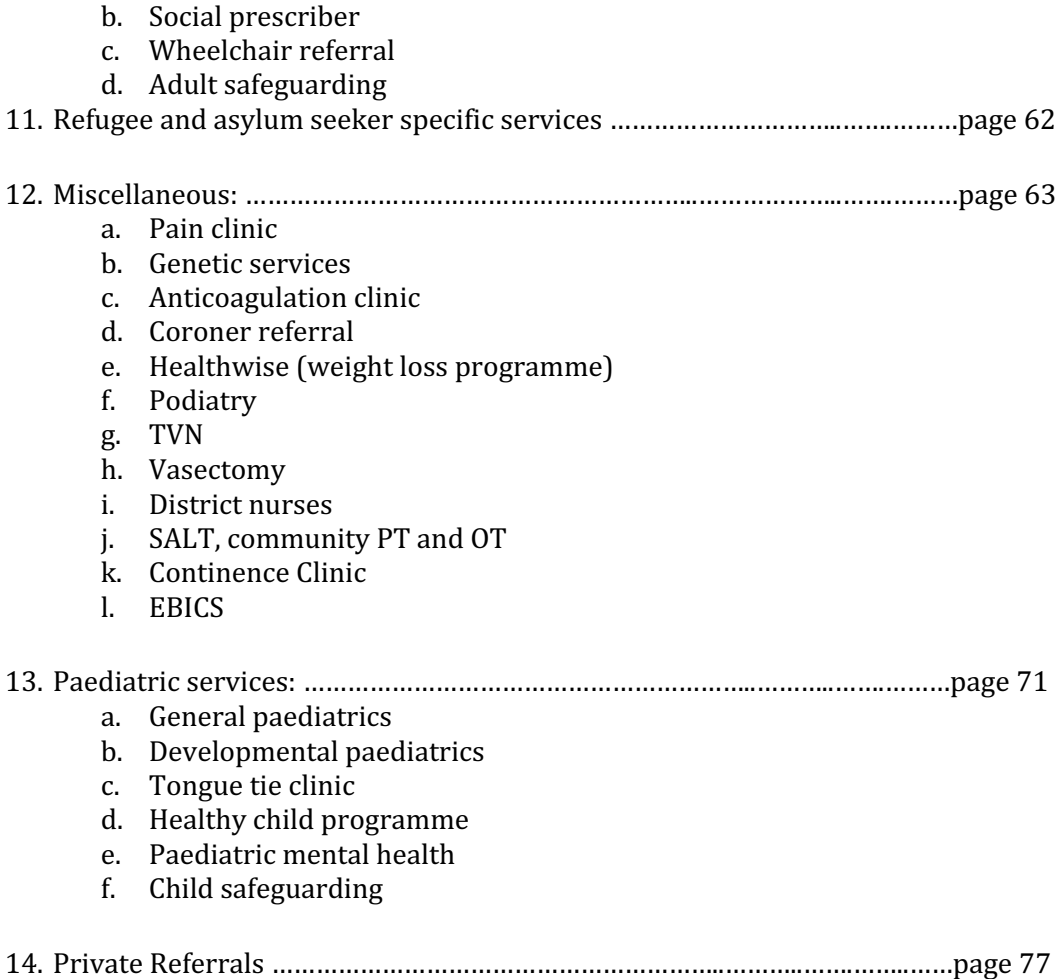

## **INTRODUCTION**

This guide will aim to outline and explain how to make referrals to common services in Barnet. 

**Please use the guide in conjunction with the below websites to ensure the correct** referral pathways are followed and the correct information is attached to referrals.

Useful information:

- More detailed information on local services can be found here: https://gps.northcentrallondonccg.nhs.uk/services
- Information on local pathways e.g. how to act upon abnormal LFTs, can be found here: https://gps.northcentrallondonccg.nhs.uk/pathways

# **SOURCES FOR CLINICAL ADVICE**

Clinical advice can be obtained in the following ways:

- 1. Barnet/Royal Free Hospitals
	- a. Phone the hospital switchboard (02082164600) and ask for the relevant speciality
- 2. Consultant Connect
	- a. This is a free phone app that allows you to directly speak to consultants in a variety of specialities for advice
	- b. Instructions on how to download the app can be found here:

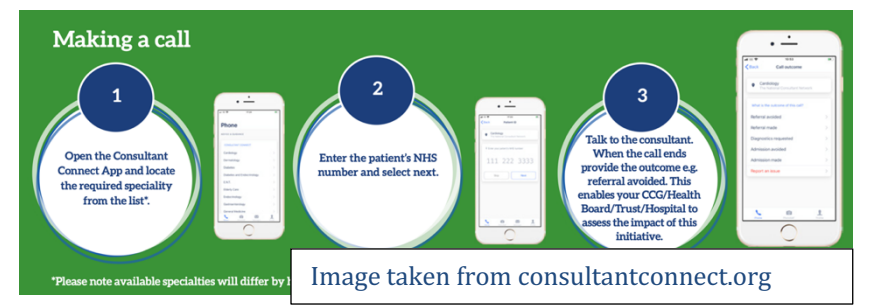

https://www.consultantconnect.org.uk/wpcontent/uploads/2019/05/App-for-Consulants-Start-Up-Guide-.pdf c. Instructions on how to use the app can be found here:

- https://www.consultantconnect.org.uk/wpcontent/uploads/2020/04/GP-Start-Up-Guide.pdf
- 3. Advice & Guidance
	- a. In an open consultation, search for and select the following code: 'Choose and book advice and guidance request'

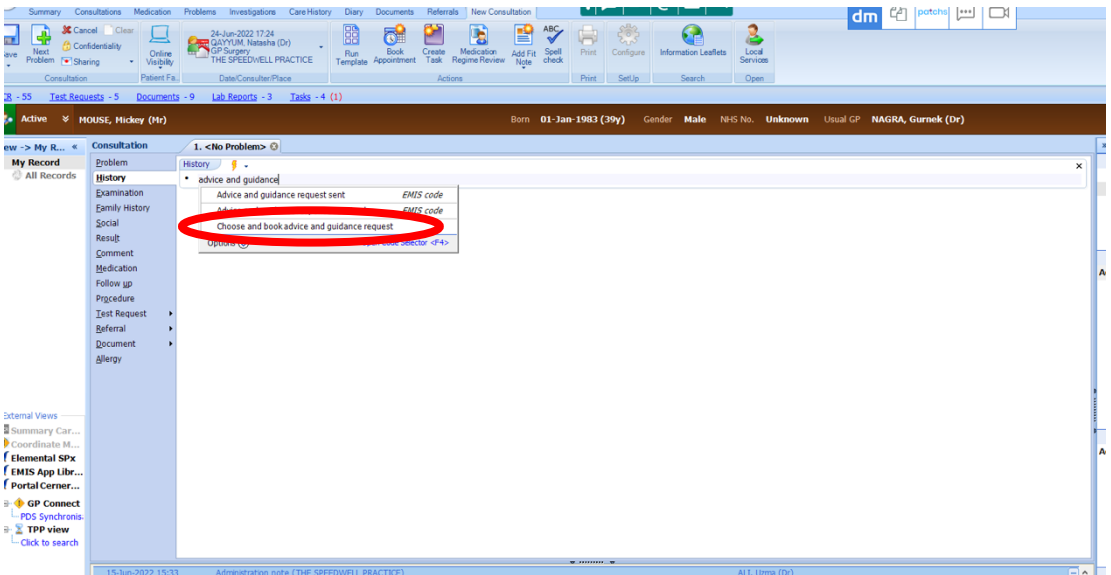

b. Next open ERS and select the 'refer/advice' button

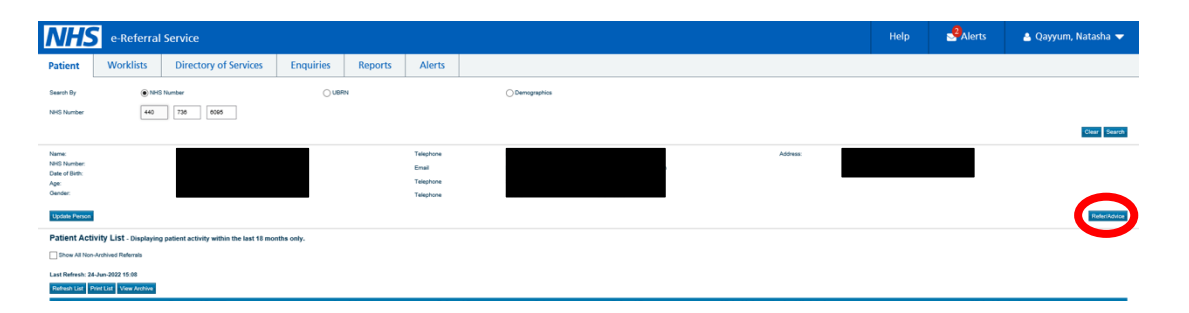

- c. Change the request type to 'advice' and the priority to 'routine'.
- d. Select the relevant speciality, then change the clinic type to 'Not otherwise specified'. Then click the 'search all button'.

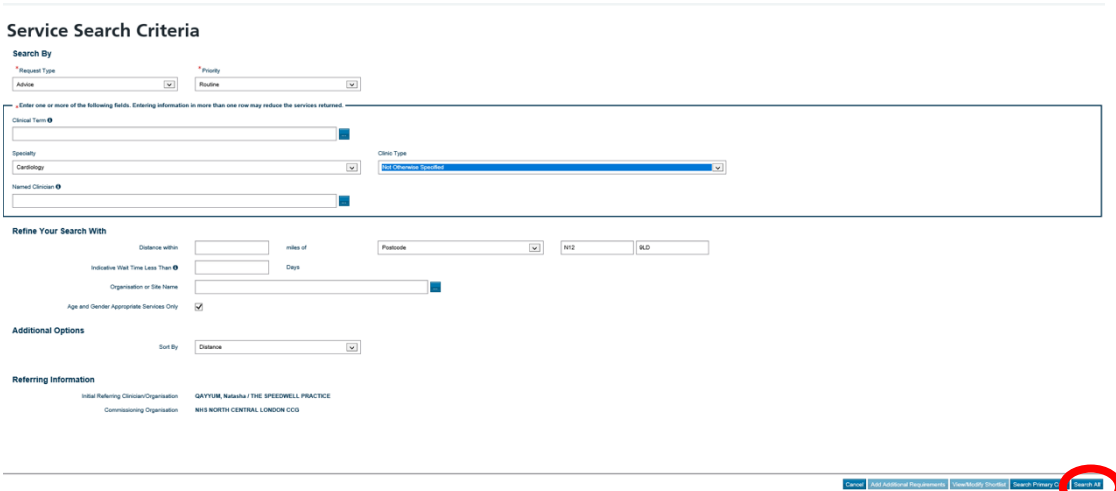

e. Select the relevant advice service. Usually 'advice only cardiology -Barnet/Chase Farm Hospitals'. Then select 'Request'

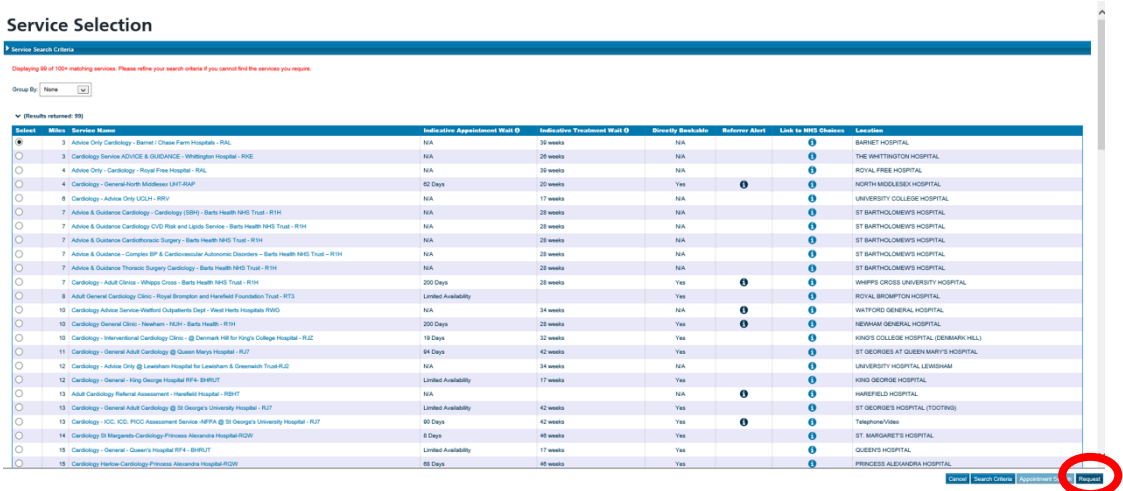

### **SAME DAY REFERRALS:**

#### **Barnet Hospital AEC:**

- To access phone 02082165048
- Services include:
	- $\circ$  Booking patients in for a clinical review, including same-day blood tests and scans
	- $\circ$  Booking same-day US doppler to exclude DVT or CTPA for PE
	- $\circ$  Discussing cases with the AEC consultant for advice

#### RFH DVT Pathway:

• In an open consultation select 'Document' then 'Create Letter'

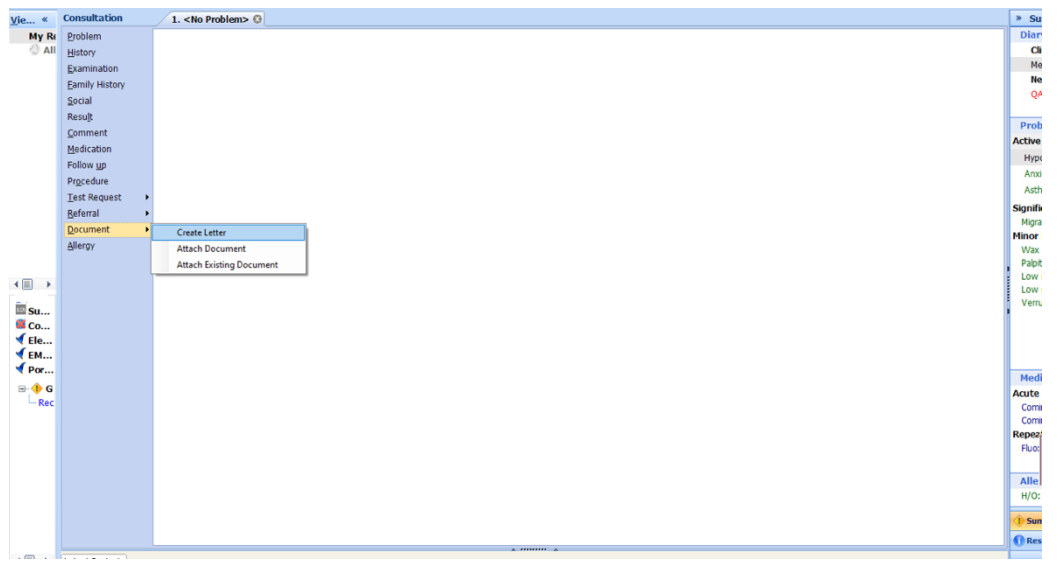

- $\bullet$  Click on the magnifying glass in the pop-up box
- Search 'DVT' and select 'DVT Referral Form Royal Free'
- Complete the form as below and e-mail to:  $rf$ tr.vascularstudies@nhs.net
- Phone '02078302862' to confirm a same-day appointment

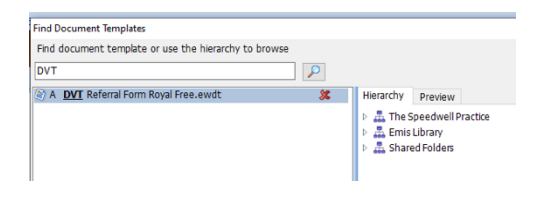

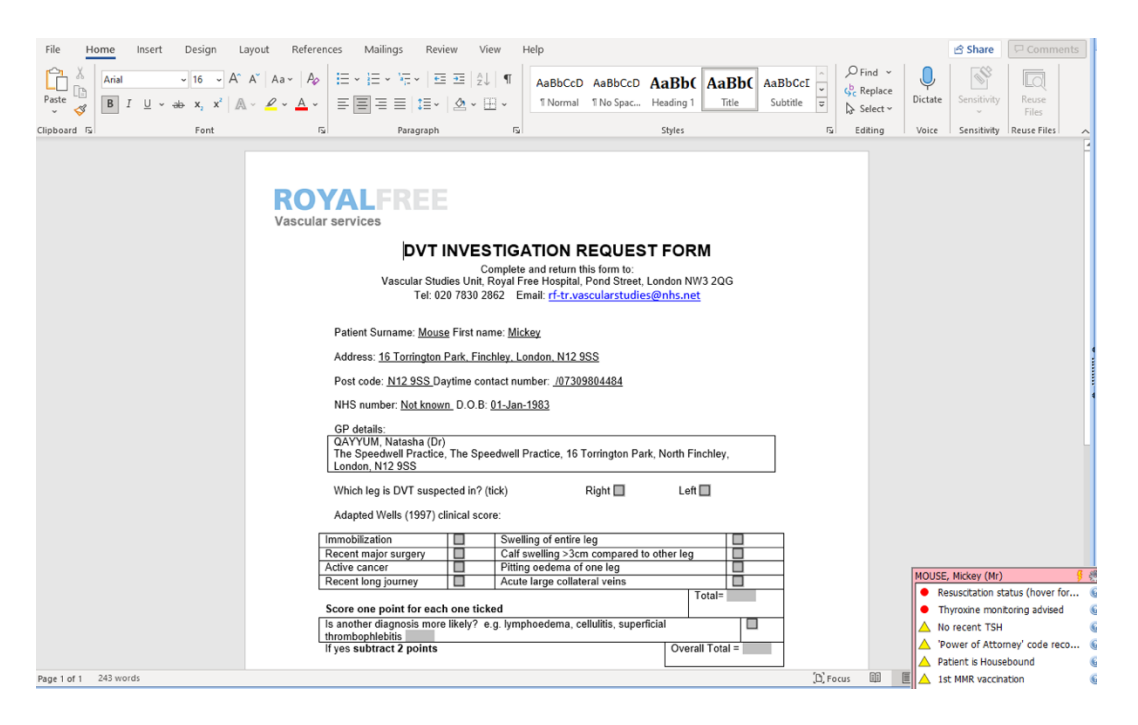

#### Rapid Response Team:

- The rapid response team are an admissions avoidance service
- They can review a patient at home within 24 hours
- This can include reviews for falls, blocked catheters, urinary retention and general decline
- To make the referral, in an open consultation select 'Document' then 'Create Letter'
- Click on the magnifying glass in the pop-up box and search 'single point'

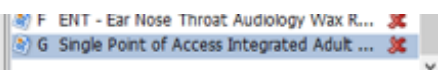

- Select the form titled 'Single Point of Access Integrated Adult'
- Complete the form by selecting which service you want in the 'Urgent Care' section

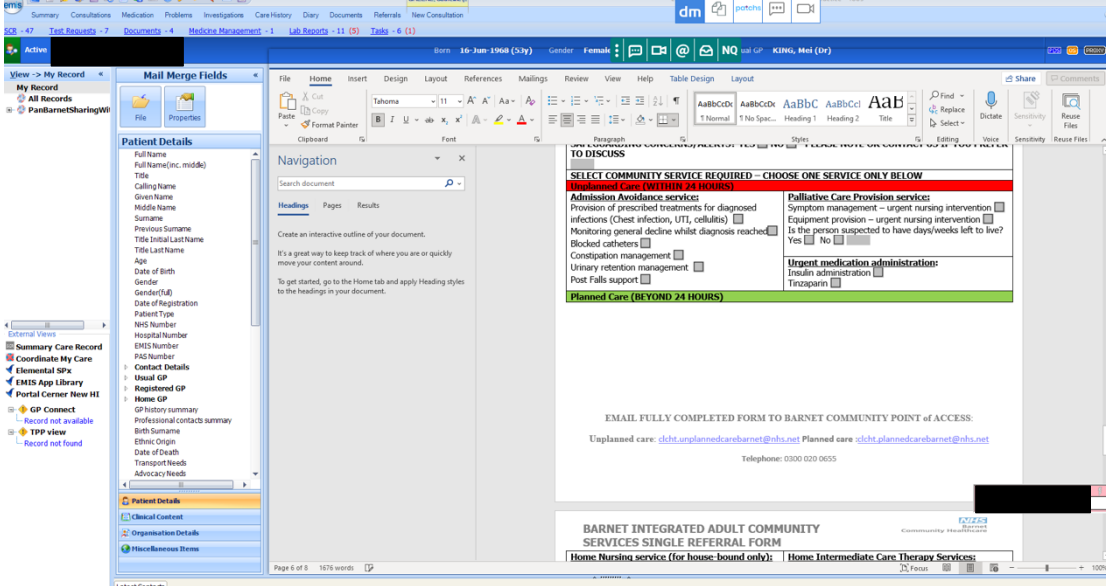

E-mail your urgent referral to 'clcht.unplannedcarebarnet@nhs.net'

### **2-WEEK WAIT REFERRALS:**

### *DISCLAIMER:*

This guide was originally created with the intention to be used within the Speedwell *Practice. Local policies regarding safety netting for 2WW referrals will differ depending* **on the practice.** 

- In an open consultation, select 'Document' then 'Create New'.
- Click on the magnifying glass in the pop-up box
- Open the 'BAR Global Documents' folder and then the '2WW Cancer Referral Forms' folder
- Select the 2WW referral pathway of your choice
- Complete the form as below.

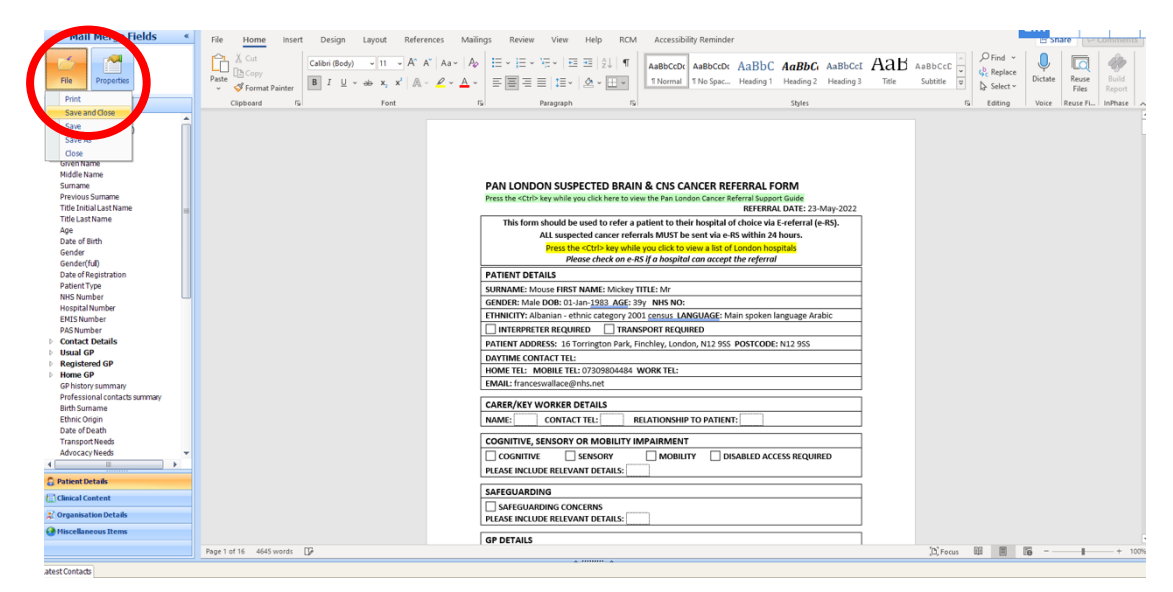

• If you need to attach investigations or consultations to the referral form, scroll to the bottom of the page. Then click on the 'review tab', followed by 'protect' and the 'restrict editing button'

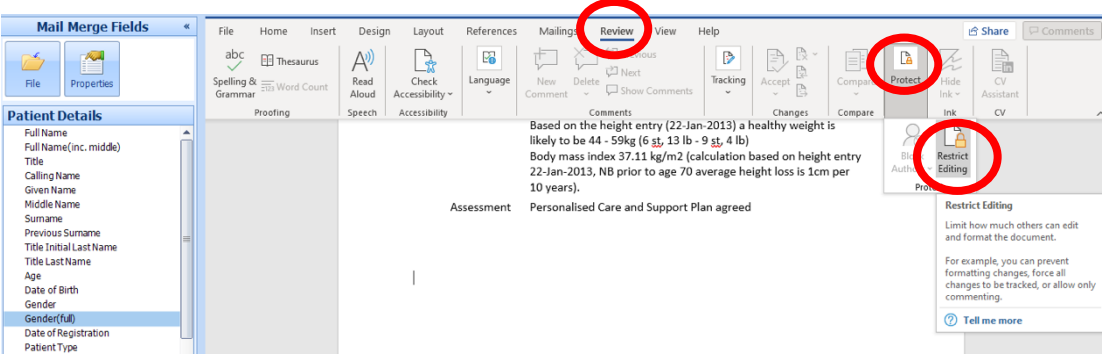

• Next click on 'stop protection'. You can now click on the 'clinical content' side bar and select which investigations and consultations you want to add

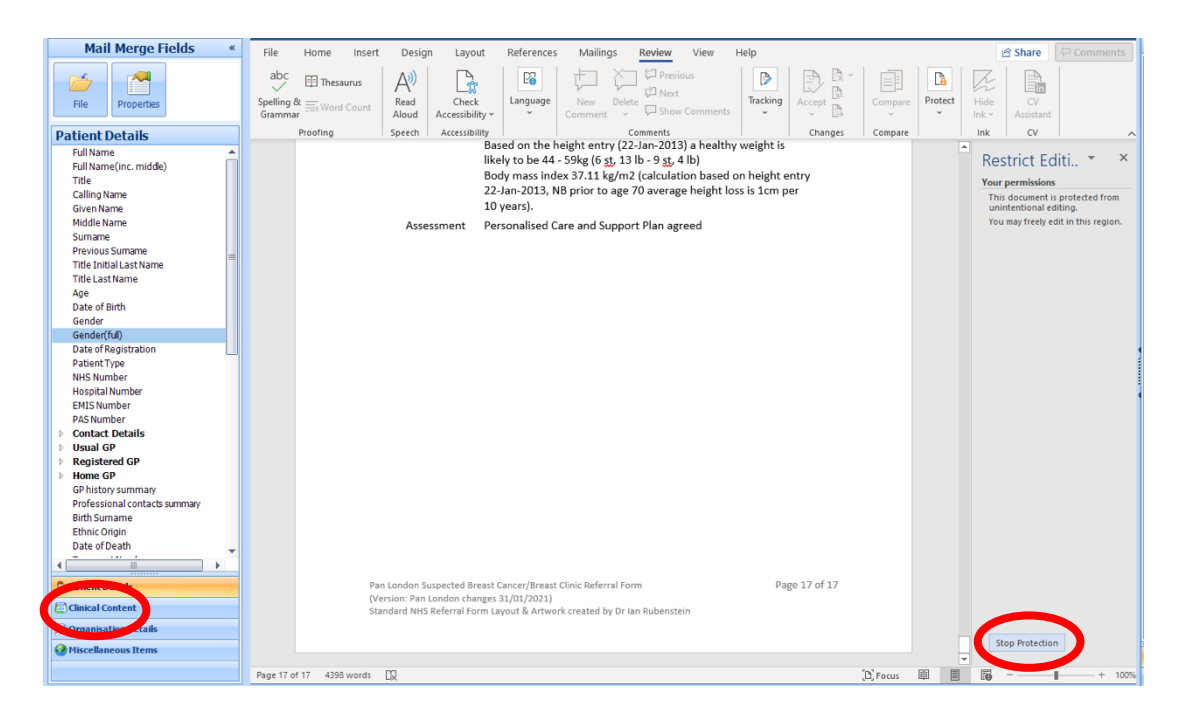

- Once you have completed the form click on 'file' and 'save and close.
- Confirm the document has embedded into your consultation
- Next run the 2WW safety net template. To do this click on the template button as below:

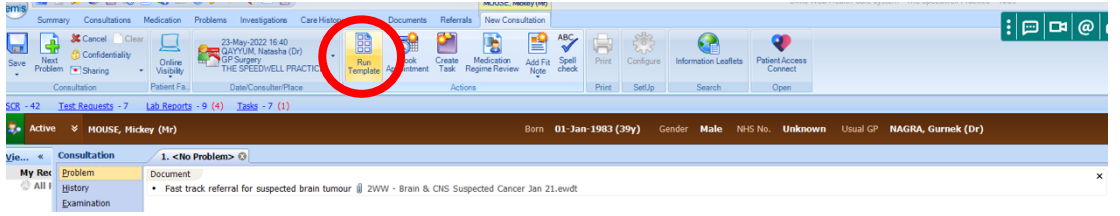

- Select 'Safety Netting Template' in the pop-up box
- Tick the 2WW pathway you have created, and set the safety review date to be two weeks in the future, as below:

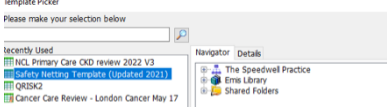

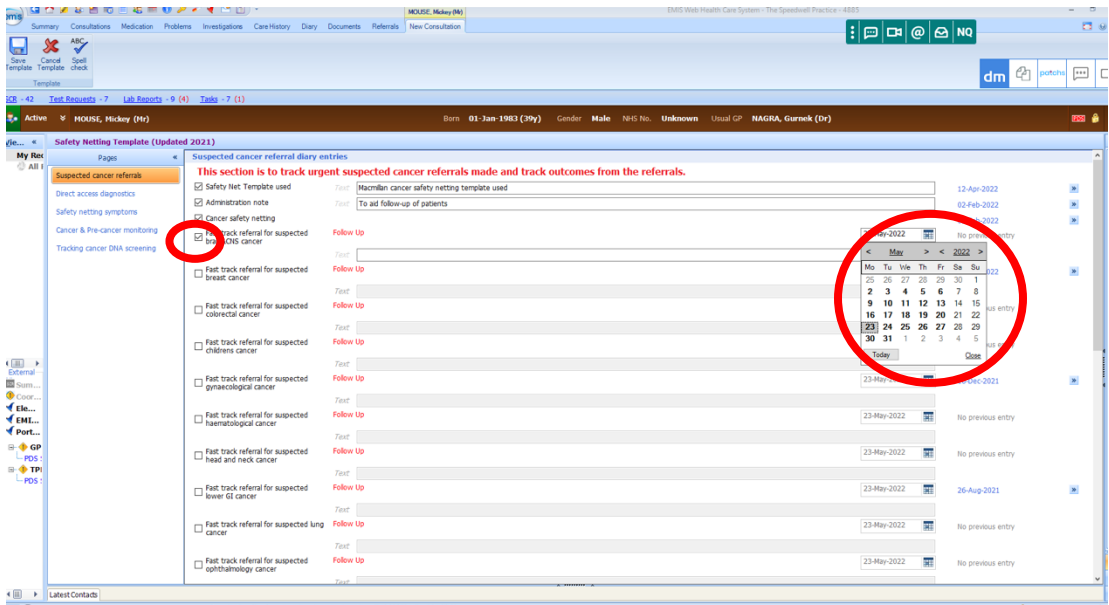

- Then click 'save template' in the top left-hand corner
- $\blacksquare$  The safety netting template will embed into the consultation.
- **•** Finally, either send an urgent task to the secretary team to create the ERS referral, or book the patient in to a time and date yourself through your own ERS log-in.
- To send and urgent task, select the 'create task' button in your open consultation

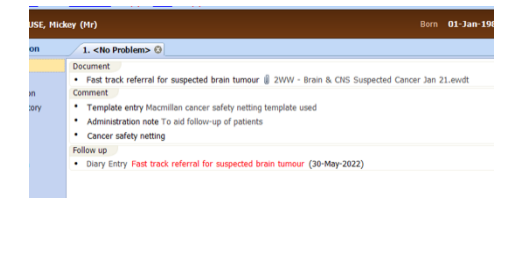

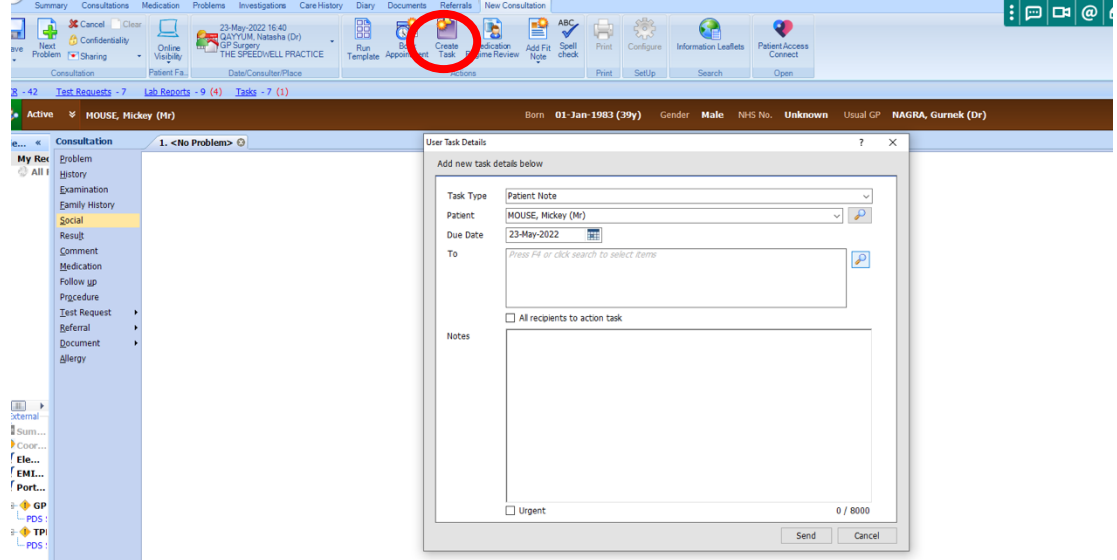

- In the pop-up box, ensure the task type is set to 'patient note' and the task is being set to the 'secretary team'
- Write what 2WW you would like to refer to in the 'notes' section
- Finally, click the 'urgent' box in the bottom left-hand corner and click 'send'

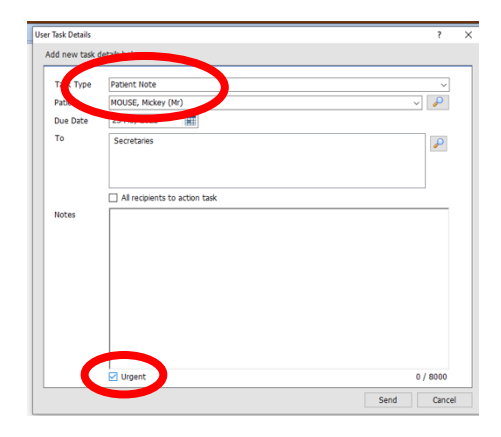

### **DIAGNOSTICS**

#### **Blood Tests:**

1. In an open consultation select 'test request' and then 'online test request'

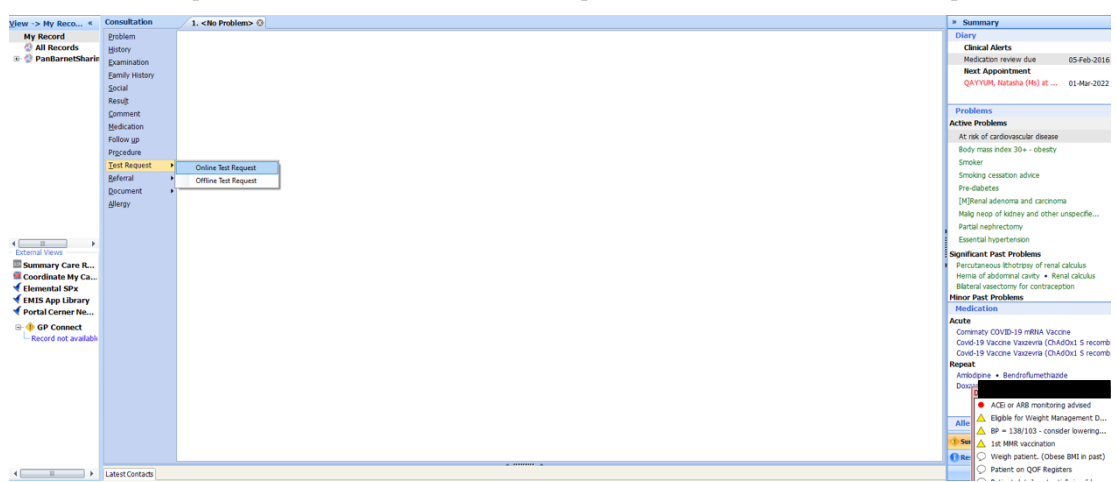

2. In the pop-up box select 'HSL Pathology (NCL)/Cervical Screening London'

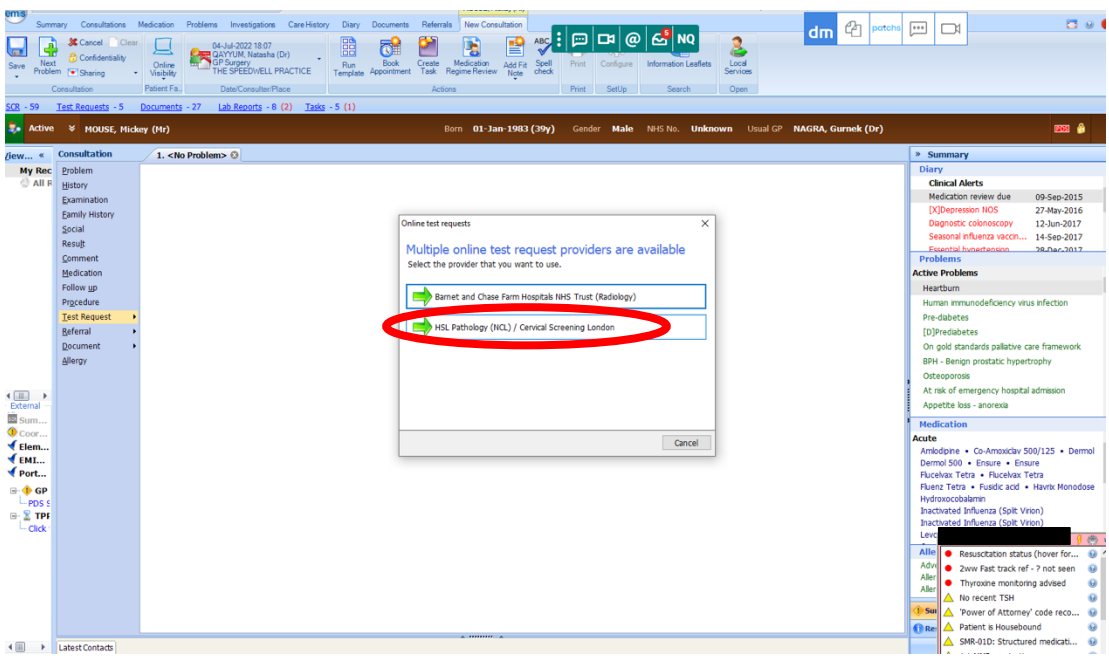

- 3. Select the blood tests you want to request and fill in the clinical details
- 4. Click on 'FINISH' in the bottom left corner

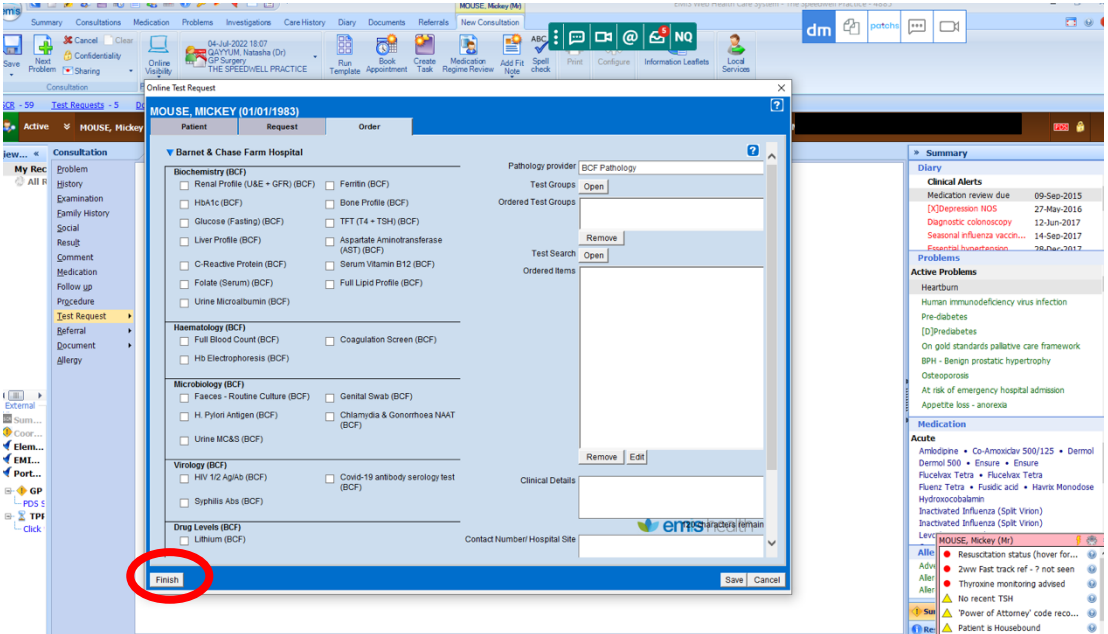

- 5. Your blood test request will now print
- 6. Hand this to the patient and ask them to book in to either Chase Farm, Barnet or Finchley Memorial hospital and hand in their request form
	- $\circ$  NB all children need to book into Barnet Hospital
- If the blood test you are looking for is not there, click 'open' next to 'text search' to see a wider selection

#### Blood Tests, Age <11 Years:

- 1. Request the relevant blood tests as above
- 2. E-mail Galaxy Ward at Barnet Hospital rf-tr.galaxychildrensclinic@nhs.net
- 3. The hospital will book the patient an appointment and contact them

#### Home Phlebotomy:

- 1. Home phlebotomy is available for housebound patients
- 2. Select 'Document' then 'Create Letter' in an open consultation
- 3. Click on the magnifying glass and search 'single point'
- 4. Select the form entitled 'Single Point of Access Integrated Adult'

(a) F ENT - Ear Nose Throat Audiology Wax R... (b) G Single Point of Access Integrated Adult ... 5. Complete the form by ticking the boxes next to the blood tests you want

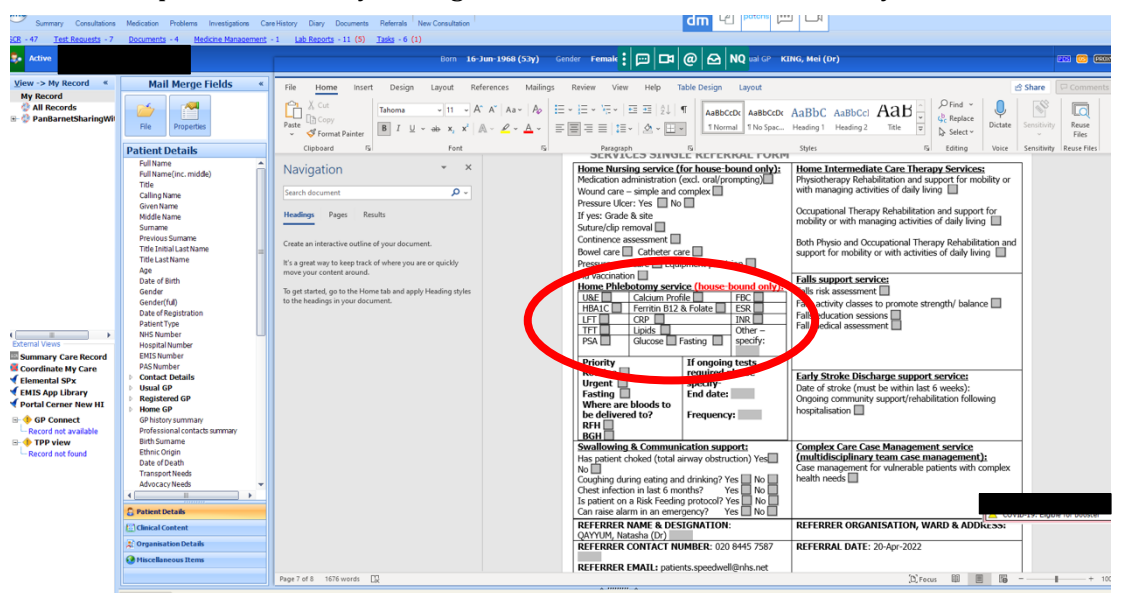

6. E-mail the referral form to 'clcht.plannedcarebarnet@nhs.net'

#### Swabs:

- 1. Request swabs as above using 'online test request'
- 2. Select relevant tests and print off the forms
- 3. Take swab or ask patient to take swab  $>$  drop off sample to reception

#### Semen Analysis:

- 1. Request test as above using 'online test request'
- 2. Ask patient to make an appointment at Barnet Hospital by phoning 02039120366. Patient to drop sample to Barnet Hospital.

#### X-Rays, DEXA, CT & Ultrasound Scans:

- 1. In an open consultation select 'test request' and then 'online test request'
- 2. In the pop up box select 'Barnet and Chase Farm Hospitals'

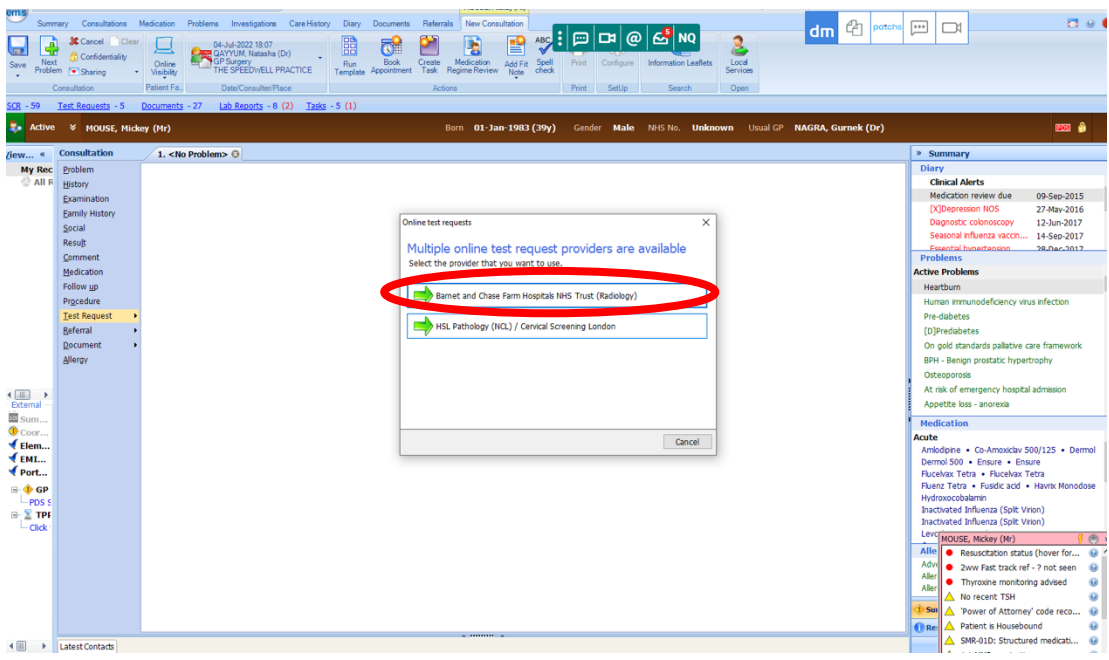

#### **SWAB GUIDE:**

- Blue top swab: wound, throat, ear and standard
	- genital BV/TV
- Purple top swab: chlamydia and gonorrhoea
- Red top swab: HSV

3. Select the relevant scan

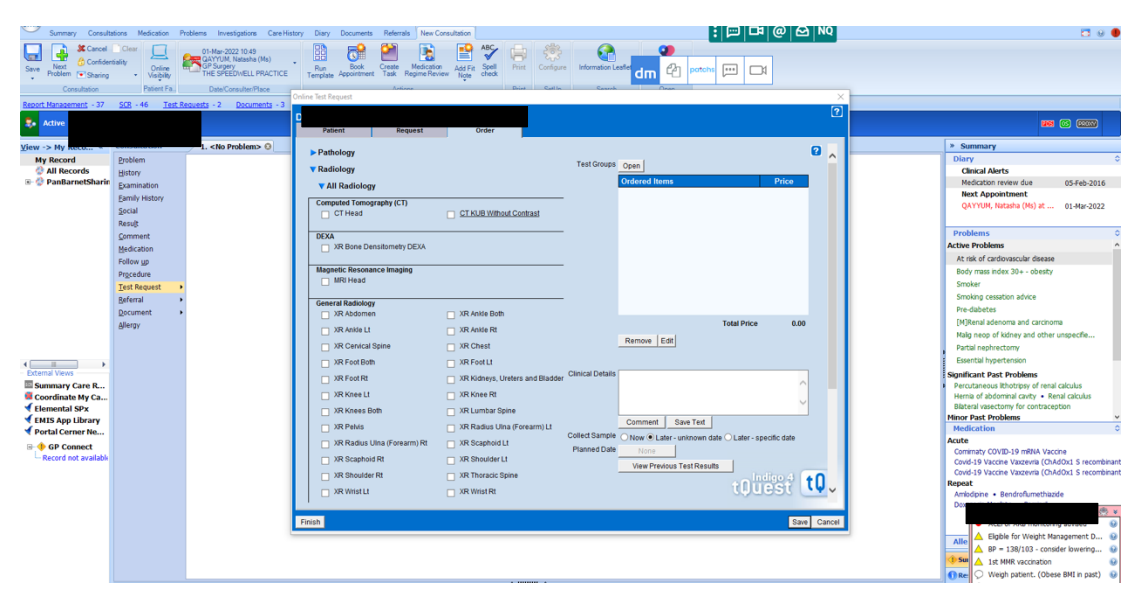

- 4. If the scan is not visible click on the 'radiology' button to open a wider selection
- 5. CT scans available to request from general practice include:
	- o CT KUB
	- $\circ$  CT Head

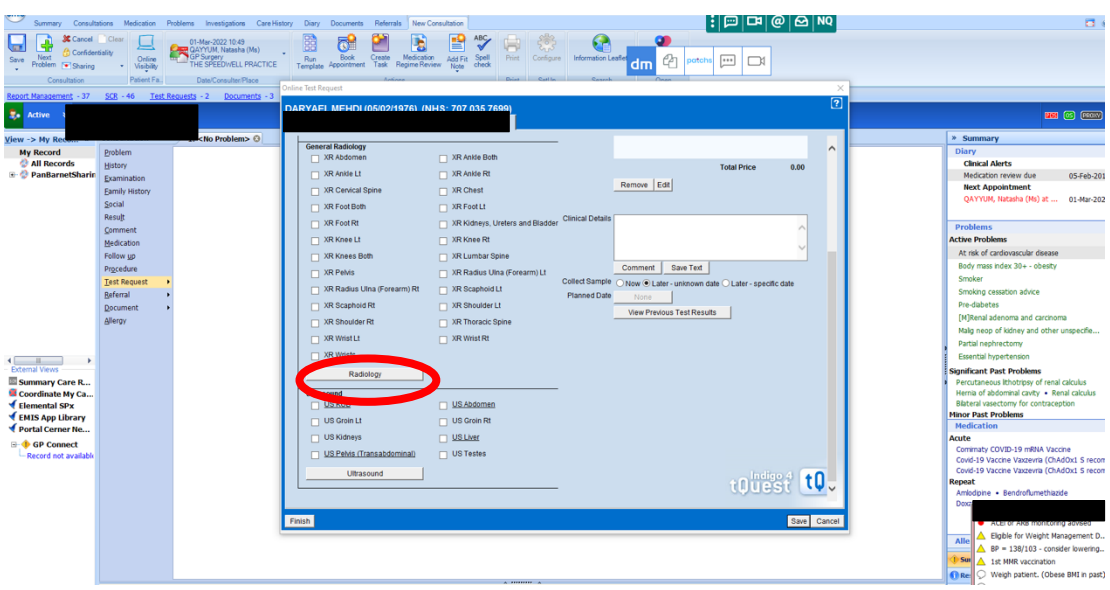

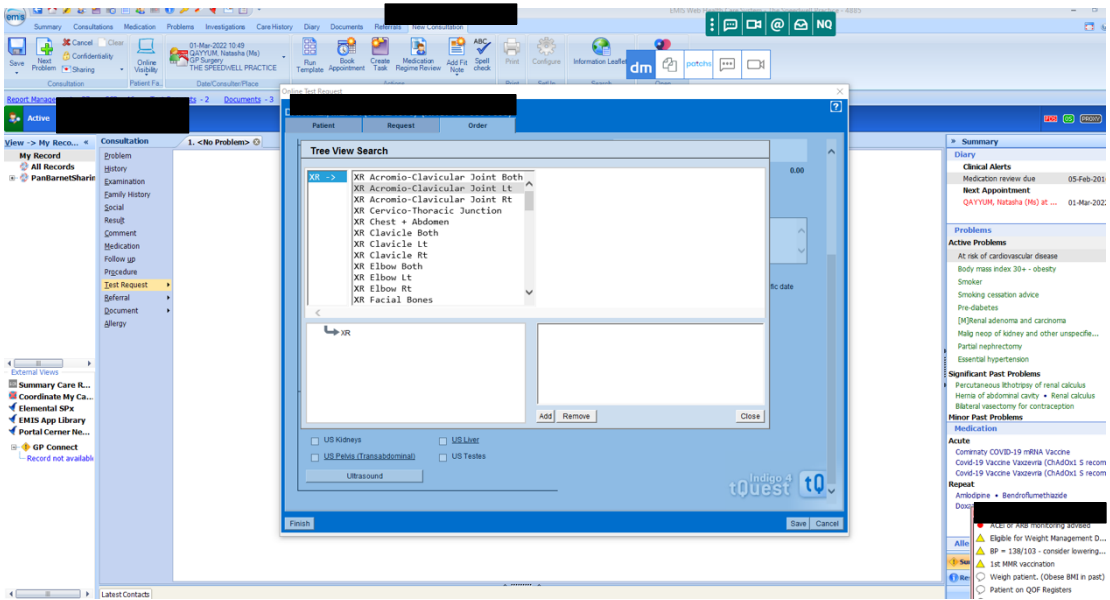

- 6. Click 'FINISH' on the bottom left hand corner
- 7. The request will print you can dispose of this or hand it to the patient
- 8. The request is sent automatically to the radiology department and the patient will hear from the department directly - there is no need to e-mail anyone

**MSK Ultrasound Scans:** 

1. In an open consultation, select 'Document' then 'Create Letter'

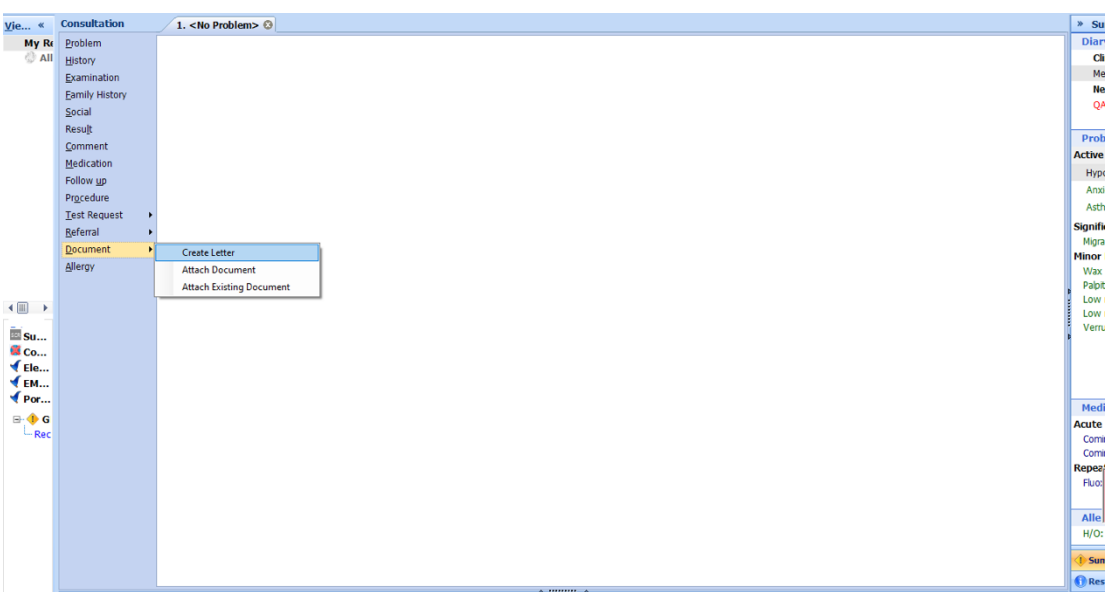

2. Click on the magnifying glass on the pop-up box

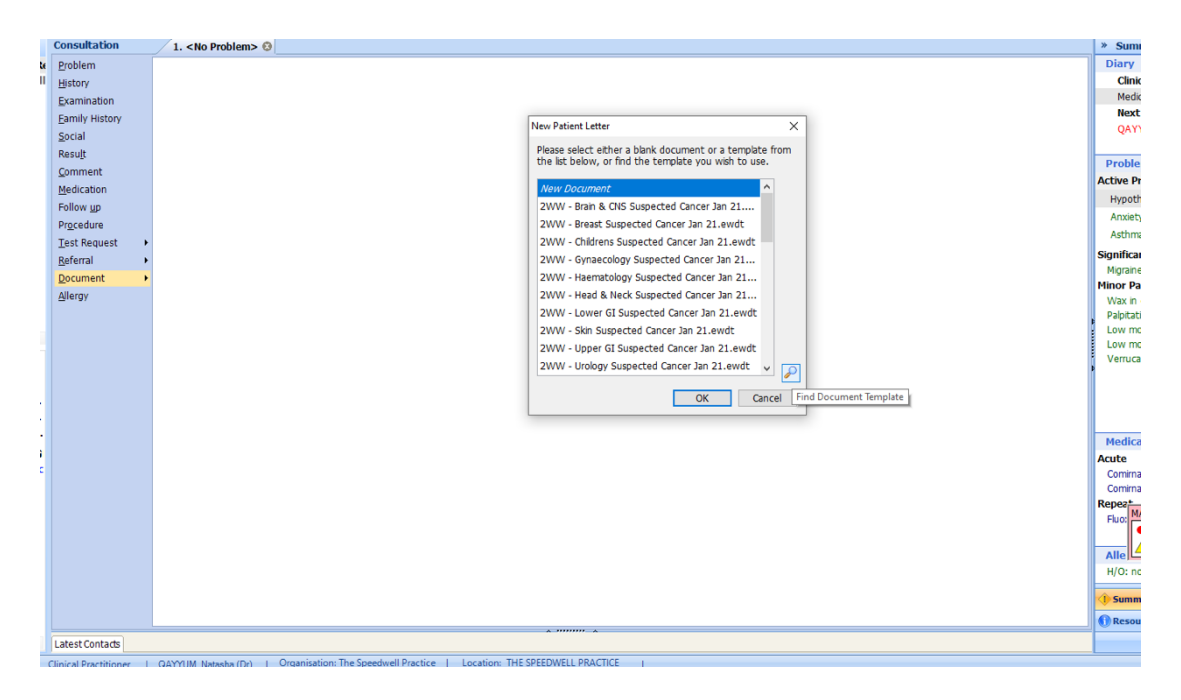

3. Search for 'Ultrasound' and select 'Ultrasound NCL CCG Referral Form'

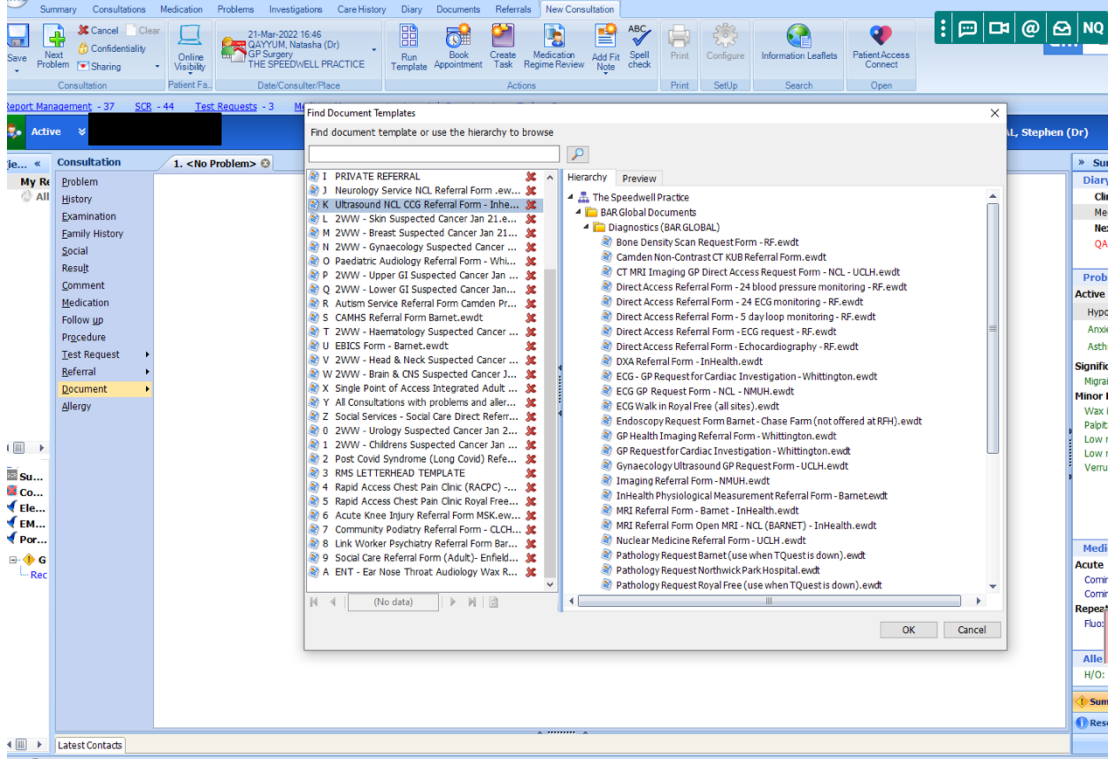

#### 4. Fill in the details and e-mail the form to 'inl.inhealthreferrals@nhs.net'

#### MRI Scans:

- 1. In an open consultation, select 'Document' then 'Create Letter'
- 2. Click on the magnifying glass on the pop-up box
- 3. Search for 'MRI' and select 'MRI referral form Barnet'
- 4. Fill in the details and e-mail the form to 'barnet-routine.referrals@nhs.net'
- 5. The MRI scans available to request from general practice include:
	- a. MRI Head

#### b. MRI Cervical, Thoracic or Lumbar Spine

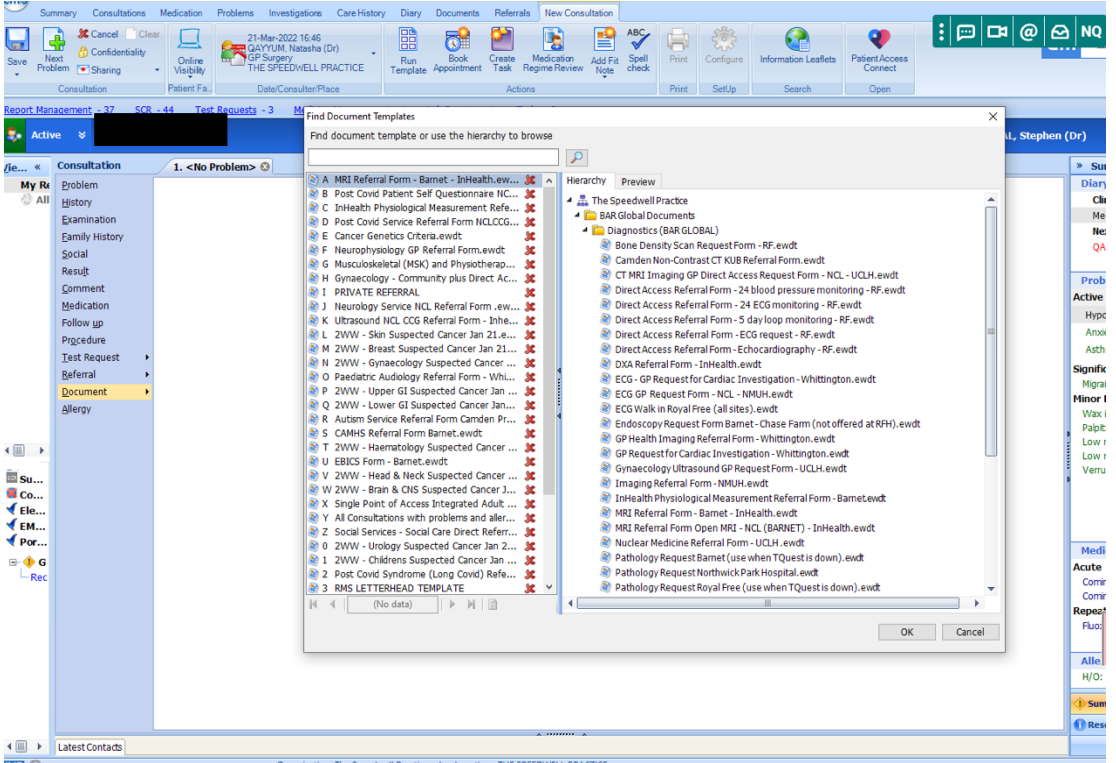

#### Open MRI Scans:

1. Open MRI scans can also be requested, search 'open MRI' and select 'MRI Referral Form Open MRI'

#### Find Document Templates Find document template or use the hierarchy to browse

 $\boxed{q}$ open mri 2. Complete the form as below and e-mail it to the e-mail A MRI Referral Form Open MRI - NCL (B... % Hierarchy Preview **A.** The Speedwell Practice address on the form Emis Library<br>As Shared Folders File Home Insert Design Layout Refer nces Mailings Review View Help Sensitivity Reuse Font Parantanh **NHS INHEALTH** MRI REFERRAL FORM (Bariatric/Claustrophobic Service) - Open Scanner Barnet Borough of NCL CCG Please note: this service does not reacted user the construction. All referrals are booked in and<br>treated as routine.<br>Please note – we are unable to accept referrals for breast MRI  $Yes \blacksquare$  $No$ we are unable to accept referrals where cauda equina syndrome is the working diagnosis of or suspecte<br>ir in patients where the symptoms are indicative of it. Please redirect any referral to the appropriate provis Section 1 - Information Governance Statement<br>This application form and any other supporting information supplied may be shared with the CCG or other trusted<br>organisations legitimately acting on behalf of the CGG. Personal PLEASE SIGN BELOW TO INDICATE THAT YOU:<br>Have discussed the information governance statement above with your patient and that they give their consent for<br>information about their case to be used to process their application Applicant's signature<br>Signed by: ............... . Date signed: Short date letter merged . . . . . <u>. . . . .</u> . . . .

#### ECGs, ECHOs & 24h Tapes:

- 1. In an open consultation, select 'Document' then 'Create Letter'
- 2. Click on the magnifying glass on the pop-up box

3. Search for 'Physiological' and select 'Inhealth Physiological Measurement Form'

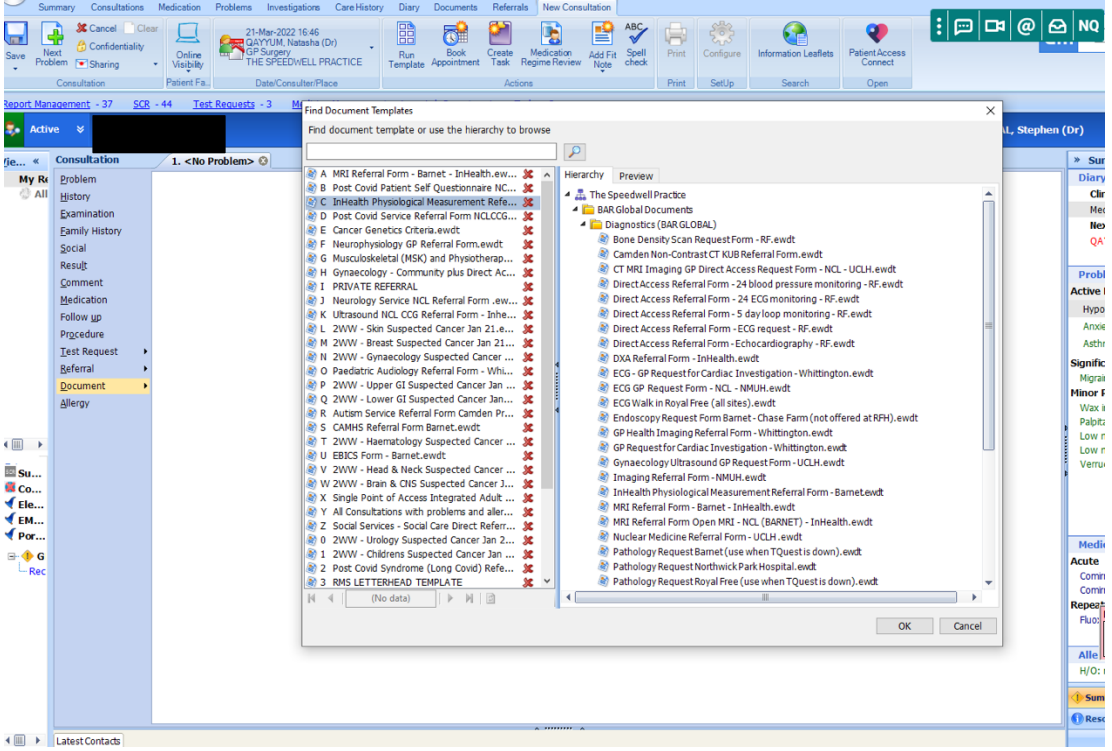

- 4. Fill in the details and e-mail the form, select which investigation you require and e-mail it to 'inl.inhealthreferrals@nhs.net'
- 5. Alternatively, 24h Holter and ECHO can be booked at Barnet Hospital through ERS.

Nerve Conduction Studies:

- 1. In an open consultation, select 'Document' then 'Create Letter'
- 2. Click on the magnifying glass on the pop-up box

3. Search for 'Neurophysiology' and select 'Neurophysiology GP Referral Form'

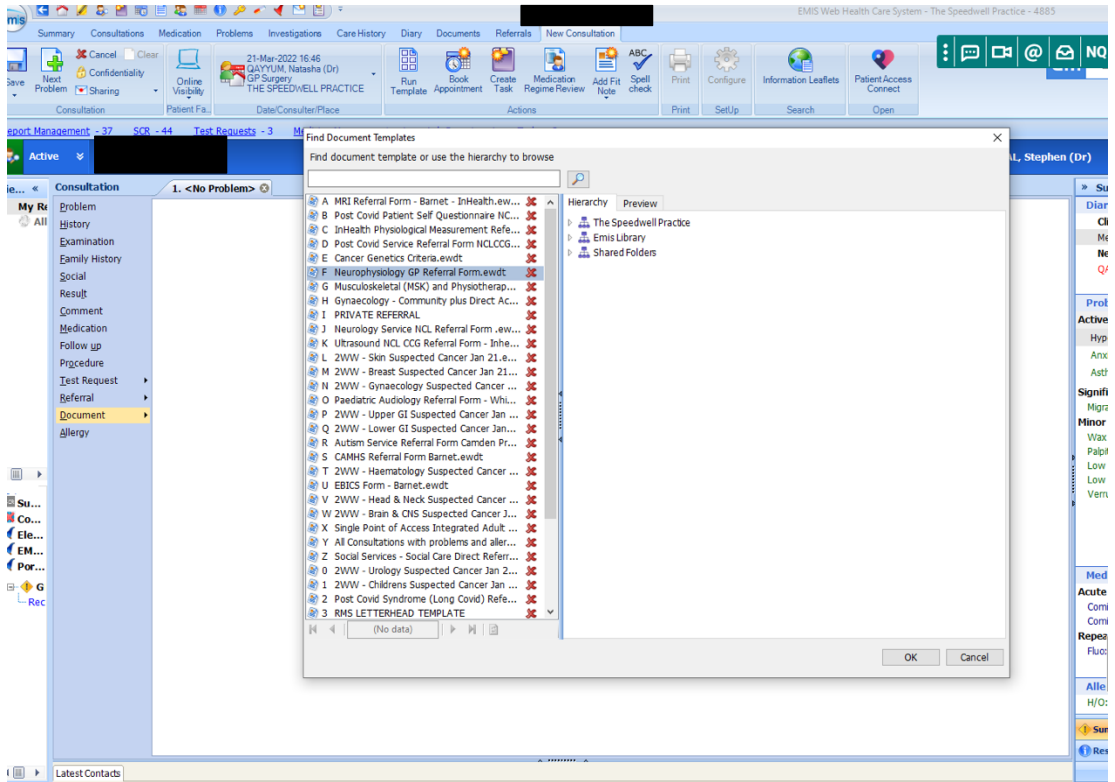

4. Fill in the details and e-mail the form and e-mail to the address on the form

Spirometry:

- 1. In an open consultation select 'Document' then 'Create Letter'
- 2. Click on the magnifying glass on the pop-up box
- 3. Search for 'spirometry' and select 'COPD Spirometry Referral Form'

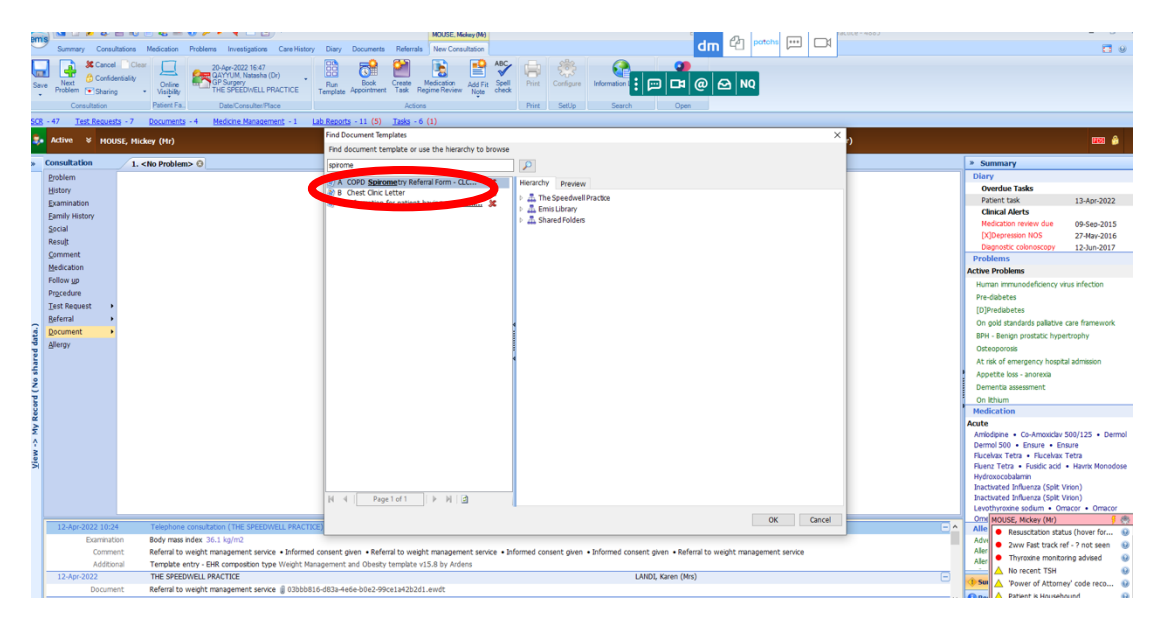

#### 4. Fill in the form and e-mail to: clcht.bcs-admin@nhs.net

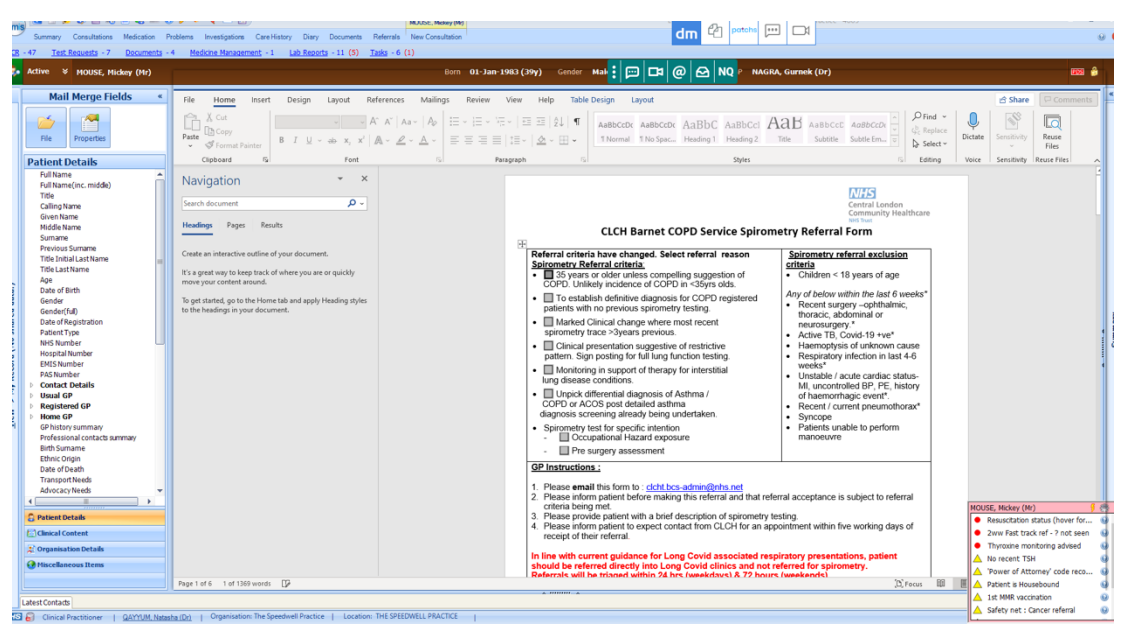

### **MEDICAL SERVICES**

#### Contents:

- 1. Allergy
- 2. Cardiology
- 3. Care of the older person
- 4. COVID-19 related services
- 5. Dermatology
- 6. Diabetes
- 7. Endocrinology
- 8. Gastroenterology
- 9. Haematology
- 10. Neurology
- 11. Palliative care
- 12. Renal medicine
- 13. Respiratory medicine
- 14. Rheumatology
- 15. Sexual health

### **ALLERGY:**

#### **Allergy Clinic:**

1. In an open consultation select 'Document' then 'Create Letter'

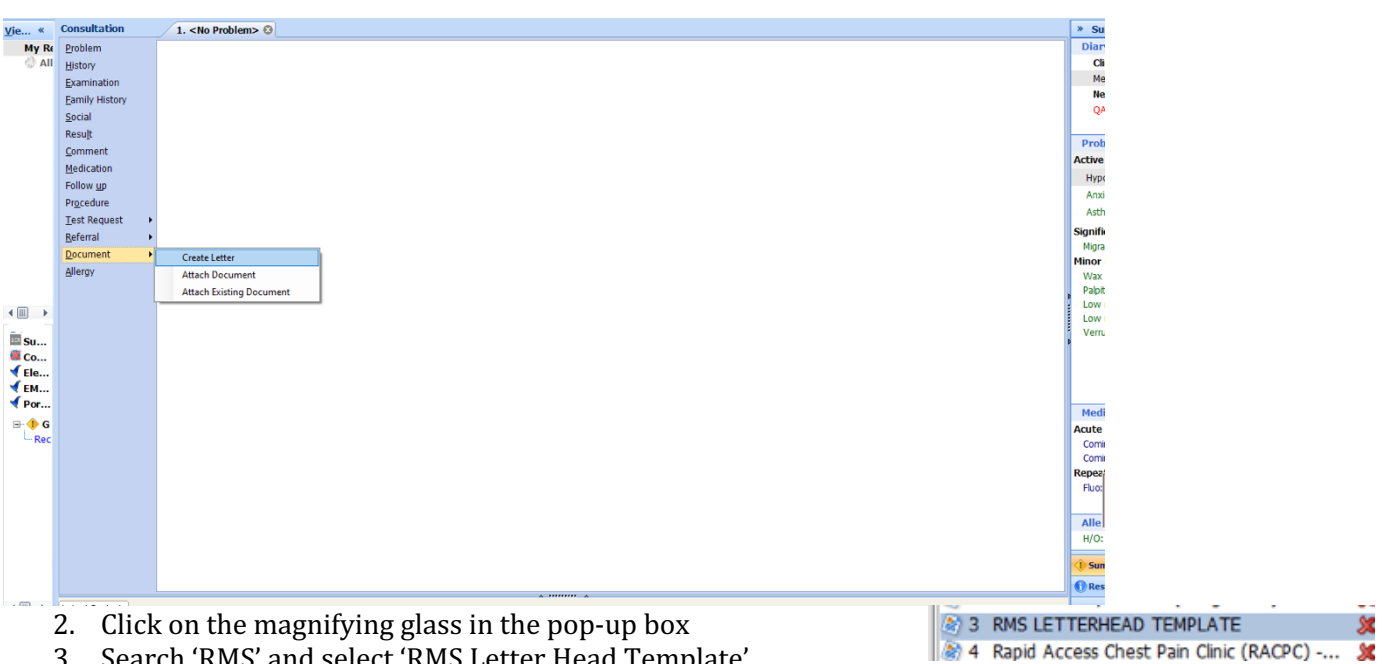

- 
- 3. Search 'RMS' and select 'RMS Letter Head Template'
- 4. Write the letter and ensure all relevant investigations and consultations are embedded.
- 5. Attach relevant clinical letters to the e-mail and send it to: **barnet**routine.referrals@nhs.net

### **CARDIOLOGY:**

#### Contents:

- 1. General Cardiology
- 2. Rapid Access Chest Pain clinic
- 3. Community heart failure nurse team

#### General Cardiology Referral:

1. In an open consultation select 'Document' then 'Create Letter'

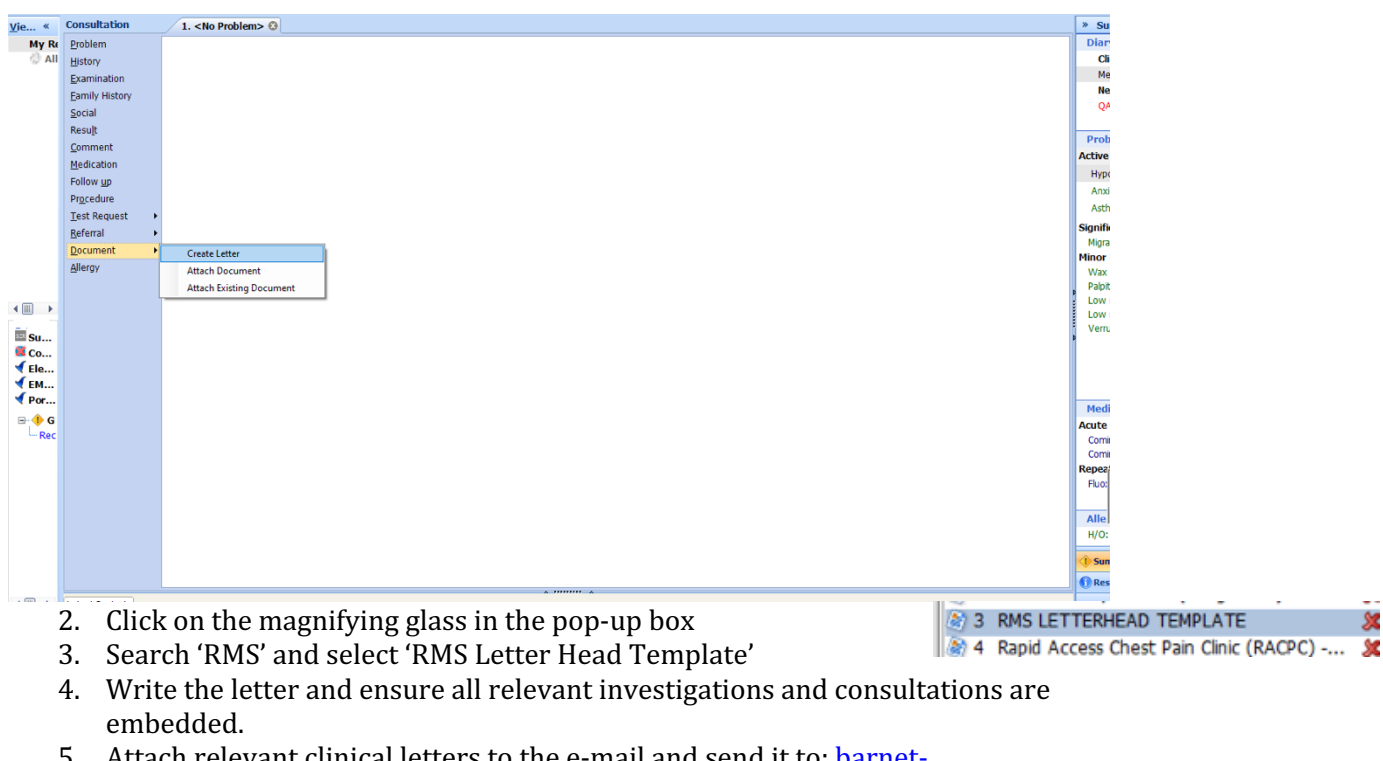

5. Attach relevant clinical letters to the e-mail and send it to: **barnet**routine.referrals@nhs.net

#### Rapid Access Chest Pain Clinic:

- 1. In an open consultation select 'Document' then 'Create Letter'
- 2. In an open consultation, select 'Document' then 'Create New'.
- 3. Click on the magnifying glass in the pop-up box
- 4. Search for 'chest pain' and select 'Rapid Access Chest Pain Clinic Royal Free (all sites)'

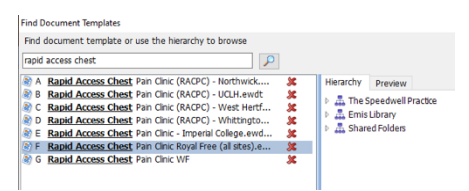

#### 5. Complete the form as below:

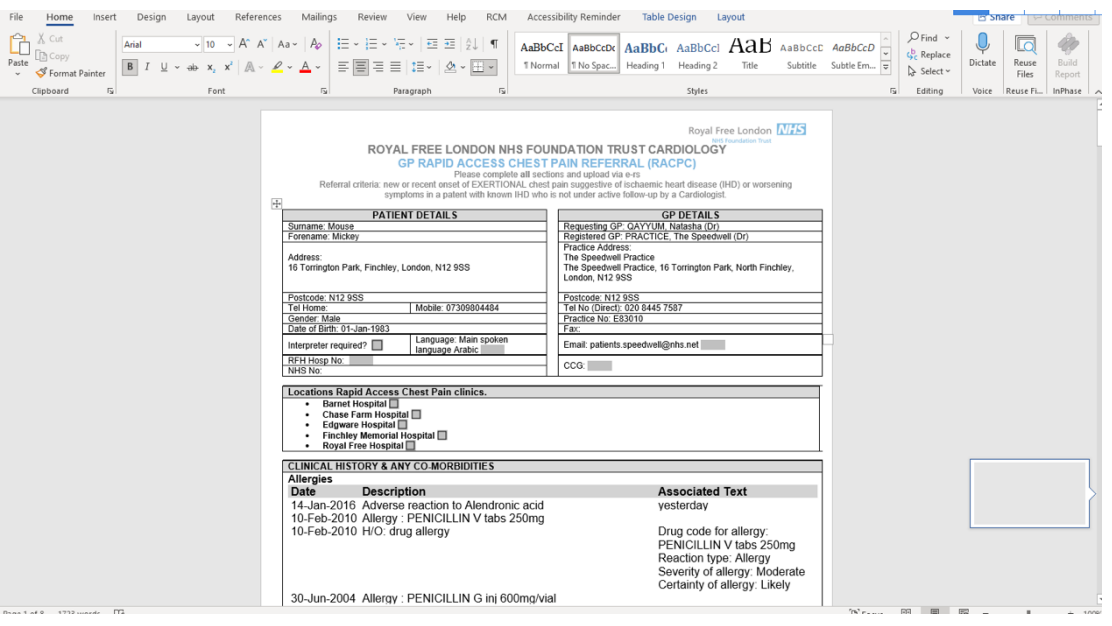

- 6. Click on 'file' and select 'save and close'
- 7. Confirm the form has saved onto your consultation, then send a task to the secretary team to book the patient an appointment. Or book the time and slot yourself through ERS

**Community Heart Failure Nurses:** 

- 1. NB patients will only be accepted if they have HFrEF <45% which has been confirmed on an ECHO within the last two years
- 2. In an open consultation select 'Document' then 'Create Letter'
- 3. Click on the magnifying glass in the pop-up box
- 4. Search 'Heart Function' and select 'Heart Function Improvement Service Referral Form'
- 5. Enter your name in the pop-up box
- 6. Complete the form as below and e-mail to: **barnetheartfunction@nhs.net**

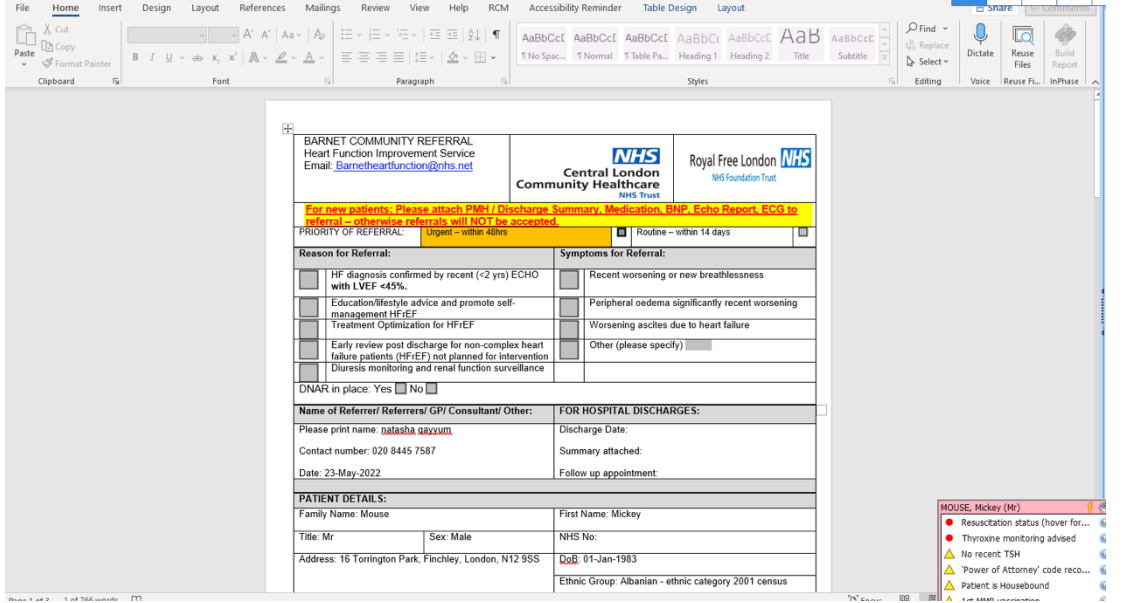

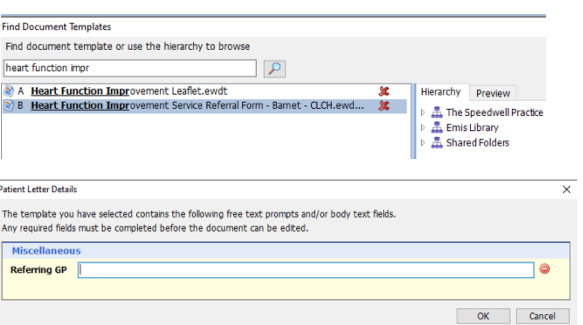

### **CARE OF THE OLDER PERSON:**

#### Contents:

- 1. Falls Clinic
- 2. Memory Clinic
- 3. Old Age Psychiatry

#### Falls Clinic:

- 1. Referral to falls clinic is via the 'single point of access' form
- 2. Select 'Document' then 'Create Letter' in an open consultation
- 3. Click on the magnifying glass and search 'single point'
- 4. Select the form entitled 'Single Point of Access Integrated Adult'
- 5. Select which falls services you require
- 6. E-mail to: 'clcht.plannedcarebarnet@nhs.net'

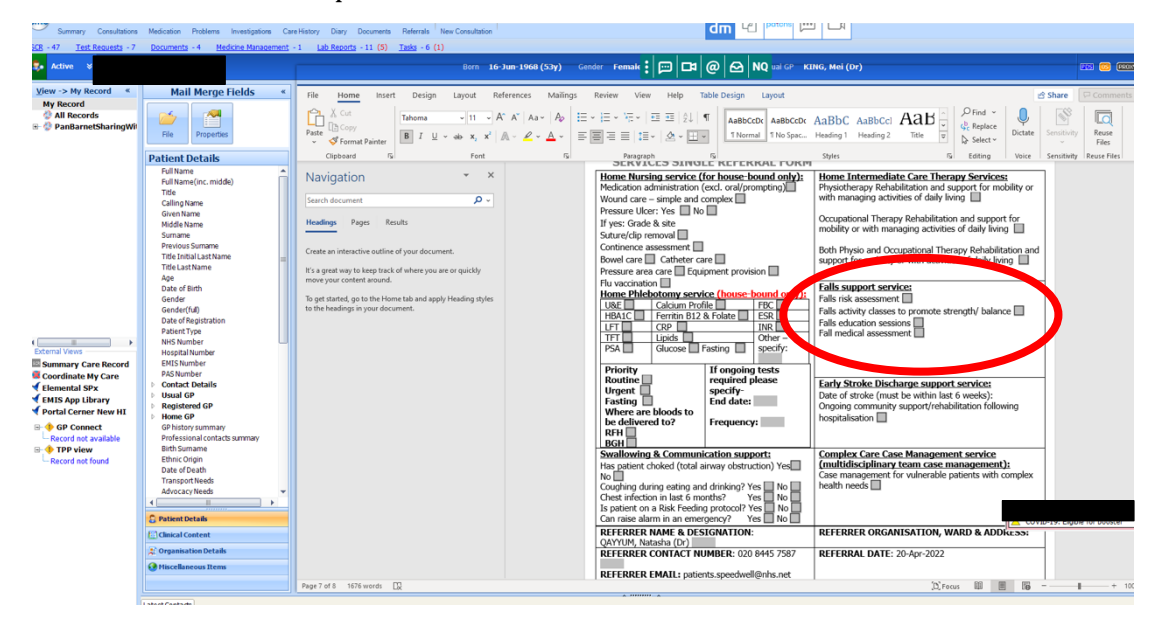

#### Memory Clinic:

- 1. In an open consultant click 'document' then 'create letter'. Click on the magnifying glass in the pop-up box
- 2. Search for 'memory clinic' and select 'Memory Clinic -Dementia Referral Form Barnet'
- 3. Complete the form and e-mail to: behtr.dutyintakeboacmht@nhs.net

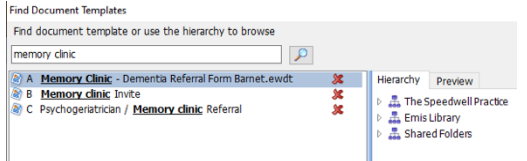

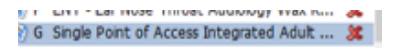

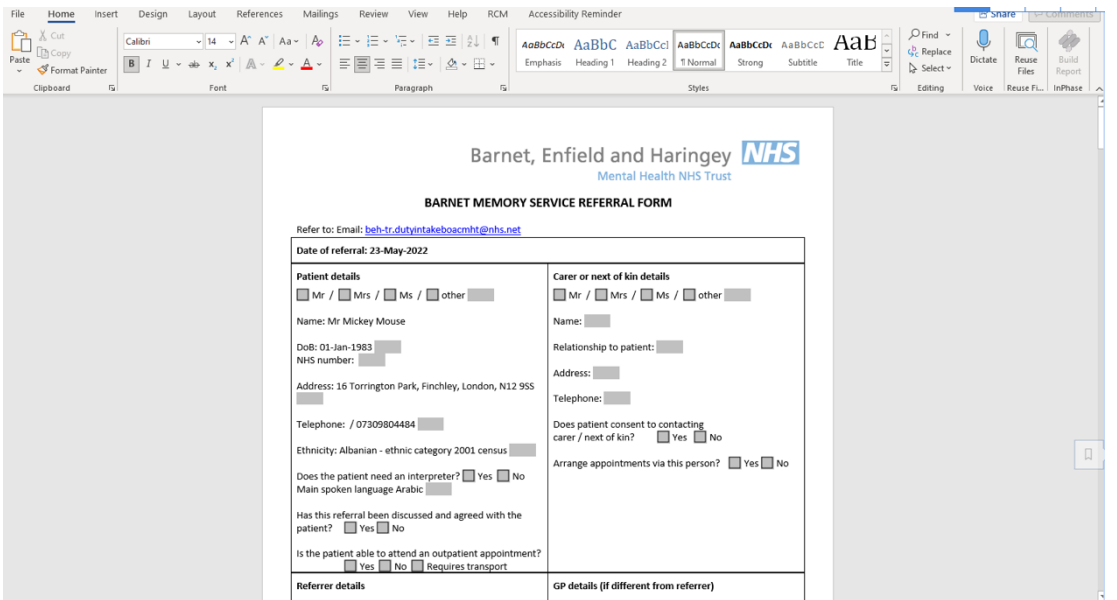

#### Old Age Psychiatry:

- 1. In an open consultant click 'document' then 'create letter'
- 2. Select 'Psychogeriatrician' and write a letter using the template shown below. Ensure to embed the relevant consultations and investigations.

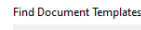

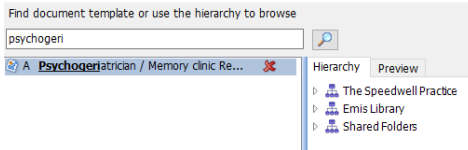

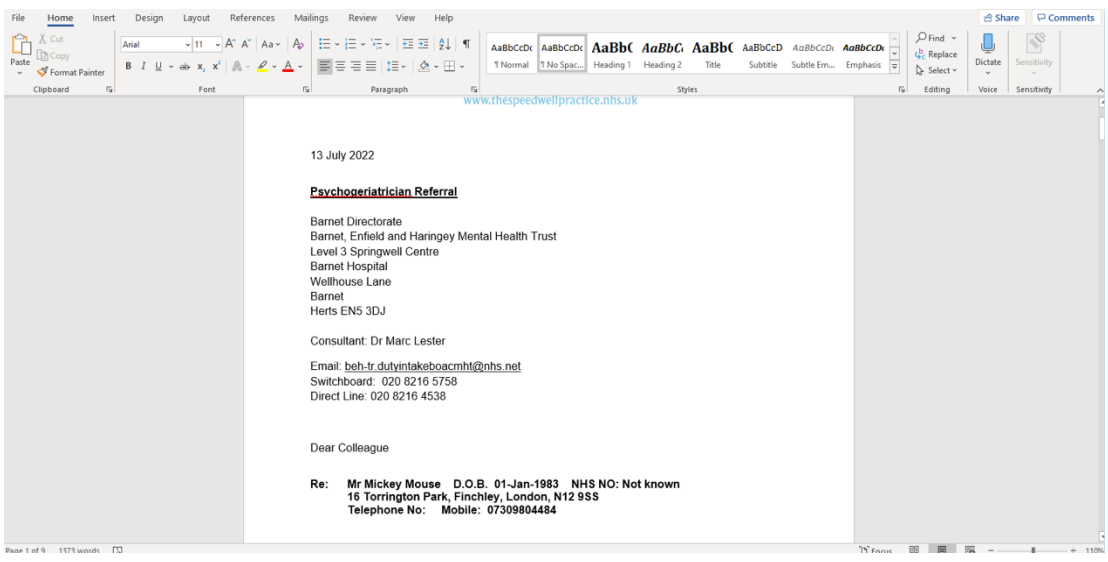

3. E-mail the referral to: beh-tr.dutyintakeboacmht@nhs.net

### **COVID-19 RELATED SERVICES:**

Contents:

- 1. Anti-viral referral
- 2. Post-COVID-19 clinic

#### Anti-viral Referral:

1. This is to refer a patient with an active COVID-19 infection for consideration of anti-viral therapy if they have not already been contacted by the department directly.

I.

- 2. Send an e-mail containing the patient's details to: ucla.covidvacc@nhs.net or phone 07526971953
- 3. There is no formal form

#### Post-COVID-19 Clinic:

1. This service is for patients with long COVID-19 symptoms

5. Send the questionnaire below to the patient to complete

- 2. In an open consultation select 'Document' then 'Create Letter'
- 3. Click on the magnifying glass in the pop-up box
- 4. Search 'covid' and select 'Post Covid Patient Self Questionnaire'

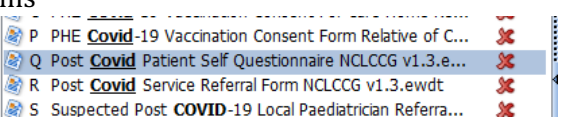

- Home Insert Design Layout References Mailings Review View Help Table-Design Layout File <u>පි</u> Share **Example 1998**<br> **Example 1998**<br> **Example 1998**<br> **Example 1999**<br> **EXAMPLE 2**<br> **EXAMPLE 2**<br> **EXAMPLE 2**<br> **EXAMPLE 2**<br> **EXAMPLE 2**<br> **EXAMPLE 2**<br> **EXAMPLE 2**<br> **EXAMPLE 2**<br> **EXAMPLE 2**<br> **EXAMPLE 2**<br> **EXAMPLE 2**<br> **EXAMPLE 2**<br>  $\begin{picture}(120,110) \put(0,0){\line(1,0){10}} \put(15,0){\line(1,0){10}} \put(15,0){\line(1,0){10}} \put(15,0){\line(1,0){10}} \put(15,0){\line(1,0){10}} \put(15,0){\line(1,0){10}} \put(15,0){\line(1,0){10}} \put(15,0){\line(1,0){10}} \put(15,0){\line(1,0){10}} \put(15,0){\line(1,0){10}} \put(15,0){\line(1,0){10}} \put(15,0){\line$  $\mathbf{0}$  $\begin{array}{c} \hline \mathcal{N} \end{array}$  $\overline{a}$ Sensitivity Dictate Reuse<br>Files  $\overline{\mathcal{A}}$ Clipboard <sub>N</sub> Font Paragraph Styles Editing Voice Sancitivity Dauce Files NCL Primary Care COVID-19 Recovery Questionnaire Full Name: | Mr MOUSE, Mickey (Mr) | | | | | DOB: 01-Jan-1983 NHS No:<br>Address: 16 Torrington Park, Finchley,<br>London, N12 9SS<br>07309804484<br>Main spoken language Arabic Gender: Male<br>Emis no: 11938 Email:<br>Ethnicity: **Telephone:**<br>Language: franceswallace@nhs.net<br>Albanian - ethnic category 2001 census You have received this questionnaire because you have an upcoming appointment with your GP to talk about you<br>ongoing symptoms of COVID-19. Before the appointment, please complete this symptom questionnaire. It will help<br>yo COVID-19 overview COVID-19 overview<br>What date did your initial infection with COVID-19 start? Where did you receive care for COVID-19? I stayed at home<br>I attended A&E department<br>I was admitted to hospital What were your COVID-19 test results? What were your COVID-19 test results<br>
Please select multiple options if needed<br>
I had a positive swab test<br>
I had a positive antibody test MOUSE, Mickey (Mr) Ē Resuscitation status (hover for Thad a positive antibody test<br>Twas not tested for COVID-19 • Thyroxine monitoring advised No recent TSH Your COVID-19 symptoms N 'Power of Attorney' code reco... **YOUT COVID-19 Symptoms**<br>What symptoms did you have in the first two weeks of COVID-19 infection? Patient is Housebound Page 1 of 5 1 of 1770 words D [D] Focus | 图 | E | A 1st MMR vaccination
	- 6. In the open consultation select 'create letter' again and search for 'covid'. Select 'Post Covid Service Referral Form'
	- 7. Enter your name in the 'Referring Clinician' pop-up box
	- 8. Complete the form and e-mail with the patient questionnaire to: clcht.plannedcarebarnet@nhs.net

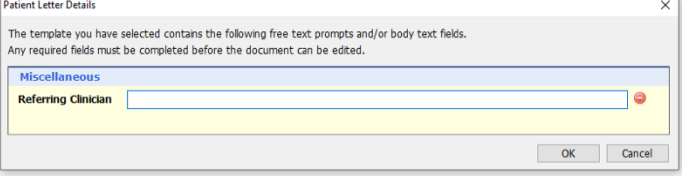

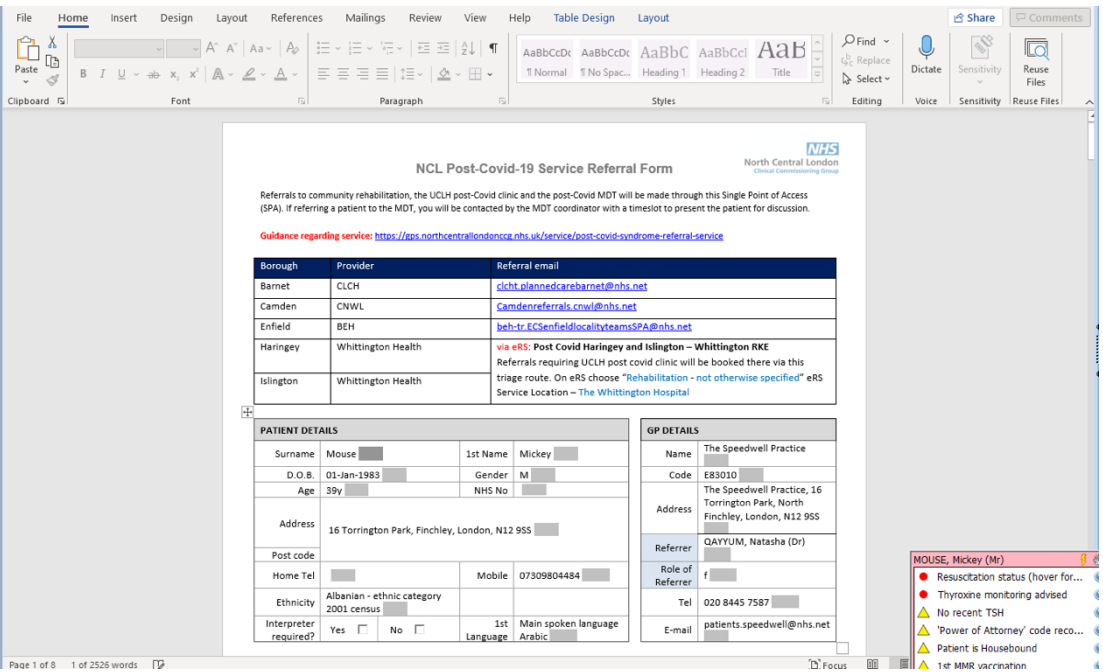

### **DERMATOLOGY:**

#### Teledermatology:

- 1. In an open consultant click 'document' then 'create letter'. Click on the magnifying glass in the pop-up box
- 2. Search for 'telederm' and select 'Teledermatology Referral Form - NCL'
- 3. Complete the form as below. Ensure to insert photos of the dermatological issue.

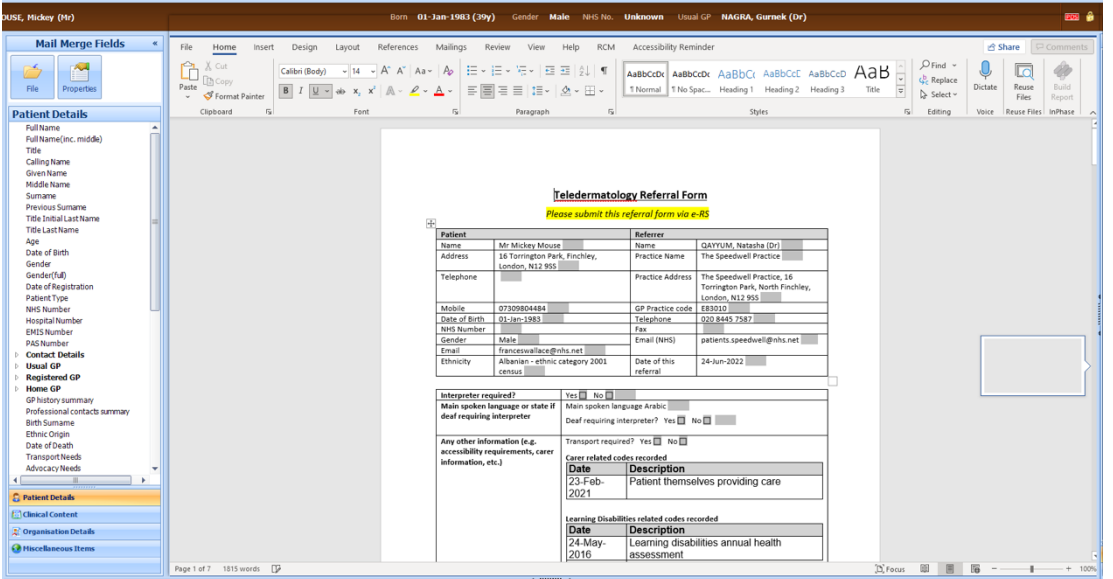

Find document template or use the hierarchy to brow telederm  $\boxed{\alpha}$ **Example 20**<br> **Example 20**<br> **Example 2011** PM Compared Form - v3.ewdt<br> **Example 2011** PM Compared Manual PM Compared Manual Proposed<br> **Example 2011** PM Compared Manual PM Compared Manual PM Compared Manual PM<br> **Example 201**  4. To insert a picture first save the image to your desktop. Next select 'insert' in the top bar, then 'pictures' and choose which images to upload

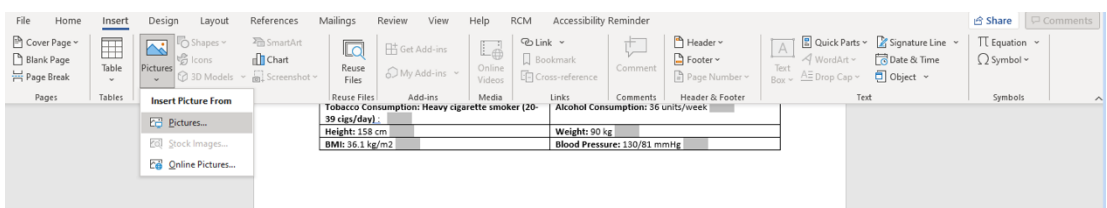

- 5. Click 'file' then 'save and close'.
- 6. Next open ERS and select the 'refer/advice' button

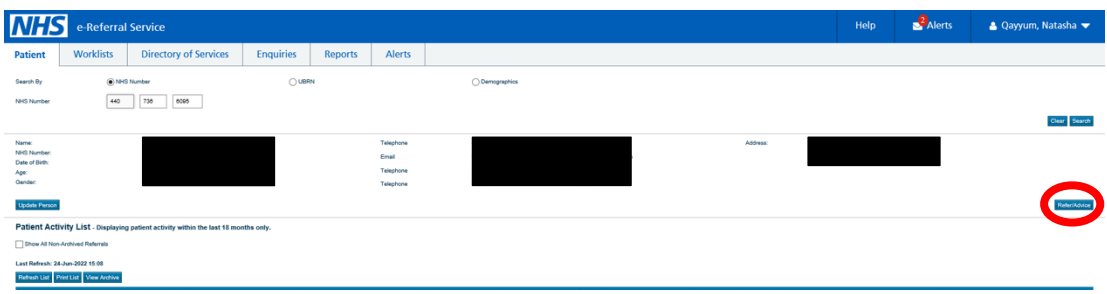

- 7. Change the request type to 'referral' and the priority to 'routine'.
- 8. Change the speciality to 'dermatology' and clinic type to 'not otherwise specified'
- 9. Select the 'search all' button in the bottom right-hand corner

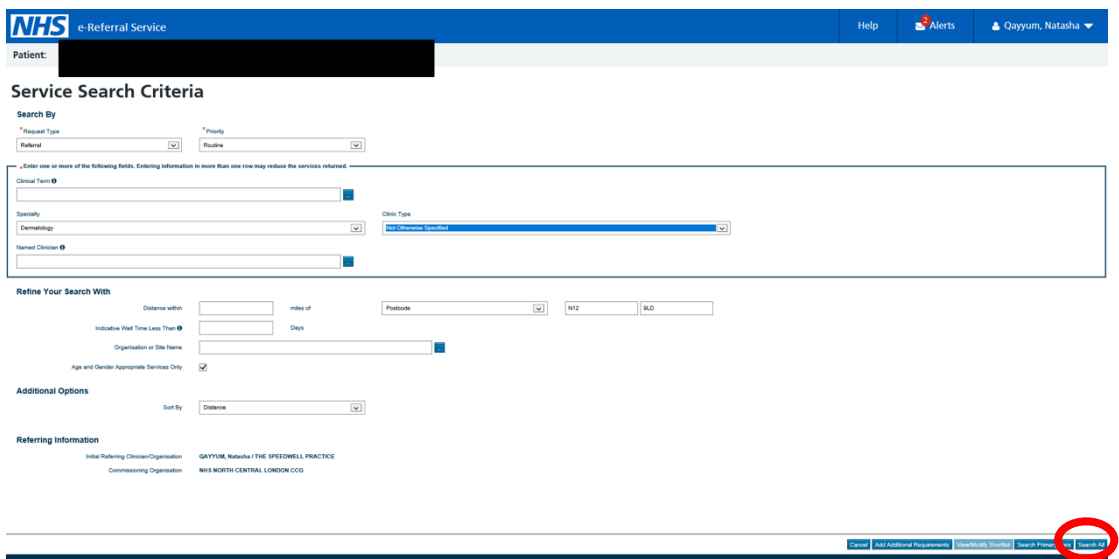

10. Click the 'send for triage' button next to 'teledermatology - Royal Free London'

#### **Service Selection**

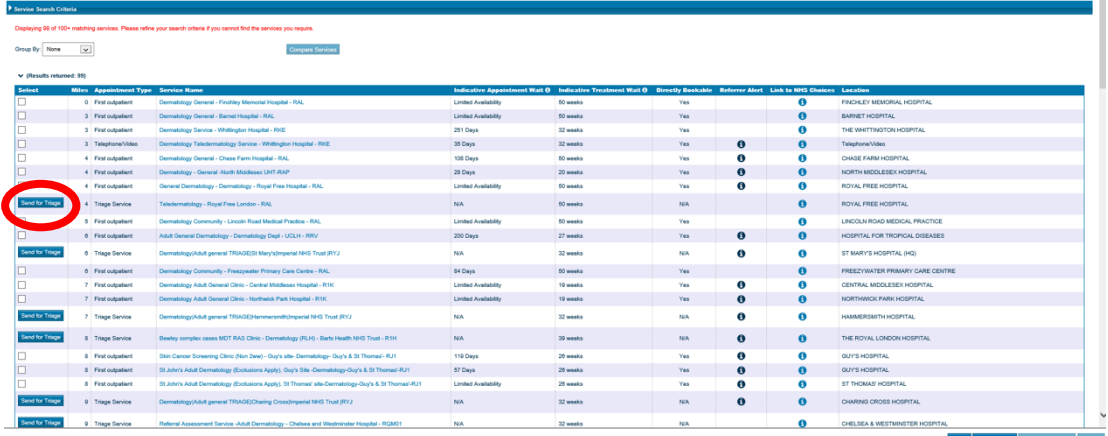

- 11. On the next page upload the referral form you created earlier and submit the request
- 12. More information on how to make this referral can be found here: https://gps.northcentrallondon.icb.nhs.uk/service/ncl-teledermatologydermoscopy

### **DIABETES:**

#### Contents:

- 1. Community DSN & Diabetes Education programme
- 2. Diabetes prevention programme
- 3. Retinal screening

Diabetes Education Programme, Community DSN Team & Secondary Care Diabetes:

- 1. This is a referral to the community DSN team, it includes diabetes education
- 2. Patients can then be referred onwards to secondary care from this service
- 3. To refer do the following in an open consultation select 'Document' then 'Create Letter'
- 4. Click on the magnifying glass in the pop-up box
- 5. Search 'Diabetes Community' and select 'Diabetes Community Integrated MDT Form'

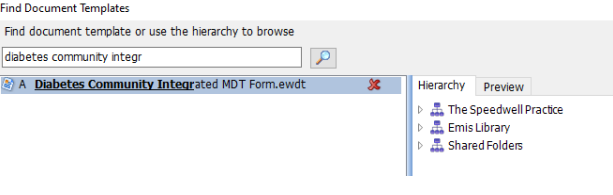

I.

6. Complete the form as below, selecting which services you requite.

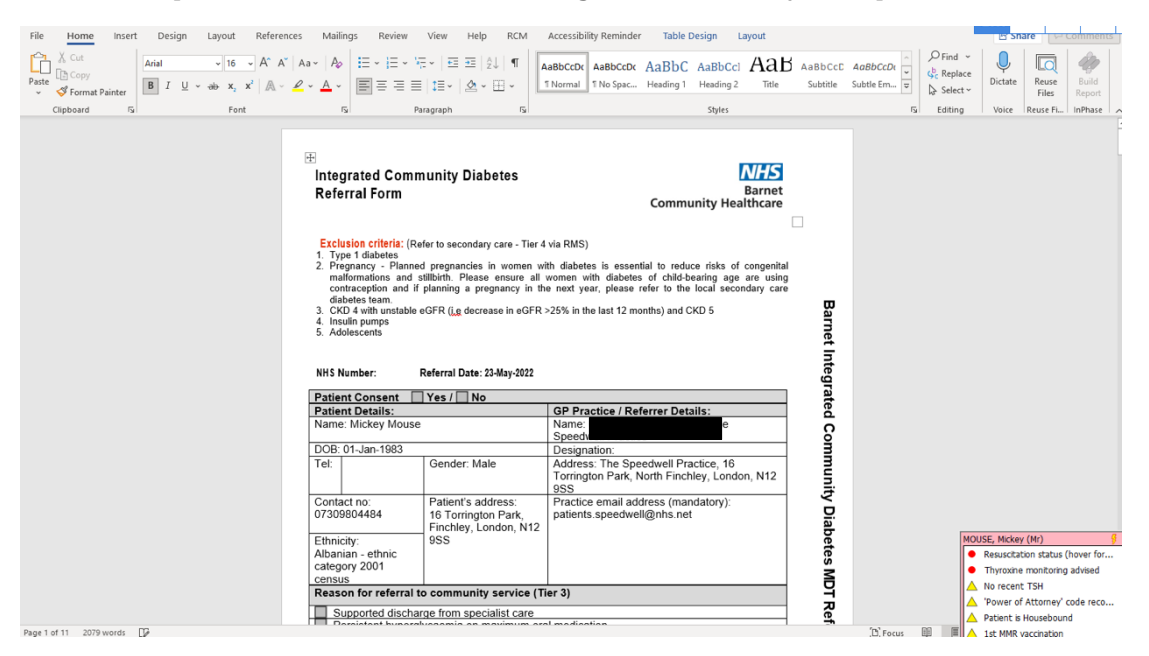

7. E-mail routine referrals to: clcht.bcs-admin@nhs.net and urgent referrals to: clcht.barnetdiabetes@nhs.net

Diabetes Prevention Programme:

- 1. In an open consultation select 'Document' then 'Create Letter'
- 2. Click on the magnifying glass in the pop-up box
- 3. Search 'Prevention' and select 'Diabetes Prevention Programme Referral Form NCL'
- 4. Complete the form as below and e-mail to: scwcsu.ncl@nhs.net

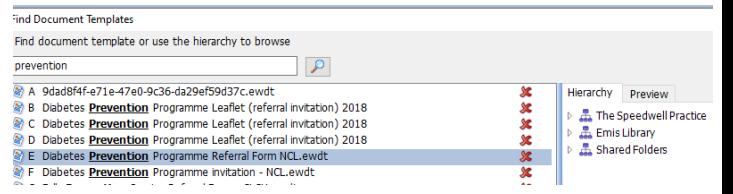

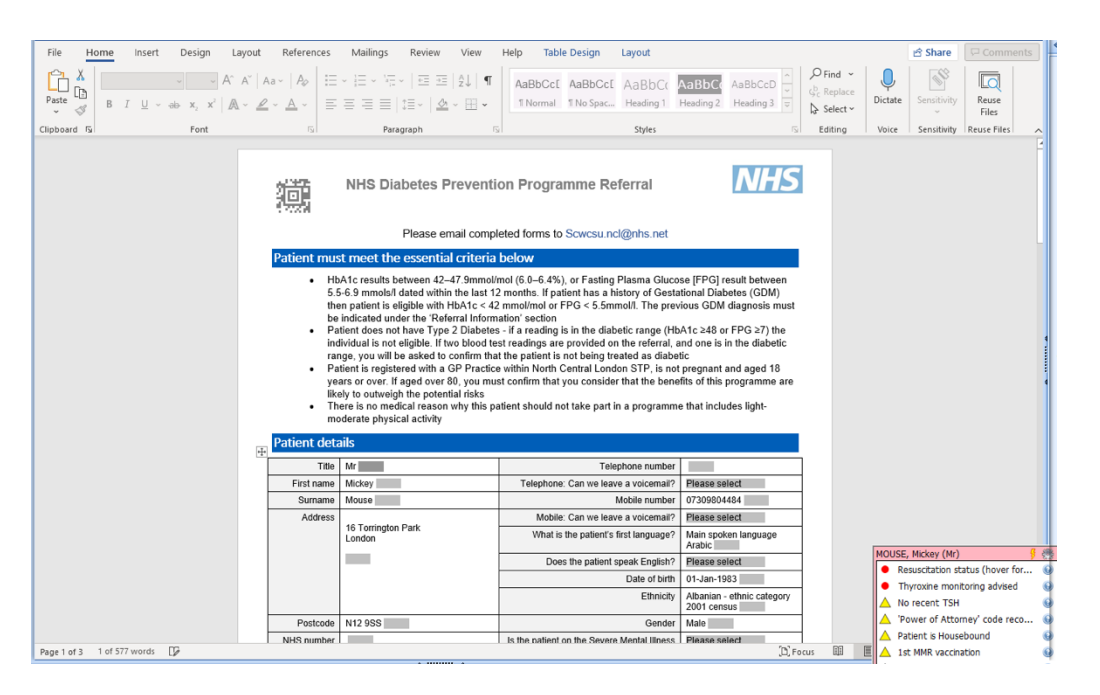

#### Retinal Screening:

1. E-mail the patient's details with a copy of their latest consultation and investigation results to: ncl.desp@nhs.net

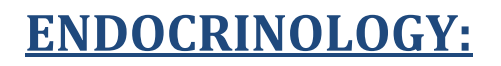

#### General Endocrine Clinic:

1. In an open consultation select 'Document' then 'Create Letter'

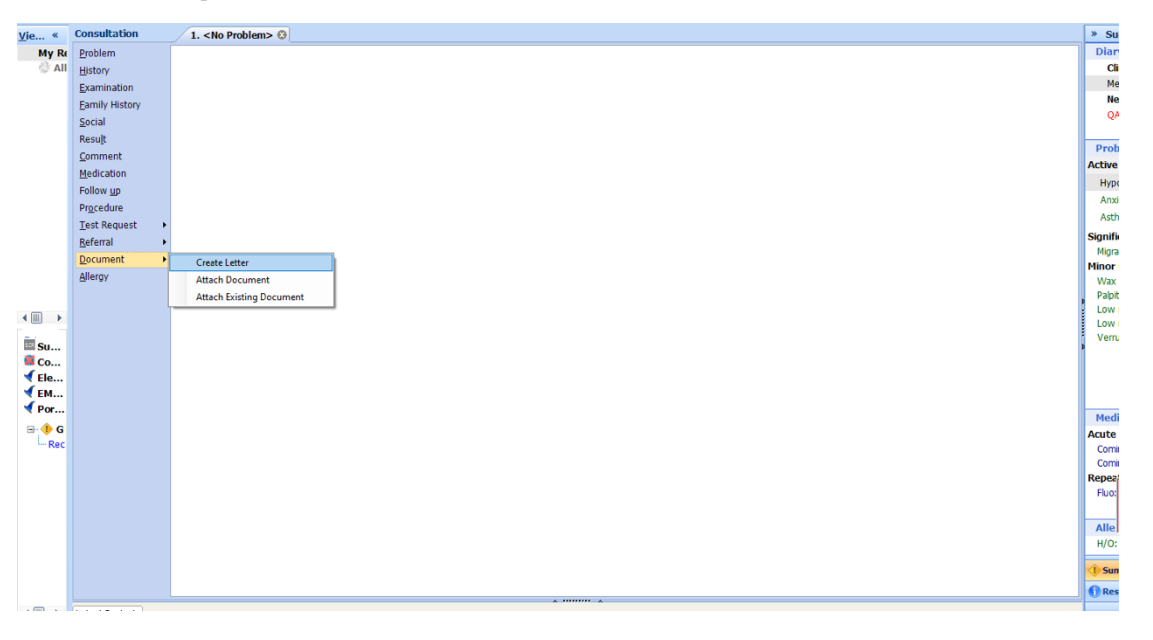

2. Click on the magnifying glass in the pop-up box

3. Search 'RMS' and select 'RMS Letter Head Template'

3 3 RMS LETTERHEAD TEMPLATE

- 
- 4. Write the letter, attach all the relevant information, and send it to: **barnet**routine.referrals@nhs.net

### **GASTROENTEROLOGY:**

#### General Gastroenterology Clinic:

1. In an open consultation select 'Document' then 'Create Letter'

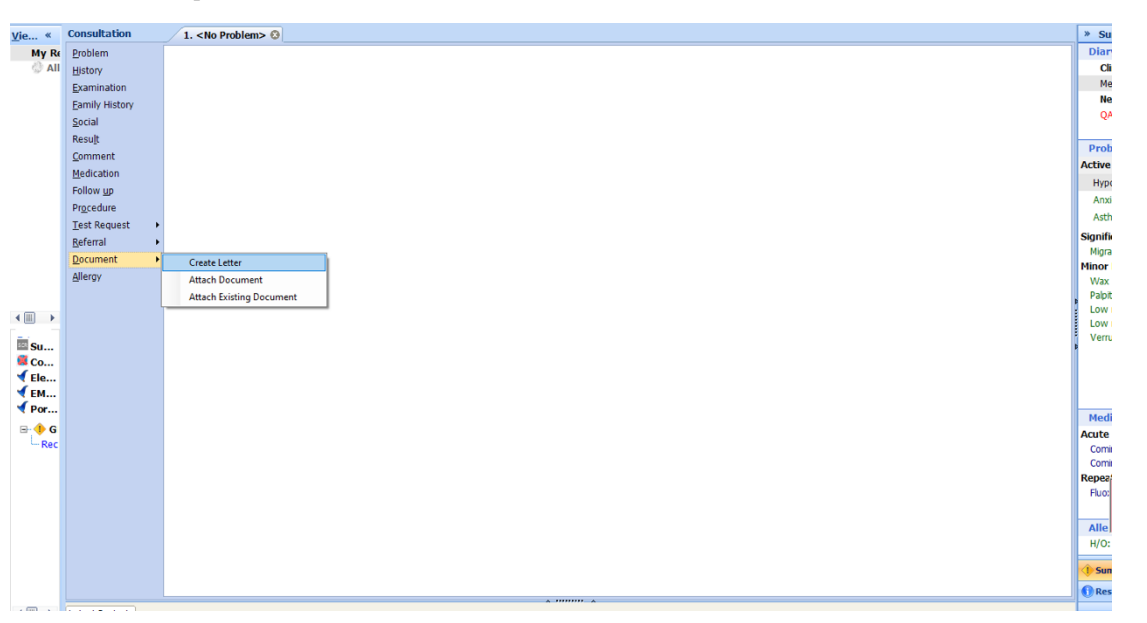

2. Click on the magnifying glass in the pop-up box

3 RMS LETTERHEAD TEMPLATE A A Panid Accors Chost Dain Clinis (PACDC)

- 3. Search 'RMS' and select 'RMS Letter Head Template'
- 4. Write the letter, attach all the relevant information, and send it to: **barnet**routine.referrals@nhs.net

### **HAEMATOLOGY:**

1. In an open consultation select 'Document' then 'Create Letter'

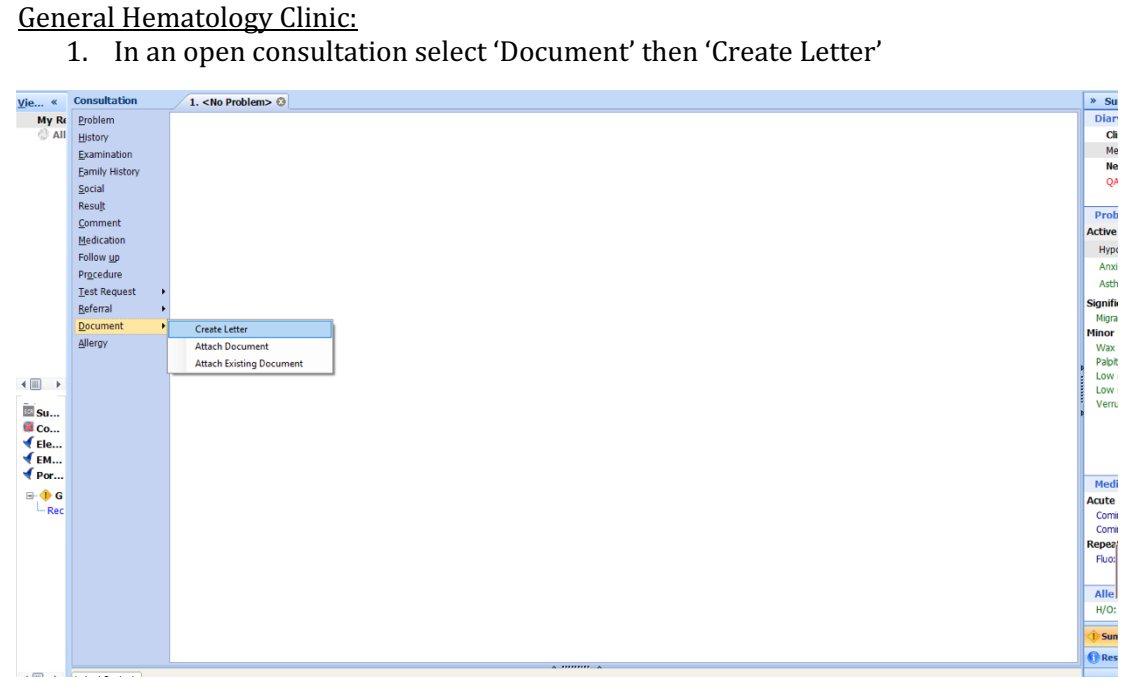

- 2. Click on the magnifying glass in the pop-up box
- 3. Search 'RMS' and select 'RMS Letter Head Template'
- 4. Write the letter, attach all the relevant information, and send it to: **barnet**routine.referrals@nhs.net

### **NEUROLOGY:**

#### Contents:

- 1. General Neurology Clinic
- 2. TIA Clinic
- 3. Neuro Rehabilitation

#### General Neurology Clinic:

1. In an open consultation select 'Document' then 'Create Letter'

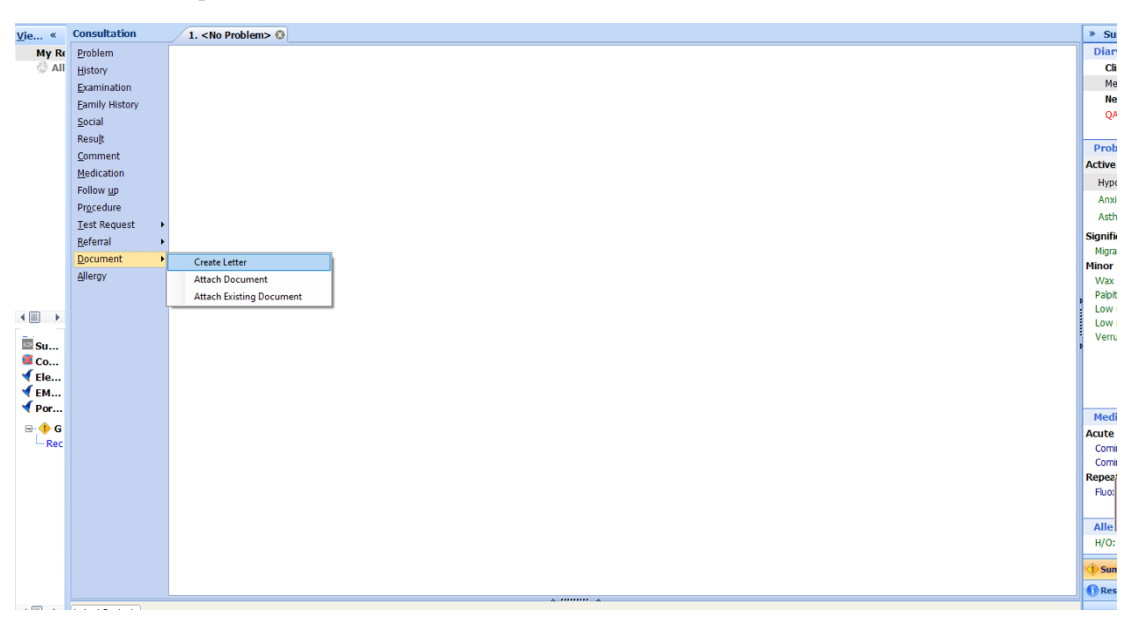

- 2. Click on the magnifying glass in the pop-up box
- 3. Search 'RMS' and select 'RMS Letter Head Template'
- 4. Write the letter, attach all the relevant information, and send it to: **barnet**routine.referrals@nhs.net

#### TIA Clinic:

- 1. In an open consultation select 'Document' then 'Create Letter'
- 2. Click on the magnifying glass in the pop-up box
- 3. Search 'TIA' and select 'TIA Referral Form Royal Free (all sites)'
- 4. Complete the form as below, and e-mail to:  $rf$ tr.tiaclinicreferrals@nhs.net

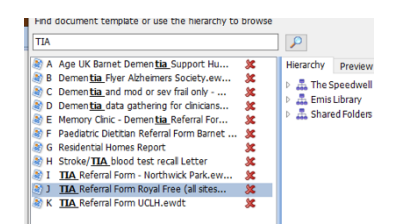

Panid Accors Chost Dain Clinic (PACDC)

3 RMS LETTERHEAD TEMPLATE

 $\overline{A}$ 

ALLA Panid Accord Chort Dain Clinic (PACDC)

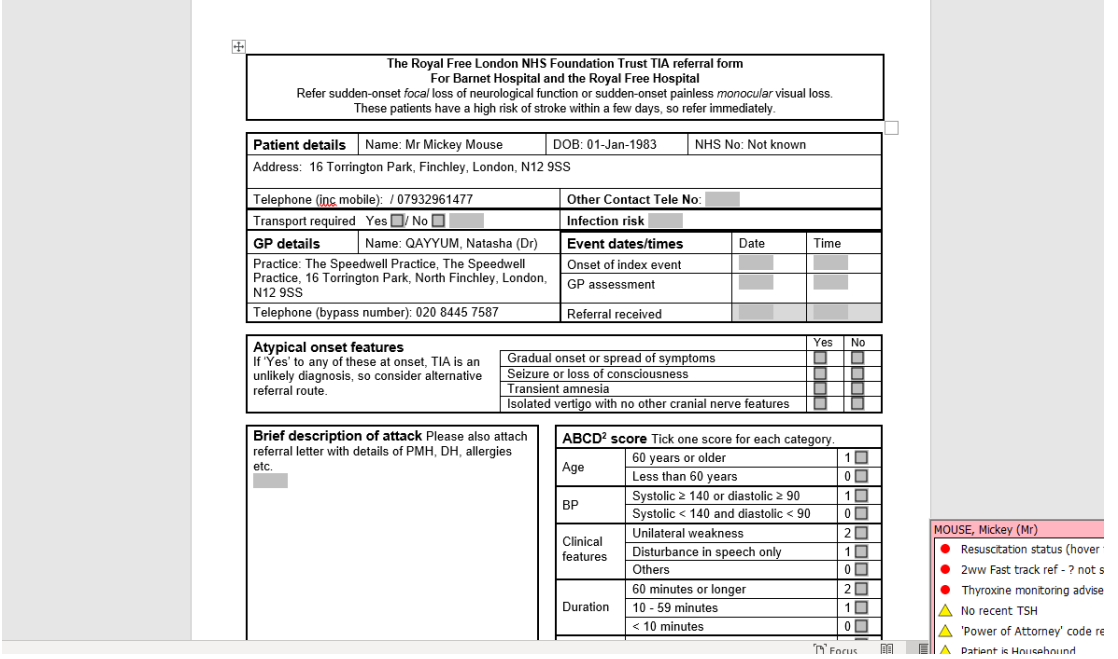

**Neuro Rehabilitation:** 

1. In an open consultation select 'Document' then 'Create Letter'

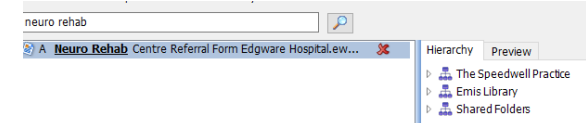

- 2. Click on the magnifying glass in the pop-up box
- 3. Search 'neuro rehab' and select 'Neuro Rehab Centre Referral Form Edgware'
- 4. Complete the form as below and e-mail to: rf.neurorehabreferrals@nhs.net

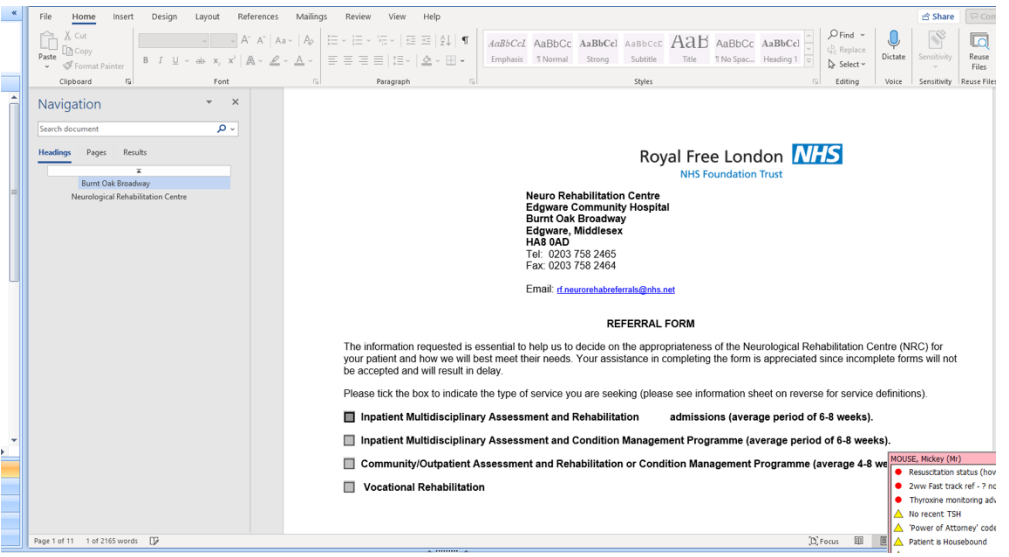
# **PALLIATIVE CARE:**

## Palliative Care:

- 1. In an open consultation select 'Document' then 'Create Letter'
- 2. Click on the magnifying glass in the pop-up box
- 3. Search 'palliative care' and select 'Pan-London All Age Specialist Palliative Care Referral Form'
- 4. Complete the form as below:

#### Find Document Templates Find document template or use the hierarchy to browse palliative care  $\overline{q}$ A Bereavement Support Hierarchy Preview xxxxxx  $\frac{\partial f}{\partial \theta}$  A Bereavement Support<br>  $\frac{\partial f}{\partial \theta}$  B DS1500 - Doctor's Report<br>  $\frac{\partial f}{\partial \theta}$  C Fast Track <u>Palliative Care</u> Plan Referral Form.ewdt<br>  $\frac{\partial f}{\partial \theta}$  D <u>Palliative Care</u> - Fat Luke's Palliative Care Referral The Speedwell Practice Emis Library<br>
Shared Folders

 $\mathbf{x}$ 

- Home Insert Design Layout References Mailings Review View Help Table Design Layout  $Fig.$  $\mathbb{R}$  Share  $O$  Eind  $\sim$ S Ĥ  $\overline{\mathbf{0}}$  $\overline{\mathbb{Q}}$ Paste **T** Normal **T** No Spac... Heading 1 Heading 2 Heading 3  $\frac{1}{x}$ Dictate Reuse<br>Files  $\sum$  Select  $\sim$ ۔<br>Clipboard G Editing Font Paragraph  $\hat{\theta}$  is a substitution. **Deuse File** Shylar Voice Pan-London All Age Specialist Palliative Care Referral Form V2 - Outpatient, **Community and Hospice Services** See service contact details at end of form PLEASE INCLUDE WITH THIS FORM ADDITIONAL INFORMATION - HOSPTIAL DISCHARGE SUMMARY, LETTERS, GP<br>SUMMARY AND BLOOD TEST RESULTS. IS REFERRAL URGENT? (assess within 24/48 hours)  $\Box$  Yes  $\Box$  No IF YES, PLEASE TELEPHONE SERVICE TO DISCUSS Referrer's Details<br>Referrer's Signature: Job Title: Bleep No:<br>Date: 17-May-2022 Referring Organisation: The Speedwell Practice Essential Patient Details<br>NHS Number: **First Name**<br>Mickey Age:<br>39y DoB:<br>01-Jan-1983 Ethnicity:<br>Albanian - ethnic category 2001 census **Marital Status**<br>Married the same as sex assigned at birth:<br>Further information: Is declared gende<br>
Yes 
Mo Address: 16 Torrington Park, Finchley, London, N12 9SS  $\frac{1}{2}$ Mob: 07309804484<br>General Practitioner (*please inform GP of*<br>*referral*): Main Carer or 2<sup>nd</sup> Patient Repres Name: Name: Name of GP Practice: The Spe<br>Practice Address: Telephone: OUSE, Mickey (Mr) Resuscitation status (hover for. Postcode: **Relationship to Patient:** Address: The Speedwell Practice, 16<br>Torrington Park, North Finchley, Lon<br>N12 9SS • Thyroxine monitoring advised Any further details: Telephone:  $\triangle$  No recent TSH **Relationship to Patient:** Postcode: N12 9SS Power of Attorney' code reco... Patient is Housebound Page 1 of 11 1 of 3015 words D D. Focus LE 1st MMR vaccination
	- 5. Ensure the box next to 'North London Hospice' is selected, and e-mail the form to: northlondonhospice.firstcontact@nhs.net

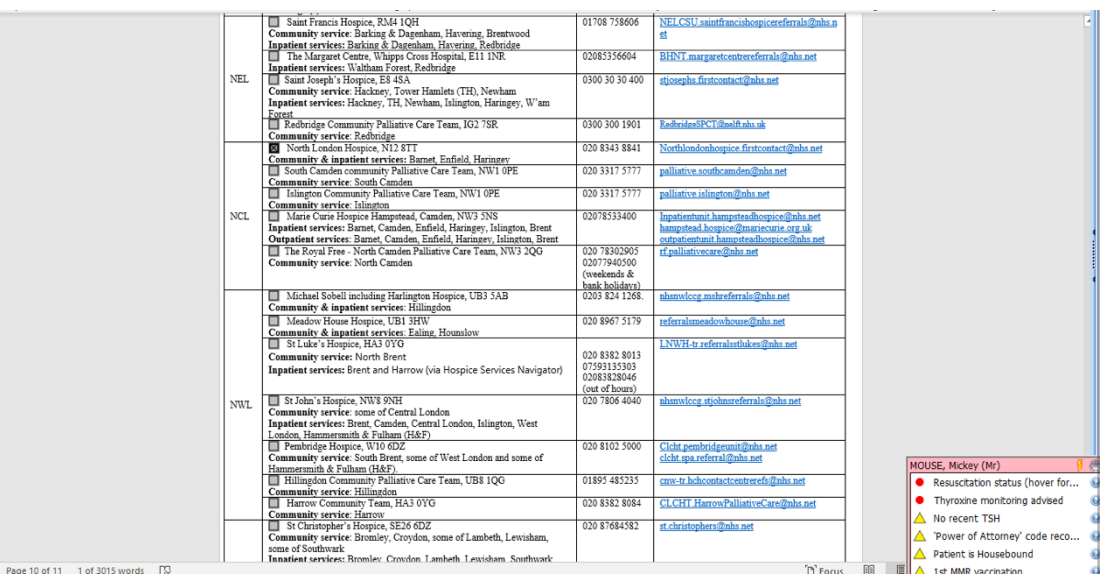

# **RENAL MEDICINE:**

#### CKD Referrals/General Renal:

1. In an open consultation, click 'Run Template'

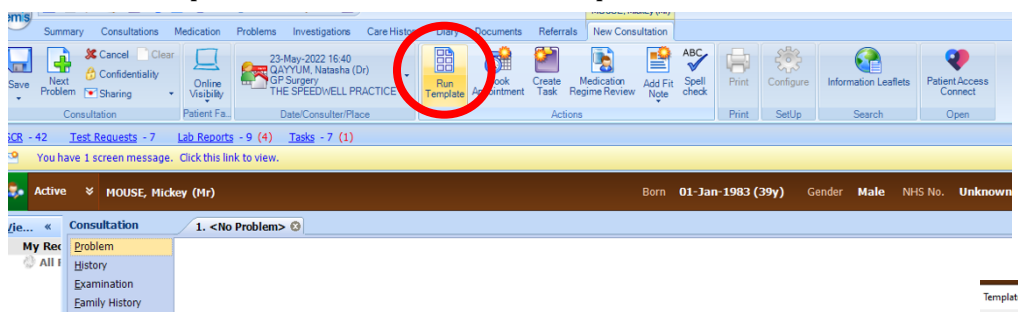

2. Search 'CKD' in the pop-up box and select 'NCL Primary Care CKD' 3. Complete the form with the relevant information, then select 'save template'

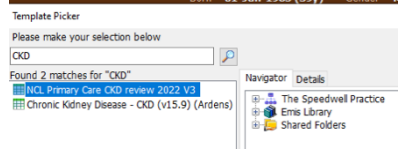

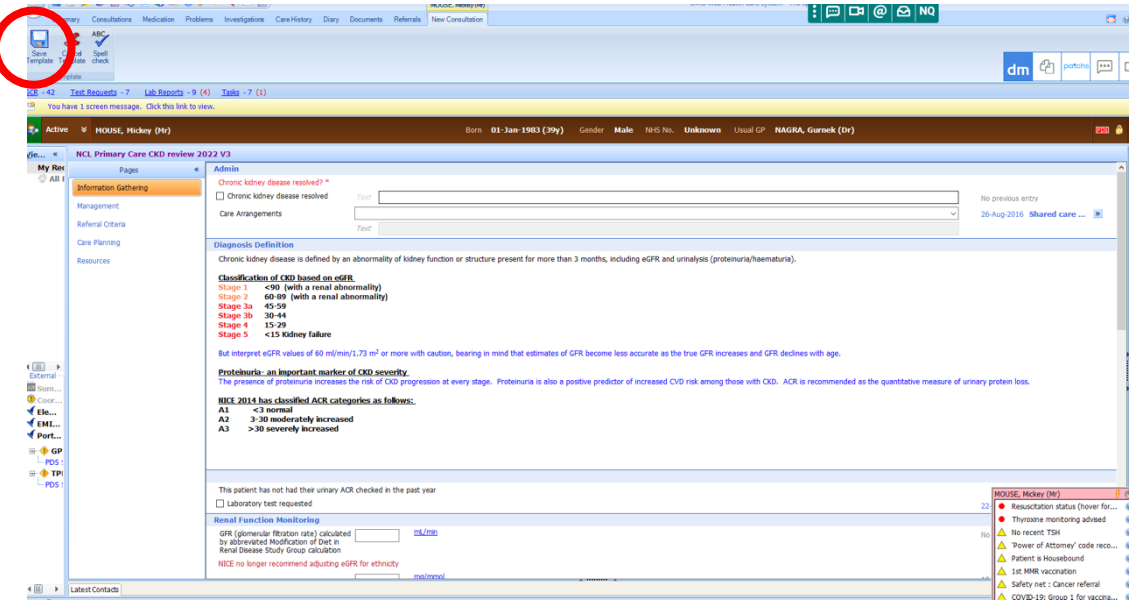

- 4. In the same consultation, select 'referral' then 'standard outbound referral'
- 5. Search for 'CKD' in the pop-up box and select 'Barnet CKD Service'

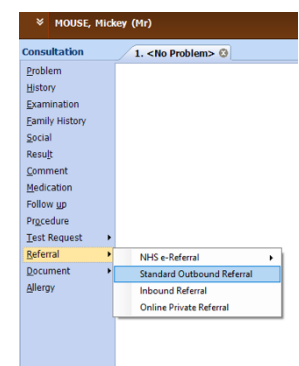

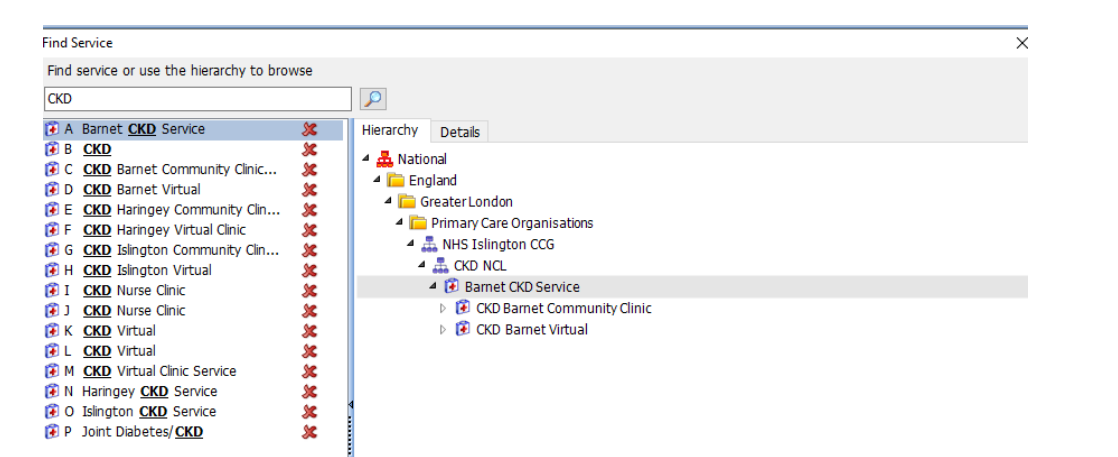

- 6. In the next pop-up box, write your name in 'referral source', select 'Barnet CKD service' in 'referral target' and select 'nephrology referral' in 'clinical term'
- 7. Write a brief sentence for your reason for referral, then check the 'create new' box and select 'ok'

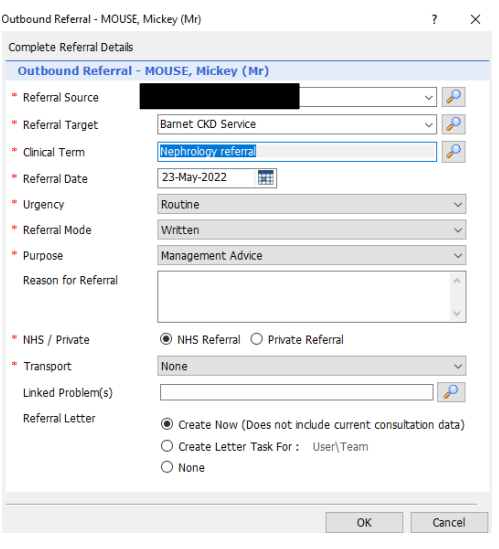

8. The document template pop-up box will now automatically appear. Search for 'CKD' and select 'CKD NCL Referral Form'

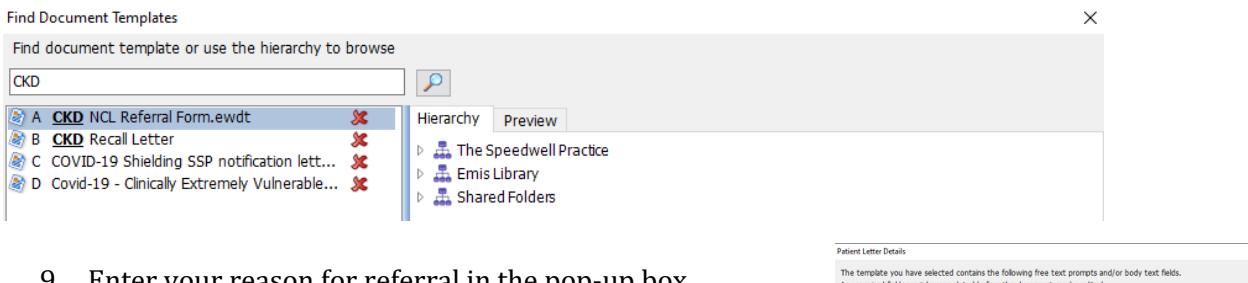

- 9. Enter your reason for referral in the pop-up box
- 10. Complete the form and select 'file' then 'save and send'
- 11. Your referral has now been sent to the CKD team

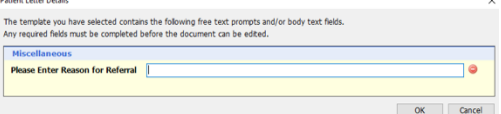

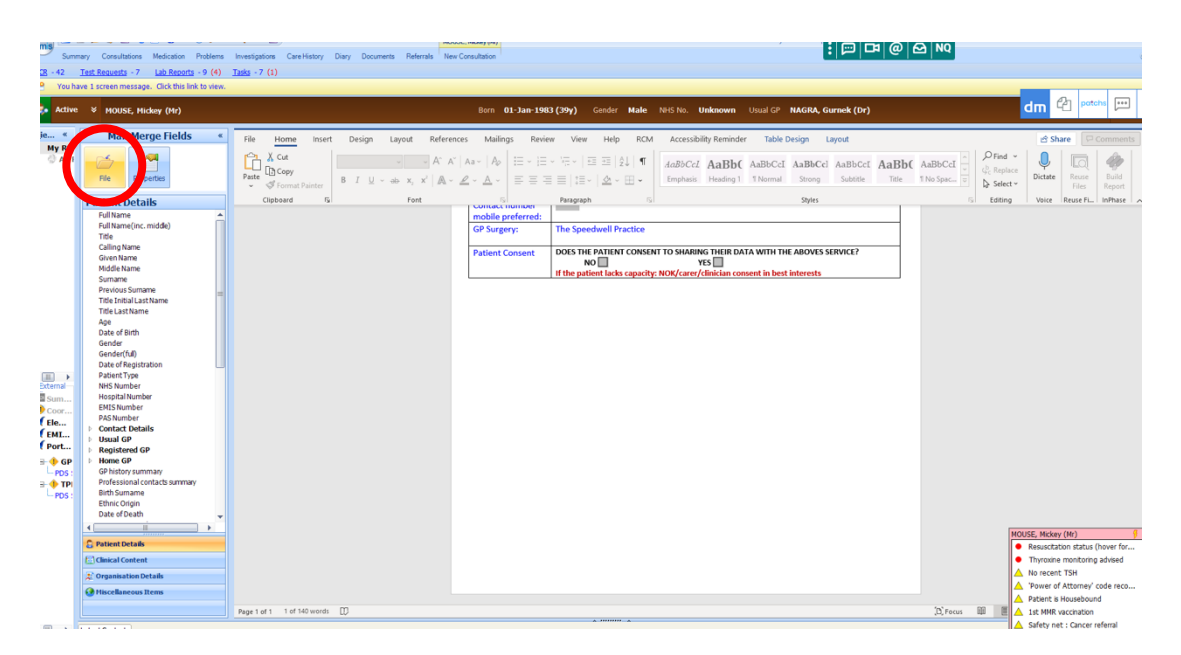

# **RESPIRATORY MEDICINE:**

#### Contents:

- 1. General Respiratory Clinic
- 2. Sleep Study Referral
- 3. Community COPD Service
- 4. Pulmonary Rehabilitation

#### General Respiratory Clinic:

1. In an open consultation select 'Document' then 'Create Letter'

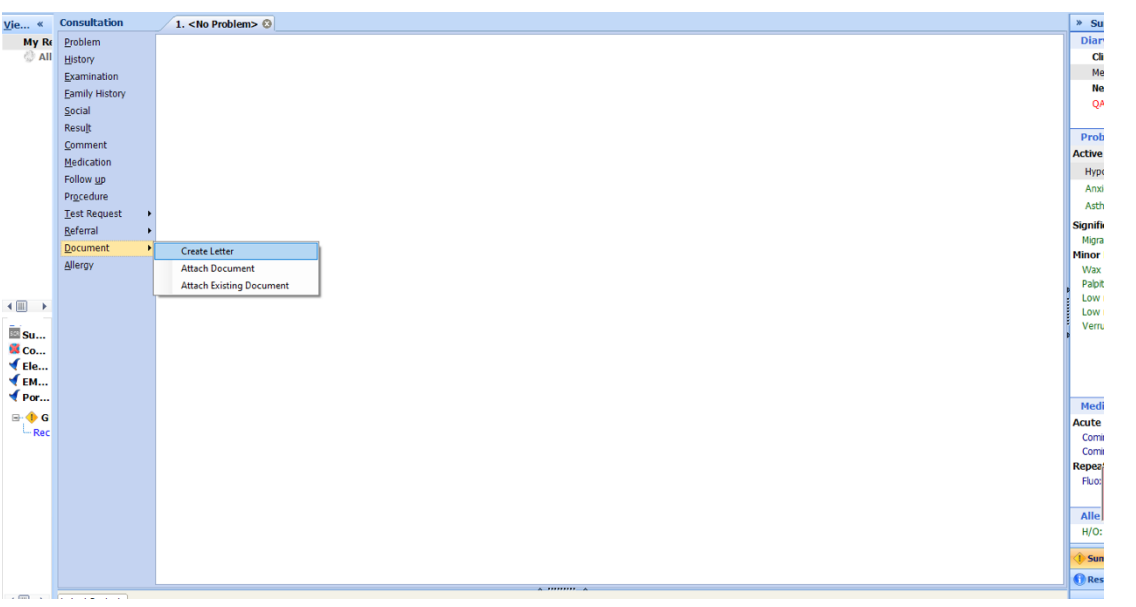

- 2. Click on the magnifying glass in the pop-up box
- 3. Search 'RMS' and select 'RMS Letter Head Template'
- 3 3 RMS LETTERHEAD TEMPLATE
- 4. Write the letter, attach all the relevant information, and send it to: **barnet**routine.referrals@nhs.net

## Sleep Study Referral:

1. In an open consultation select 'Document' then 'Create Letter'

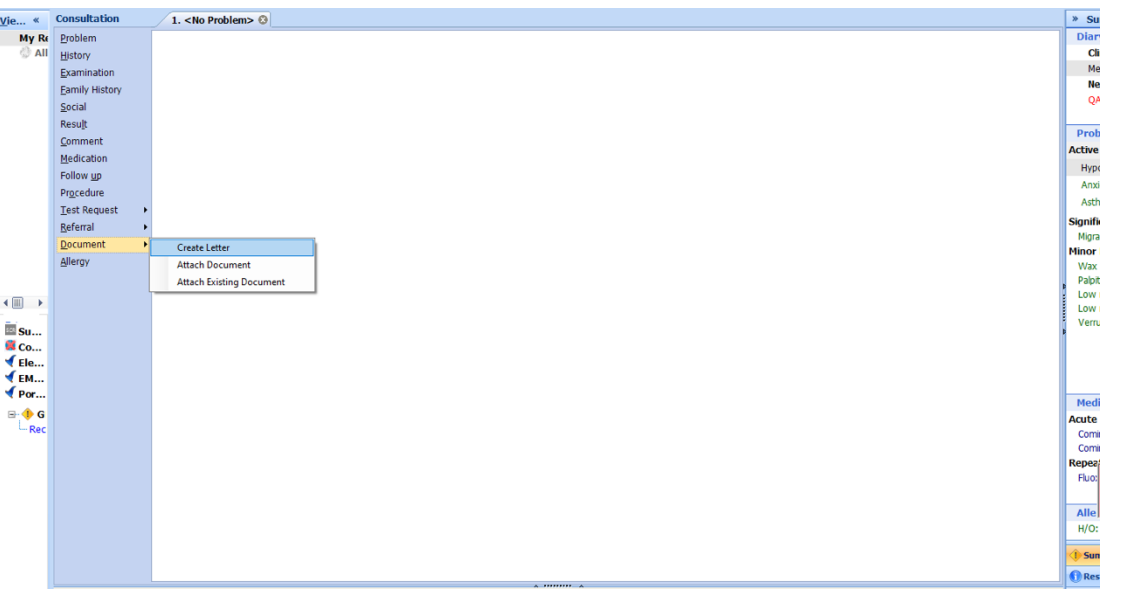

- 2. Click on the magnifying glass in the pop-up box
- 3. Search 'RMS' and select 'RMS Letter Head Template'
- 4. Write the letter, attach all the relevant information, and send it to: barnetroutine.referrals@nhs.net

#### Community COPD:

- 1. In an open consultation select 'Document' then 'Create Letter'
- 2. Click on the magnifying glass in the pop-up box
- 3. Search 'COPD Referral Form' and select 'COPD Referral Form (Community) Barnet'
- 4. Complete the form as below and e-mail to: barnetcopd@nhs.net

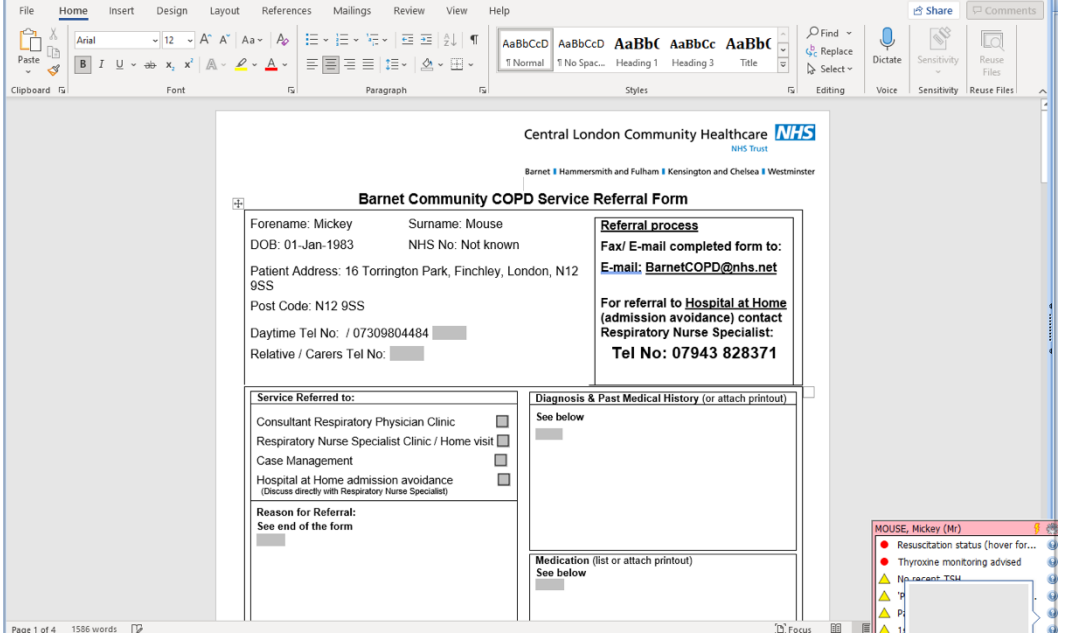

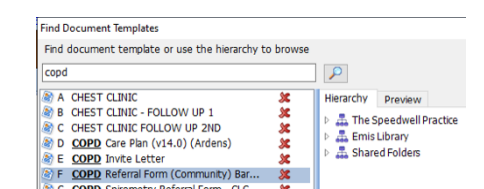

3 RMS LETTERHEAD TEMPLATE ALA Panid Accore Chart Dain Clinic (PACDC)

#### Pulmonary Rehabilitation:

- In an open consultation select 'Document' then 'Create Letter'
- Click on the magnifying glass in the pop-up box
- Search 'pulmonary rehabilitation' and select 'Pulmonary Rehabilitation Referral Form Barnet'
- Enter your name in the 'Referring Clinician' pop-up box
- Complete the form as below and e-mail to: barnetcopd@nhs.net

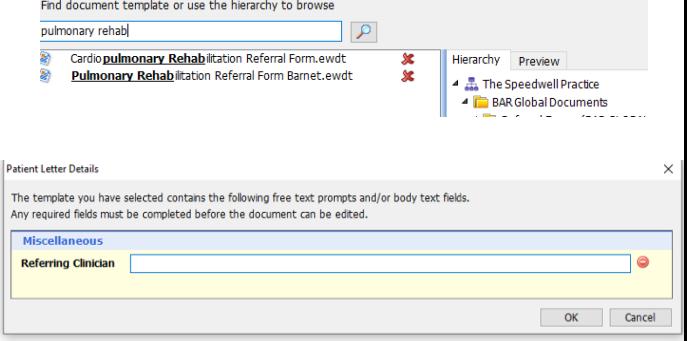

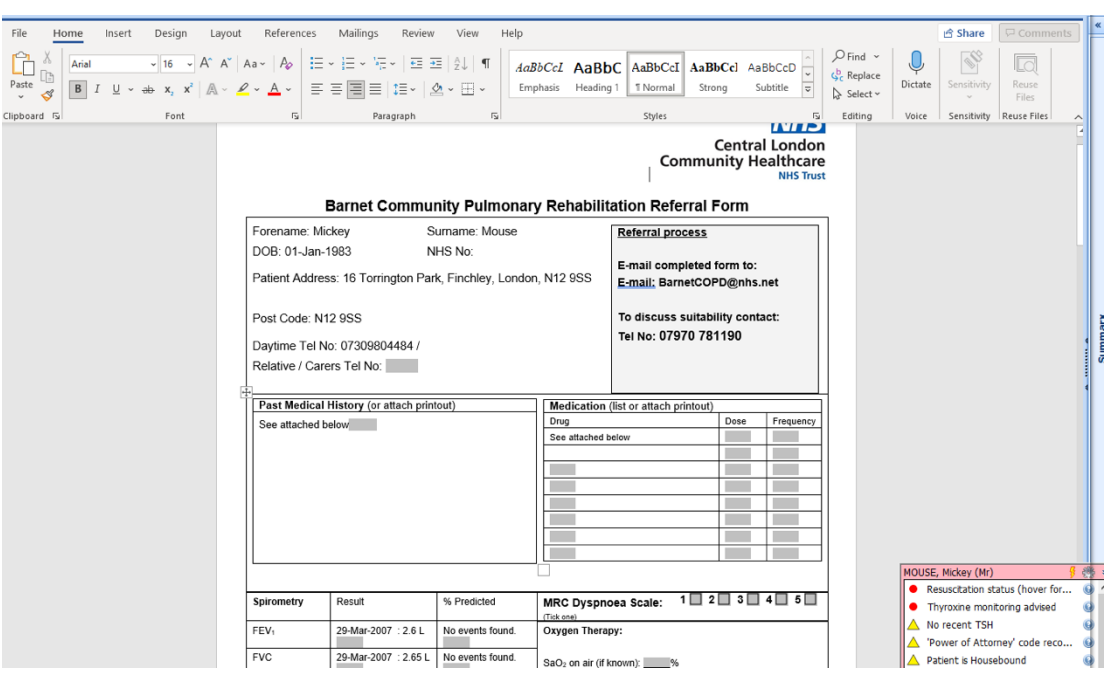

## **RHEUMATOLOGY:**

Contents:

- 1. General Rheumatology Clinic
- 2. Early Inflammatory Joint Clinic

### General Rheumatology Clinic:

1. In an open consultation select 'Document' then 'Create Letter'

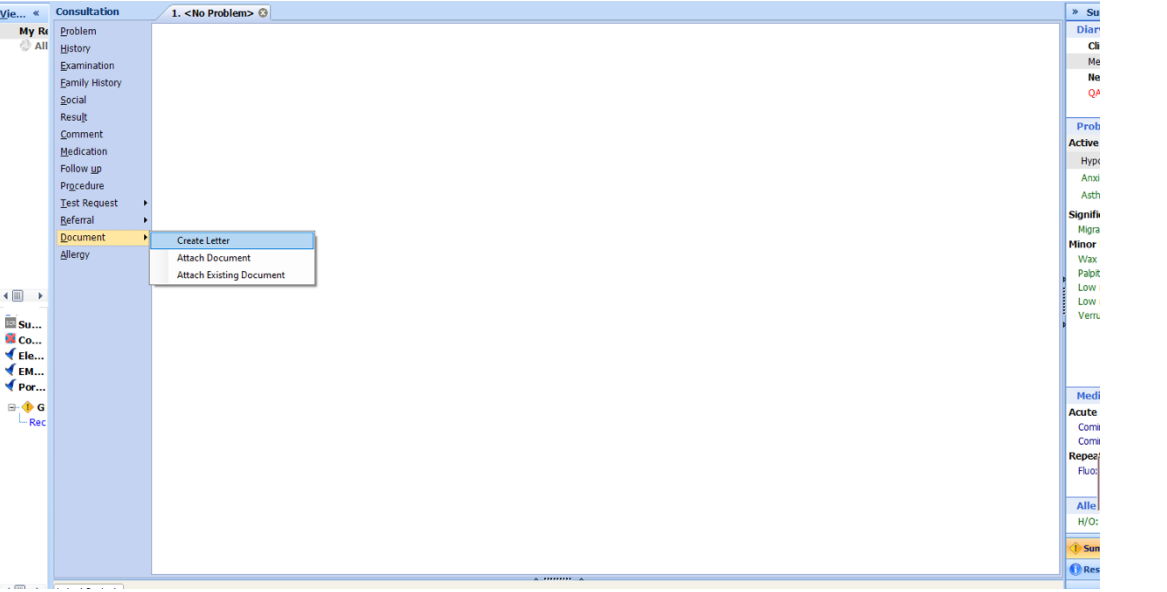

- 2. Click on the magnifying glass in the pop-up box
- 3. Search 'RMS' and select 'RMS Letter Head Template'
- 4. Write the letter, attach all the relevant information, and send it to: **barnet**routine.referrals@nhs.net

Early Inflammatory Joint Clinic:

- 1. In an open consultation, select 'Document' then 'Create New'.
- 2. Click on the magnifying glass in the pop-up box
- 3. Search for 'inflammatory' and select 'Early Inflammatory Arthritis Clinic Referral'
- 4. Complete the form as below and save the form into your consultation

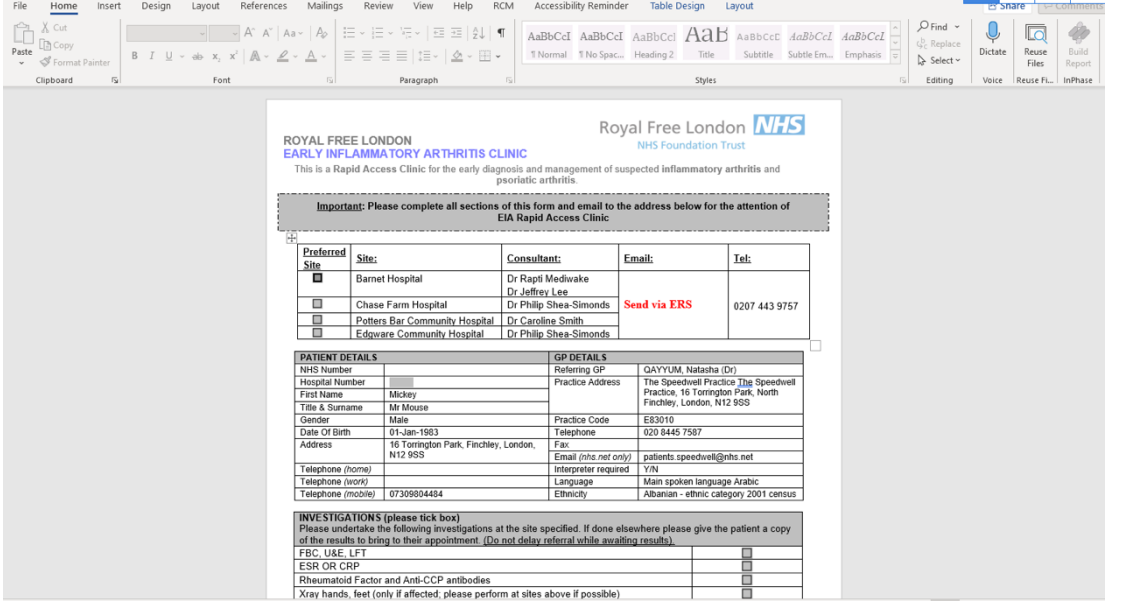

5. Either task the secretary team to book the appointment or book the time and date through your own ERS log-in

ind Document Templates Find document template or use the hierarchy to bre nflammatory  $|q|$ A Early Inflammatory Arthritis Cinic Re... % Hierarchy Preview nesacty<br>- 孟 The Speedwell Pra<br>- 孟 Shared Folders<br>- 嘉 Shared Folders

3 RMS LETTERHEAD TEMPLATE **A 4 Panid Accord Chart Dain Clinic (PACDC)** 

# **SEXUAL HEALTH:**

## Sexual Health Clinics:

- 1. Patients can self-refer to the following sexual health clinics, but going on the corresponding website and following the on-screen instructions:
	- a. The Archway Sexual Health Clinic: https://www.sexualhealth.cnwl.nhs.uk/clinic/archway-centre/ b. Mortimer Market Centre:
	- https://www.sexualhealth.cnwl.nhs.uk/clinic/mortimer-market-centreincluding-margaret-pyke-centre/
	- c. Edgware Community Hospital: https://www.sexualhealth.cnwl.nhs.uk/clinic/edgware-communityhospital/
	- d. Vale Drive Primary Care Centre: https://www.sexualhealth.cnwl.nhs.uk/clinic/vale-drive-primary-carecentre/

# **SURGICAL SERVICES**

## Contents:

- 1. ENT
- 2. General Surgery 3. Gynaecology & Fertility
- 4. Neurosurgery
- 5. Ophthalmology
- 6. Orthopaedics, MSK & Physiotherapy
- 7. Urology
- 8. Vascular Surgery

# **ENT:**

ENT/Audiology/Microsuction Referrals:

- In an open consultation select 'Document' then 'Create Letter'
- Click on the magnifying glass in the pop-up box

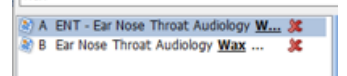

- Search 'wax' and select the document entitled 'ENT Ear Nose **Throat Audiology**
- Complete the form as below and e-mail to: **barnet-routine.referrals@nhs.net**

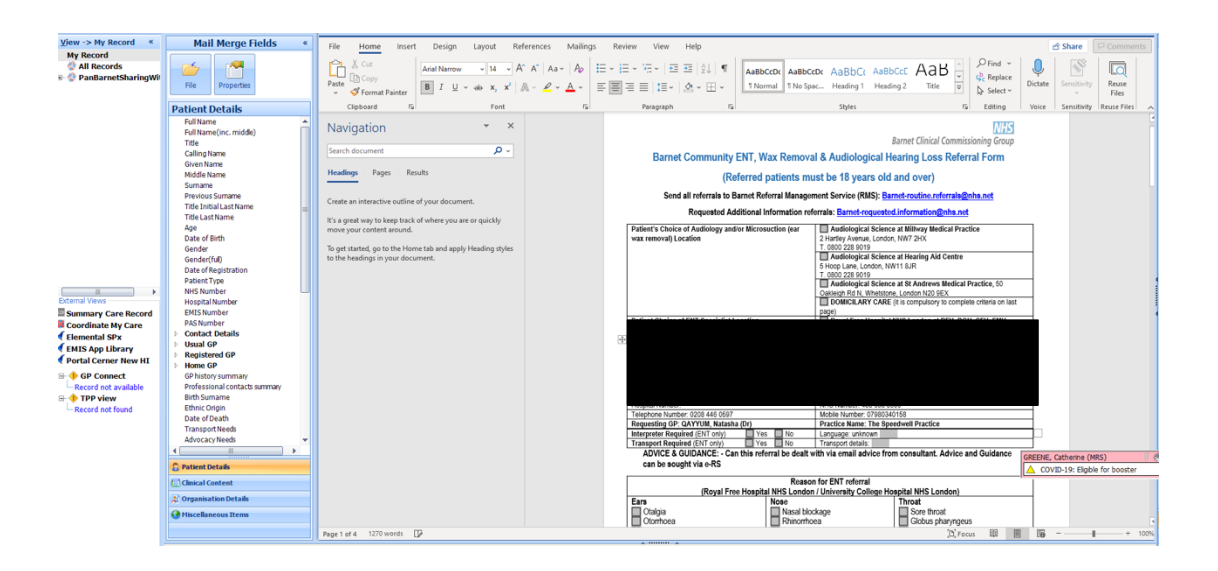

# **GENERAL SURGERY:**

## General Surgery Referral:

1. In an open consultation select 'Document' then 'Create Letter'

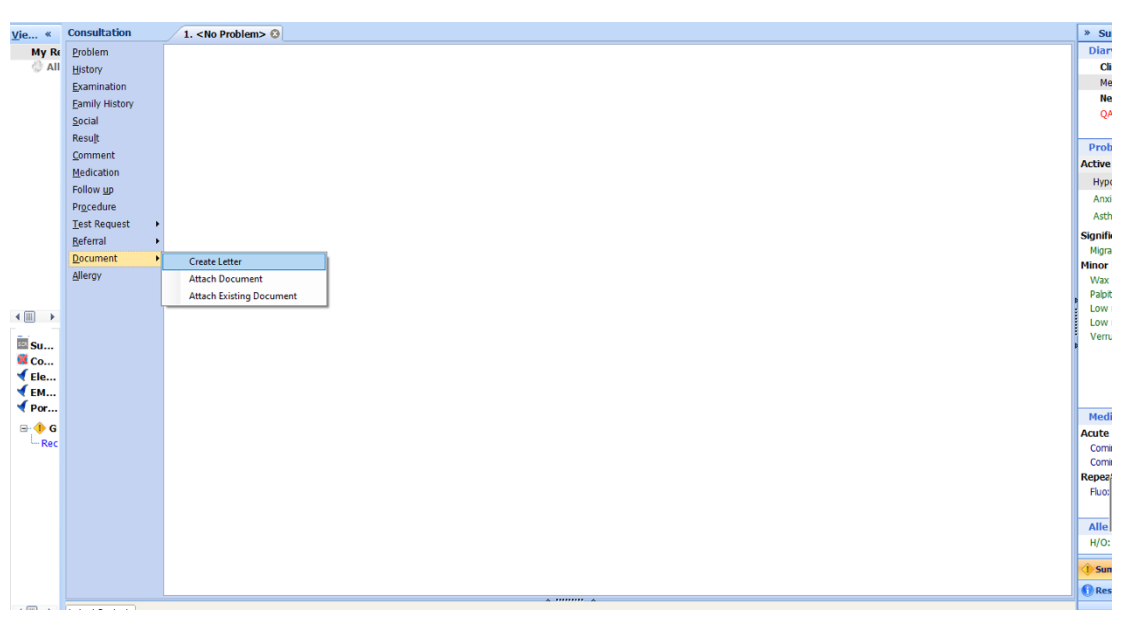

- 2. Click on the magnifying glass in the pop-up box
- 3 RMS LETTERHEAD TEMPLATE M.A. Panid Accore Chort Dain Clinic (PACDC)
- 3. Search 'RMS' and select 'RMS Letter Head Template'
- 4. Write the letter, attach all the relevant information, and send it to: **barnet**routine.referrals@nhs.net

# **GYNAECOLOGY & FERTILITY:**

Gynecology Clinic:

- 1. This referral form can be used to refer a patient to gynaecology, for hysteroscopy, to HRT clinic and to fertility clinic
- 2. In an open consultation select 'Document' then 'Create Letter'
- 3. Click on the magnifying glass in the pop-up box
- 4. Search 'Gynaecology' and select 'Gynaecology Community'

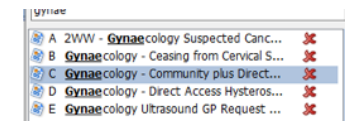

5. Complete the form as below and e-mail to: barnet-routine.referrals@nhs.net

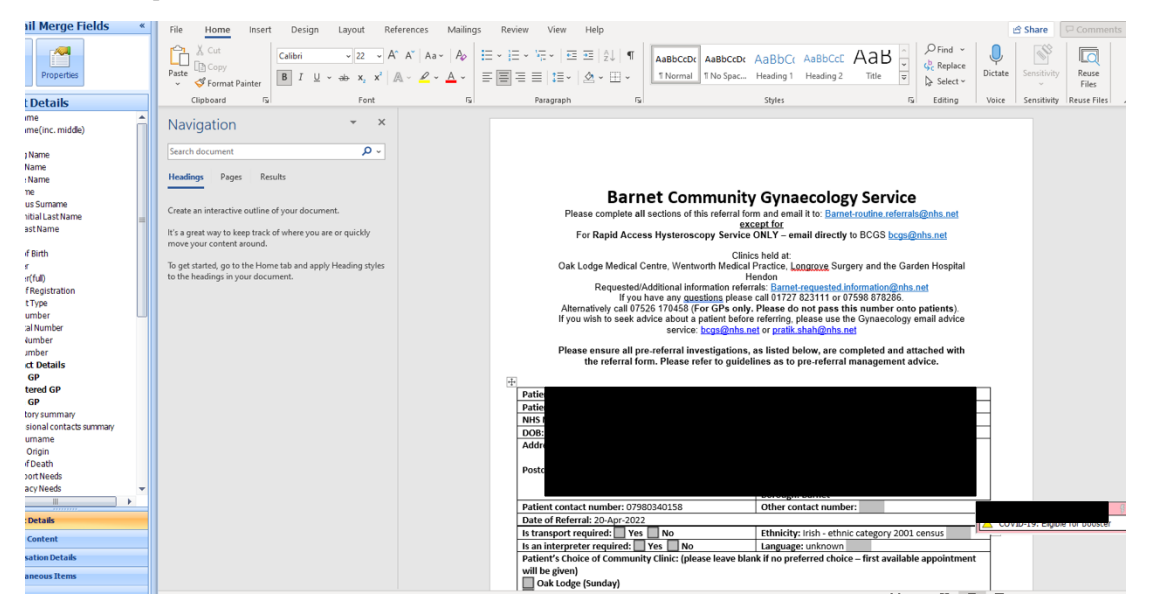

# **NEUROSURGERY:**

Neurosurgery Referral:

1. In an open consultation select 'Document' then 'Create Letter'

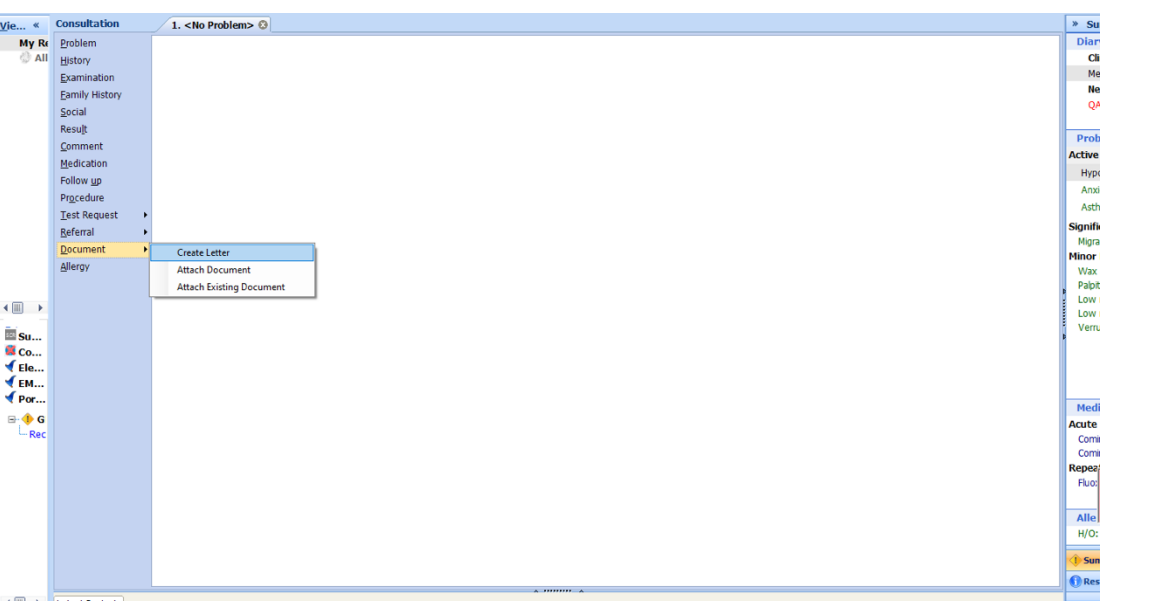

- 2. Click on the magnifying glass in the pop-up box
- 3 3 RMS LETTERHEAD TEMPLATE
- 3. Search 'RMS' and select 'RMS Letter Head Template'
- 4. Write the letter, attach all the relevant information, and send it to: **barnet**routine.referrals@nhs.net

# **OPHTHALMOLOGY:**

### General Ophthalmology Referral:

1. In an open consultation select 'Document' then 'Create Letter'

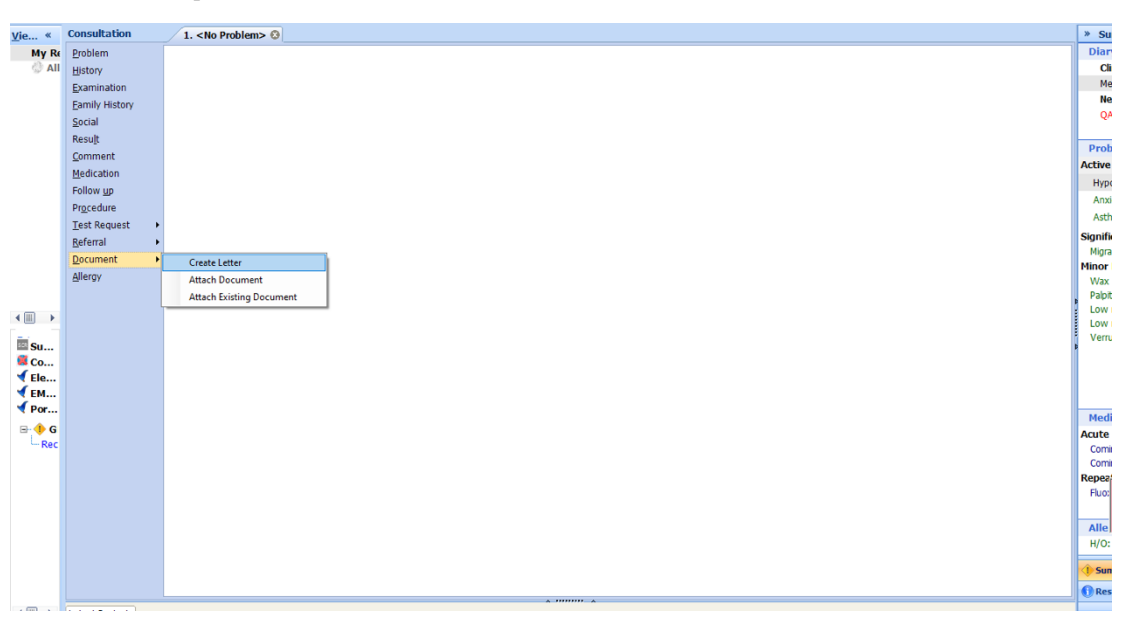

2. Click on the magnifying glass in the pop-up box

 $\frac{1}{2}$  3 RMS LETTERHEAD TEMPLATE **A.A. Panid Accore Chort Dain Clinic (PACDC)** 

- 3. Search 'RMS' and select 'RMS Letter Head Template'
- 4. Write the letter and attach all relevant information including optician assessments. Send it to: **barnet-routine.referrals@nhs.net**

# **ORTHOPEADICS, MSK & PHYSIOTHERAPY:**

## Contents:

- 1. General Orthopaedic Referral
- 2. Fracture Clinic Referral
- 3. MSK Clinic & Physiotherapy Referrals
- 4. Acute Knee Injury Clinic

## General Orthopedic Referral:

1. In an open consultation select 'Document' then 'Create Letter'

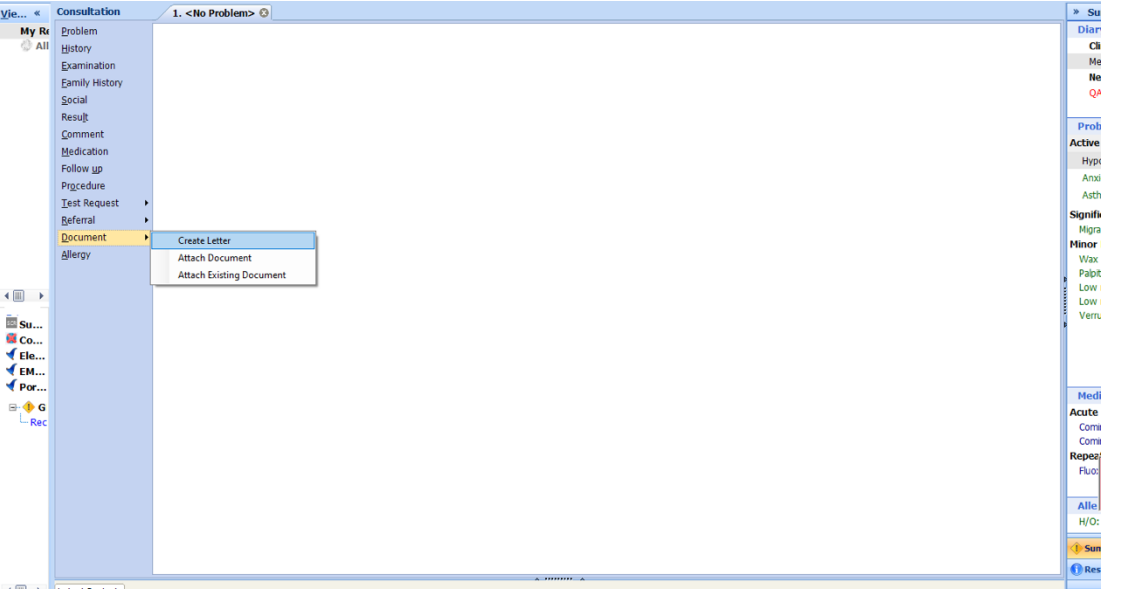

- 2. Click on the magnifying glass in the pop-up box
- 3. Search 'RMS' and select 'RMS Letter Head Template'
- 4. Write the letter, attach all the relevant information, and send it to: **barnet**routine.referrals@nhs.net

#### Fracture Clinic:

- 1. In an open consultation select 'Document' then 'Create Letter'
- 2. Click on the magnifying glass in the pop-up box
- 3. Search 'RMS' and select 'RMS Letter Head Template'
- 4. Write the letter, attach all the relevant information, and send it to:  $r f$ tr.orthosecsbcf@nhs.net

## MSK/Physiotherapy Referral:

- 1. This referral form can be used to refer to the MSK clinic or to physiotherapy
- 2. The MSK clinic has advanced physiotherapists who are able to refer patients onwards for further investigations
- 3. In an open consultation select 'Document' then 'Create Letter'
- 4. Click on the magnifying glass in the pop-up box
- 5. Search 'MSK' and select 'Musculoskeletal (MSK) and Physiotherapy'
- 6. Complete the form as below and e-mail MSK referrals to: **barnet**routine.referrals@nhs.net and physiotherapy referrals to: clcht.mskphysiotherapy@nhs.net

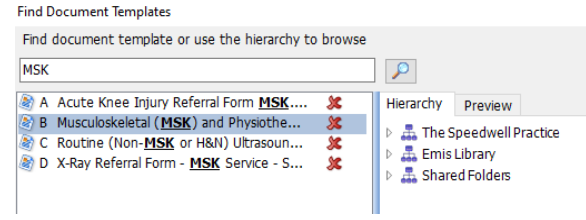

**2 3 RMS LETTERHEAD TEMPLATE** 

Panid Accors Chost Dain Clinic (PACDC)

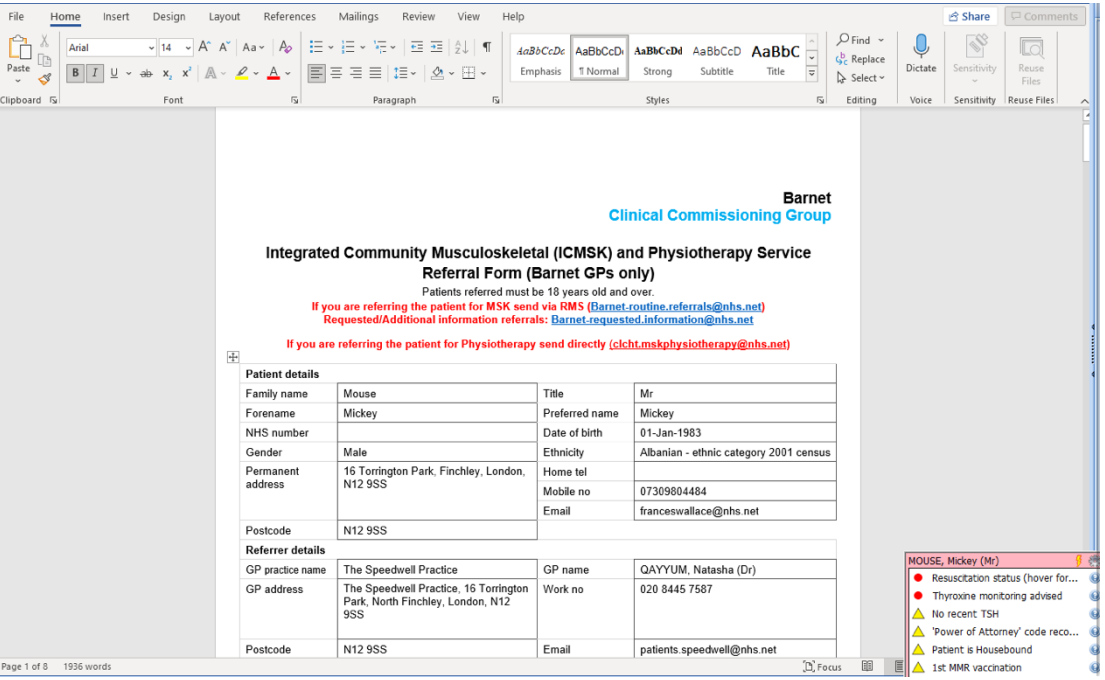

#### Acute Knee Injury Clinic:

- 1. In an open consultation select 'Document' then 'Create Letter'
- 2. Click on the magnifying glass in the pop-up box
- 3. Search 'Acute Knee Injury and select 'Acute Knee Injury Referral Form'
- 4. Complete the form as below and e-mail to: **barnet**routine.referrals@nhs.net and to: clcht.mskphysiotherapy@nhs.net

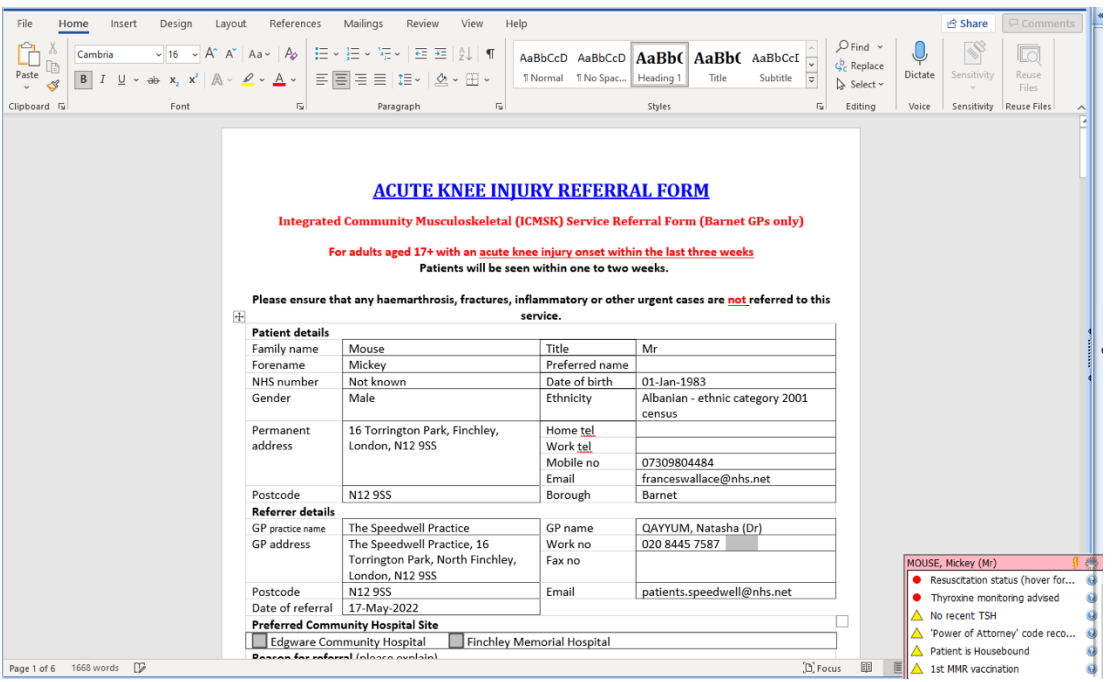

**Find Document Templates** Find document template or use the hierarchy to browse acute knee  $\boxed{\alpha}$ A Acute Knee Injury Referral Form MSK... X | Hierarchy Preview D<br>
⇒ <del>...</del> The Speedwell Practice<br>
⇒ ...<br>
⇒ ...<br>
Shared Folders

# **UROLOGY:**

## General Urology Referral:

1. In an open consultation select 'Document' then 'Create Letter'

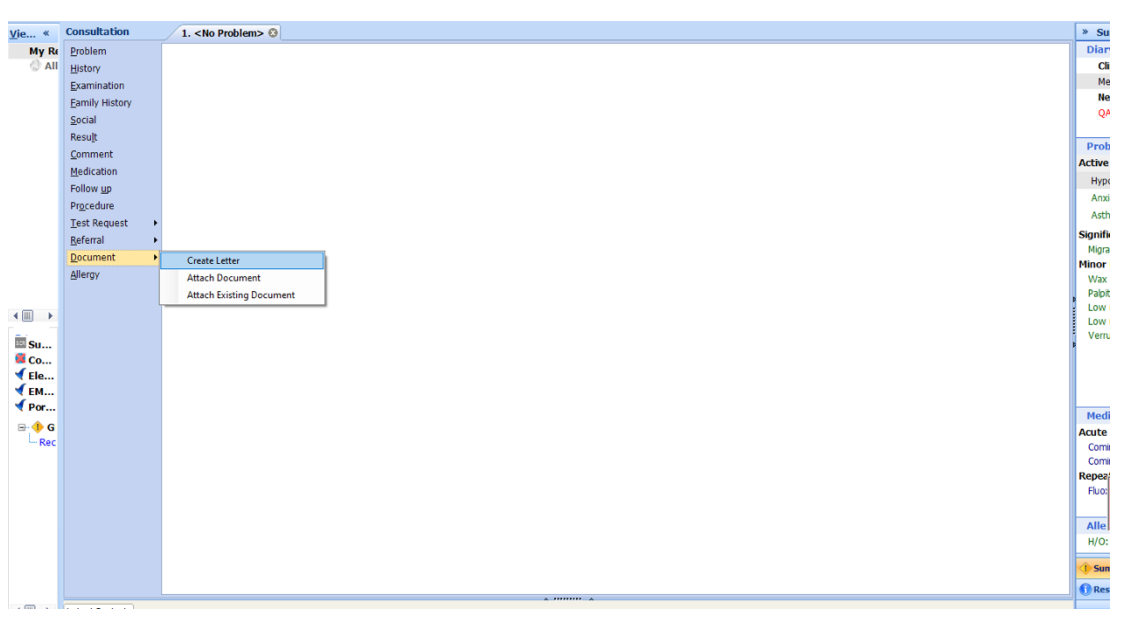

2. Click on the magnifying glass in the pop-up box

3 RMS LETTERHEAD TEMPLATE A A Panid Accors Chost Dain Clinis (PACDC)

- 3. Search 'RMS' and select 'RMS Letter Head Template'
- 4. Write the letter, attach all the relevant information, and send it to: **barnet**routine.referrals@nhs.net

# **VASCULAR SURGERY:**

## General Vascular Clinic Referral:

1. In an open consultation select 'Document' then 'Create Letter'

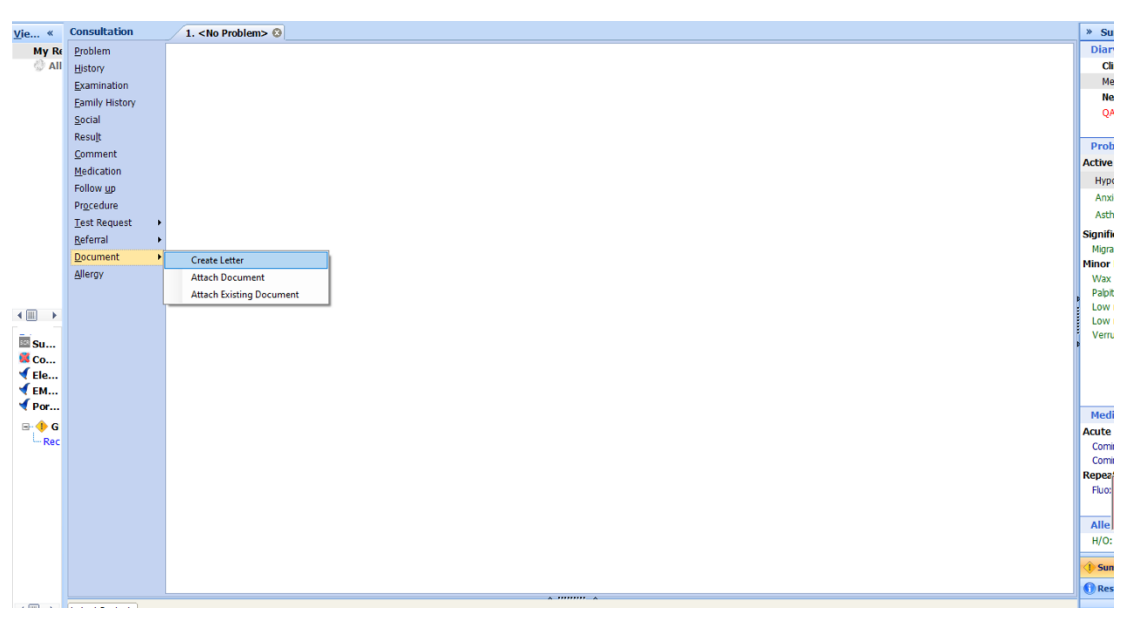

- 2. Click on the magnifying glass in the pop-up box
- 3. Search 'RMS' and select 'RMS Letter Head Template'
- 4. Write the letter, attach all the relevant information, and send it to: **barnet**routine.referrals@nhs.net

# **OBSTETRIC/PREGNANCY RELATED SERVICES**

## EPAU (Early Pregnancy Unit):

- 1. In an open consultation select 'Document' then 'Create Letter'
- 2. Click on the magnifying glass in the pop-up box
- 3. Search 'Early Pregnancy Assessment' and select 'Early Pregnancy Assessment Unit'
- 4. Complete the form as below and e-mail to: rf-tr.bh-epaquFAX@nhs.net
- 5. For urgent advice phone: 02082165233

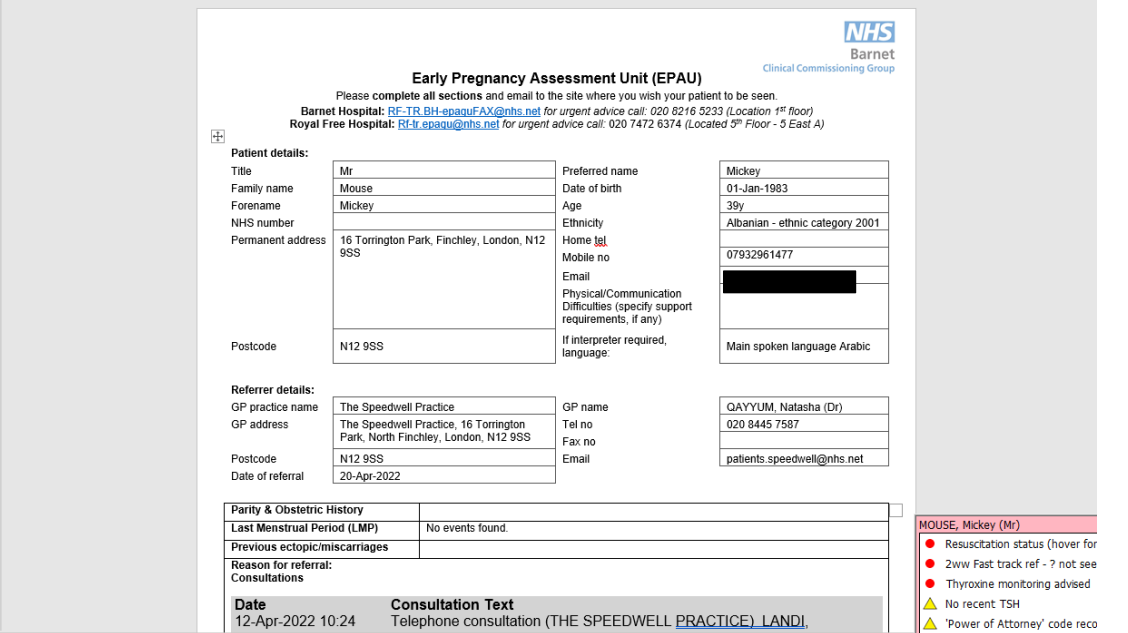

Termination of Pregnancy:

- In an open consultation select 'Document' then 'Create Letter'
- $\bullet$  Click on the magnifying glass in the pop-up box
- Search 'Marie Stopes' and select 'Termination of Pregnancy Leaflet Marie Stopes'
- Find document template or use the hierarchy to browse marie sto  $\boxed{\alpha}$ A Termination of Pregnancy Leaflet Marie... X | Hierarchy Preview B Vasectomy Referral Form - Marie Stop.  $\triangleright$   $\frac{1}{\sqrt{2}}$  The Speedwell Practice  $\triangleright$   $\frac{\pi}{2\pi}$  Emis Library

Find document template or use the hierarchy to brow

A Early Pregnancy Assessment Unit (EP... X

 $\boxed{\alpha}$ 

Hierarchy Preview The Speedwell Practice Emis Library<br>As Shared Folders

early preg

On the below form ensure the box next to 'NHS Treatment' is selected.

• Send the form to the patient and advise them to call '03453008090' (line open  $24/7$ ) to book an appointment time and date

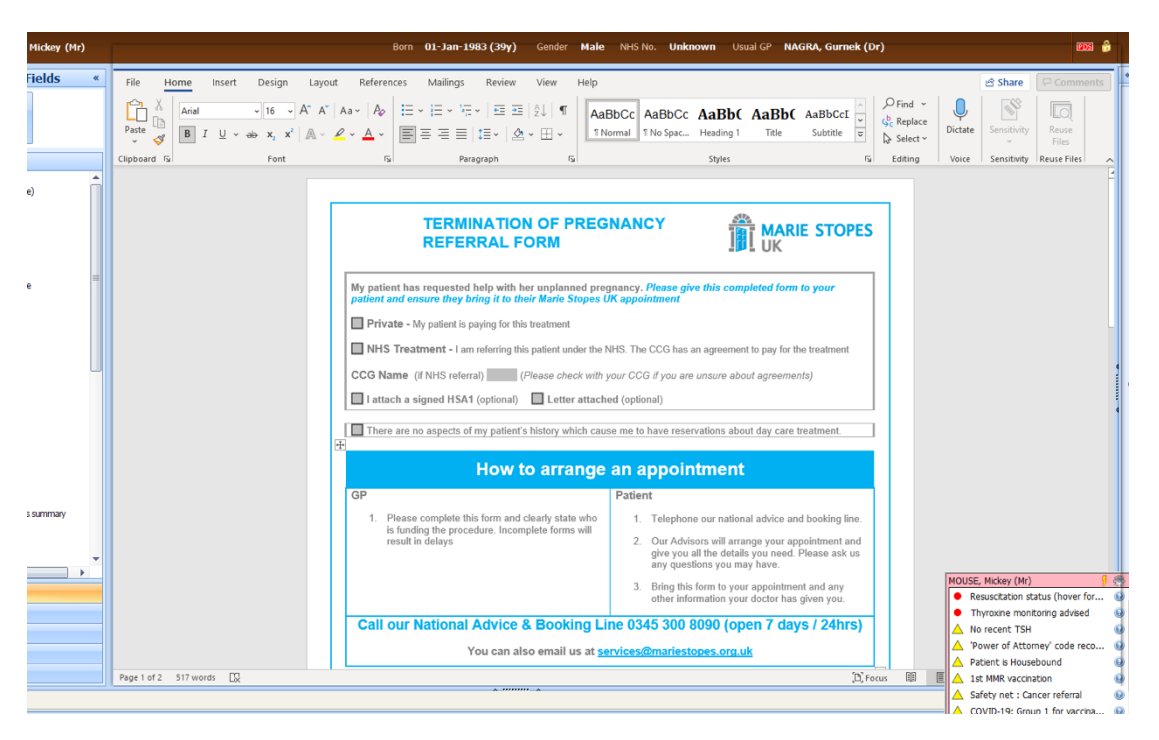

# **ADULT MENTAL HEALTH**

# **CONTENTS:**

## Contents:

- 1. IAPT (CBT)
- 2. Link Worker & General Psychiatry
- 3. CRISIS Team
- 4. Adult ADHD/ASD
- 5. Eating disorder clinic
- 6. Gender identity clinic

# **REFERRALS:**

## IAPT (referral for CBT):

- 1. In an open consultation select 'document' then 'create new'
- 2. Search for 'IAPT' and select the form entitled 'Let's Talk IAPT Referral Form'
- 3. Completed the form as below and e-mail it to: lets-talkbarnet@nhs.net
- 4. Alternatively make an online referral or get the patient to completed their own self-referral on the following website: www.lets-talk-iapt.nhs.uk/refer

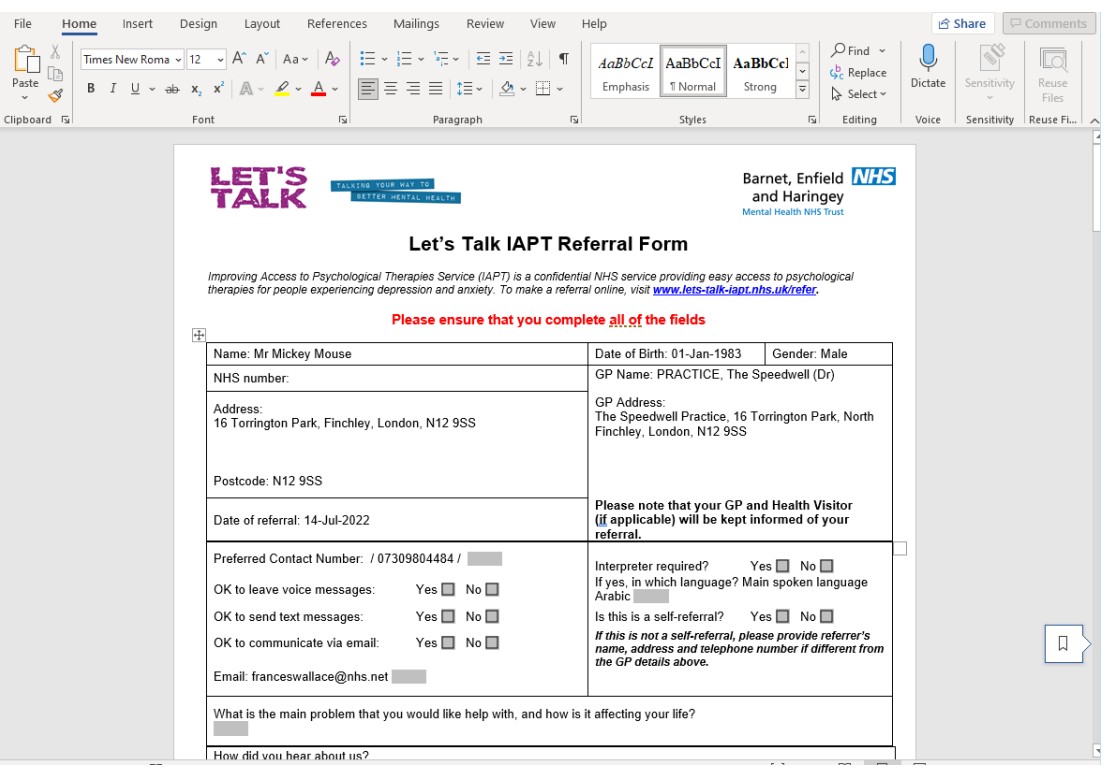

Find Document Templates

Find document template or use the hierarchy to browse

 $\boxed{\circ}$ iant A Barnet-Team-Referral-Form-LAPT-June-20121 8 B Counselling Registration Form - MIND in Enfield & Barnet.ewdt C LAPT information sheet - emotional support during pregnancy.

xxxxx

池

- D Lets Talk leaflet **IAPT**.ewdt
- E Let's Talk **LAPT** Referral Form.ewdt

### Link Worker & General Psychiatry:

- 1. To refer to the psychiatry team refer via the link worker
- 2. In an open consultation select 'document' then 'create letter'
- 3. Click on the magnifying glass in the pop-up box and search for 'link worker'.
- 4. Select 'Link Worker Psychiatry Referral Form' and complete the form as shown below. E-mail to the relevant locality team.

**Find Document Templates** Find document template or use the hierarchy to brow link worke  $|q|$ 图 A Link Worker Psychiatry Referral Form... 3 Hierarchy Preview The Speedwell Practice<br>
The Speedwell Practice<br>
The Shared Folders

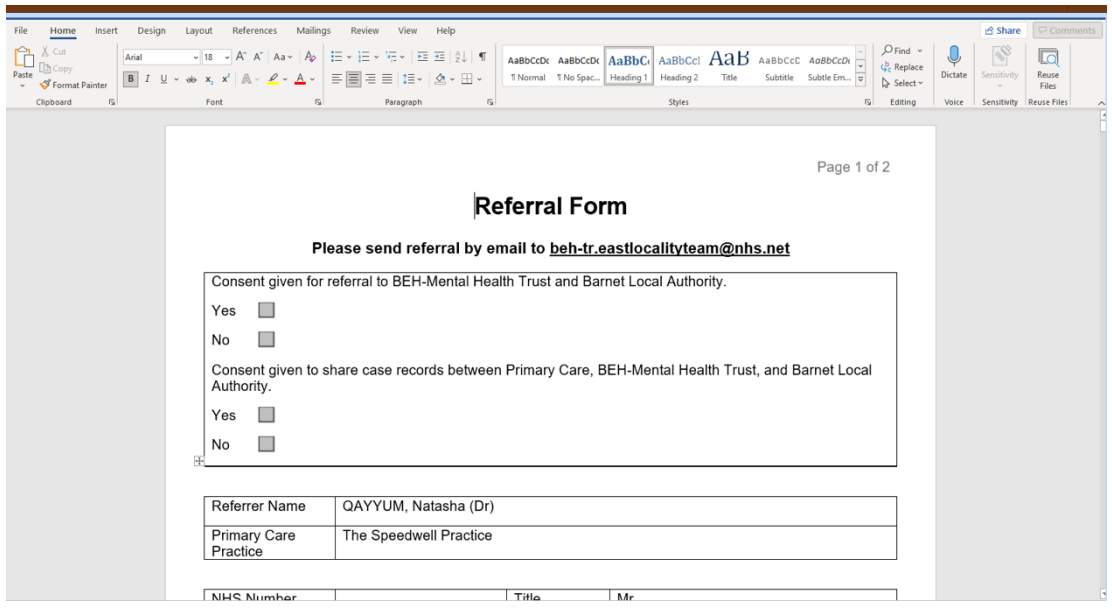

## CRISIS Team:

- 1. Self-referral:
	- a. The CRISIS team are available for the patient to call 24/7 and 7 days a week
	- b. Ask the patient to phone: 02087024040 *(NB this number was accurate as of 14/07/22)*
- 2. Clinician Referral:
	- a. If you have a patient in clinic who needs an urgent CRISIS team review you will need to create a referral letter and phone the team
	- b. To find the letter, select 'document' then 'create letter' in an open consultation. Next click on the magnifying glass in the pop-up box and search 'crisis'
	- c. Select 'Crisis Team Referral BEH' and complete the letter as below. Email to: beh-tr.behcrisis.telephoenhub@nhs.net
	- d. Then phone 08001510023 to discuss the case

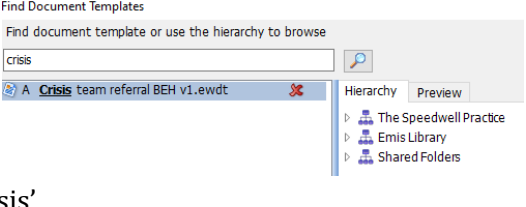

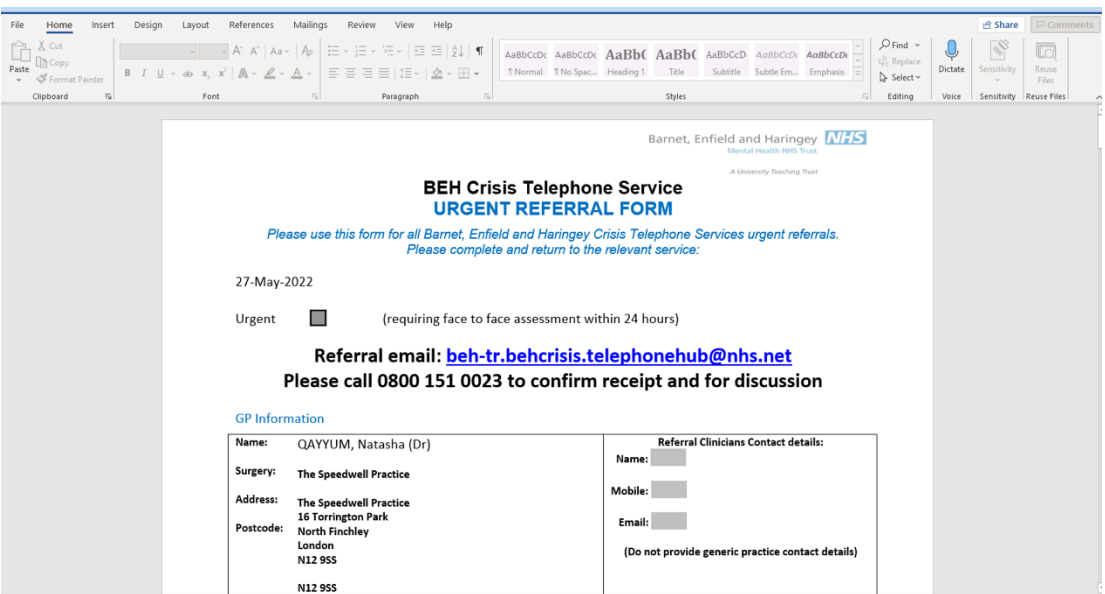

### Adult ADHD/ASD Referral:

- 1. In an open consultant click 'document' then 'create letter'. Click on the magnifying glass in the pop-up box
- 2. Search for  $ADHD'$  and select 'Ref SLM National  $ADHD+ASD - Ref$
- 3. Complete the form and e-mail to: adhdasdadmin@slam.nhs.uk

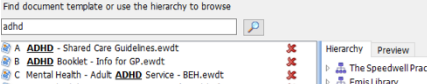

- ® D National Adult ADHD Autism Service (Maudsley) REFERR... <br>© E Ref SLM National ADHD +ASD Ref SLM National AD... ま ♪ 品 Shared Folders
- 4. If the referral is for ASD, ask the patient to complete an AQ10 questionnaire and attach it to the e-mail

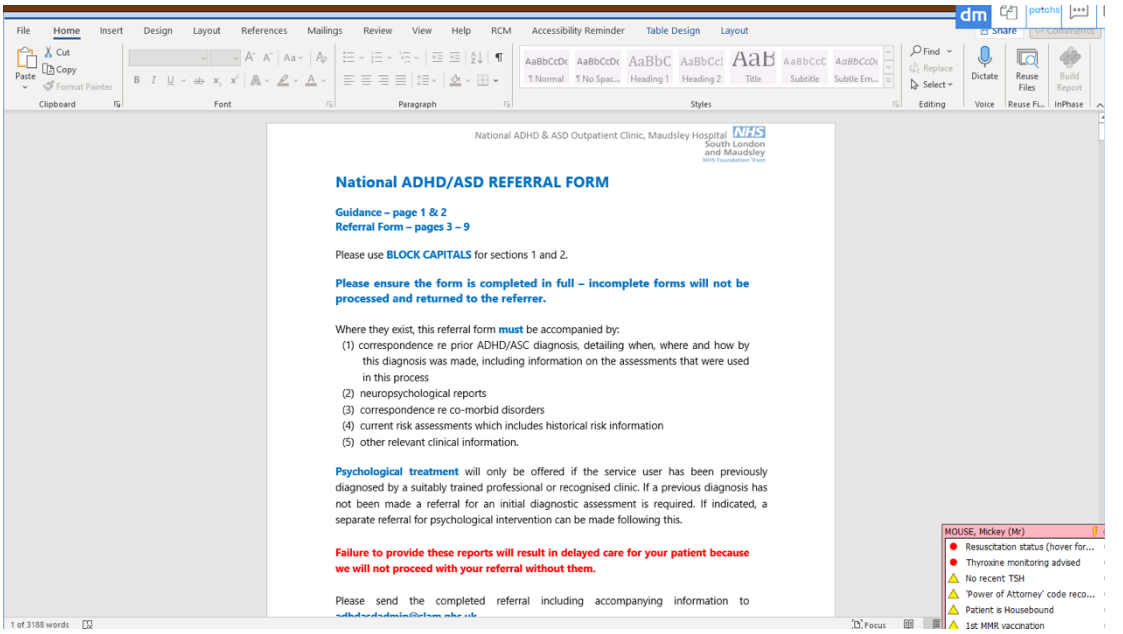

#### Eating Disorder Clinic:

- 1. In an open consultant click 'document' then 'create letter'. Click on the magnifying glass in the pop-up box
- 2. Search for 'eating disorder' and select 'Eating Disorder Referral Form'
- 3. Complete the form and e-mail to: beh-tr.referrals-eatingdisorder@nhs.net

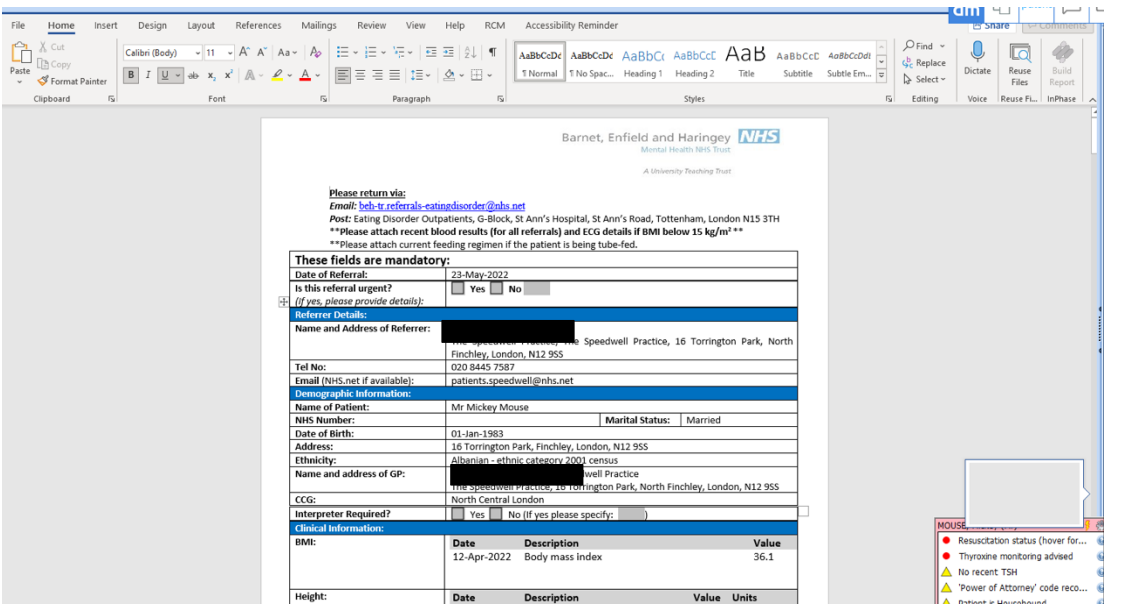

Gender Identity Clinic:

- 1. In an open consultant click 'document' then 'create letter'. Click on the magnifying glass in the pop-up box
- 2. Search for 'gender identity' and select 'Gender Identity Clinic Referral'
- 3. Complete the form and e-mail to GIC.adminstration@nhs.net

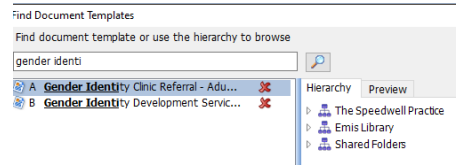

Find Document Templates

eating disorder

Find document template or use the hierarchy to bre

 $\overline{q}$ 

Hierarchy Preview Detectory<br>
⇒ The Speedwell Practic<br>
⇒ The Shared Folders<br>
⇒ The Shared Folders

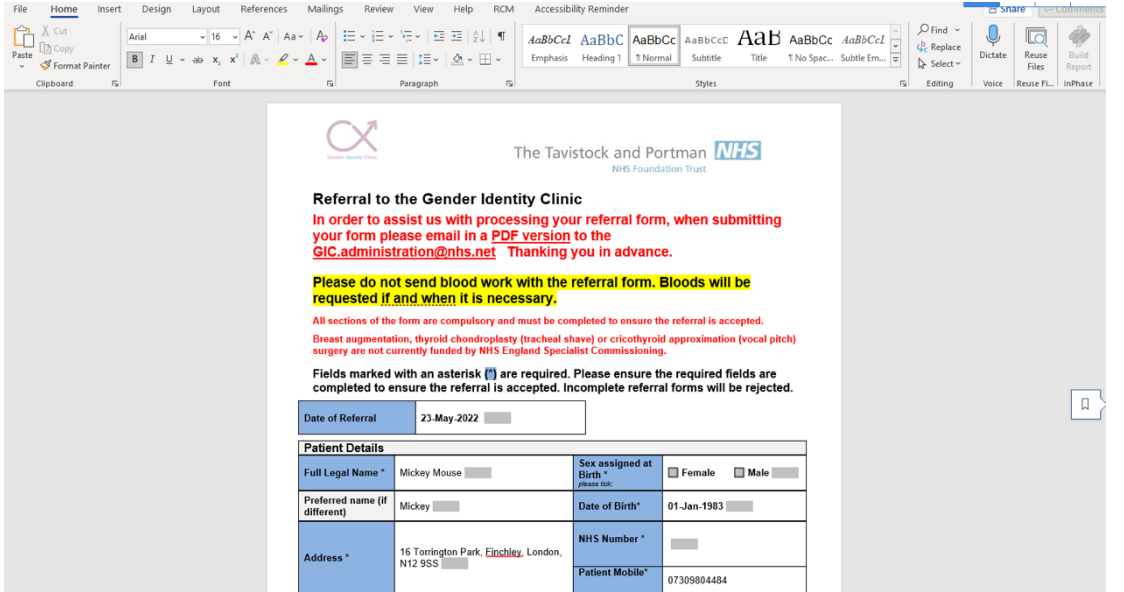

# **SOCIAL INPUT**

# **CONTENTS:**

## Contents:

- 1. Occupational therapy + Adult Safeguarding
- 2. Social prescriber
- 3. Wheelchair referral

# **REFERRALS:**

Social Care Barnet - Occupational Therapy & Adult Safeguarding Referrals:

- 1. This service can be used to refer a patient to occupational therapy and also to refer an adult for safeguarding concerns
- 2. In an open consultation select 'Document' then 'Create Letter'
- 3. Click on the magnifying glass icon on the pop-up window
- 4. Search 'social care direct' and select 'Social Services Social Care Direct Barnet'
- $5$ . Complete the below form and e-mail to: socialcaredirect@barnet.gov.uk

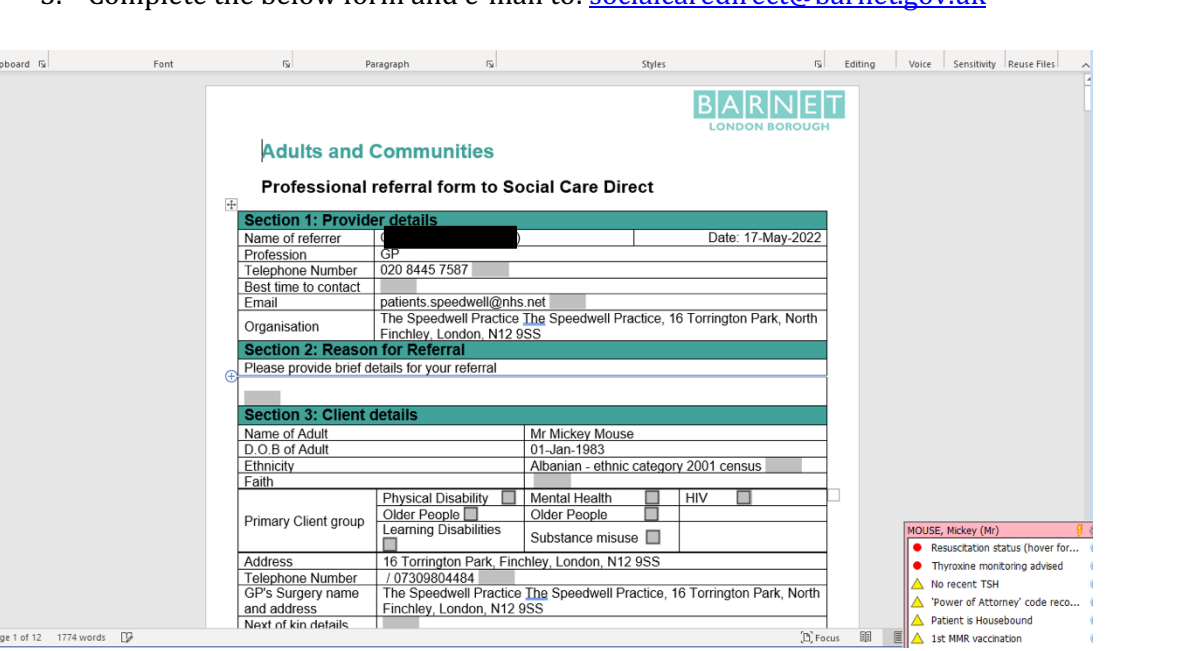

Find Document Templates

social care direc

Find document template or use the hierarchy to brows

3) A Social Services - Social Care Direct R... X | Hierarchy Preview

 $|q|$ 

D<br>→ 其 The Speedwell Practice<br>→ 其 Shared Folders

## Social Prescriber:

1. After selecting an active patient, open their consultation screen

2. In the left-hand column select 'Elemental SPx'

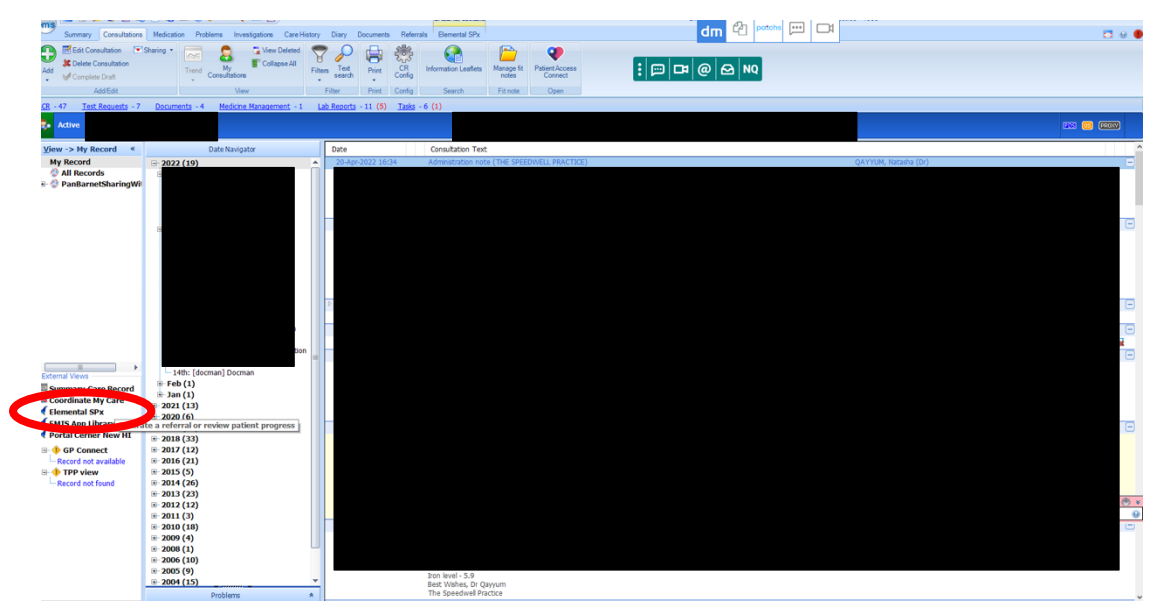

## 3. Select 'New Express Referral'

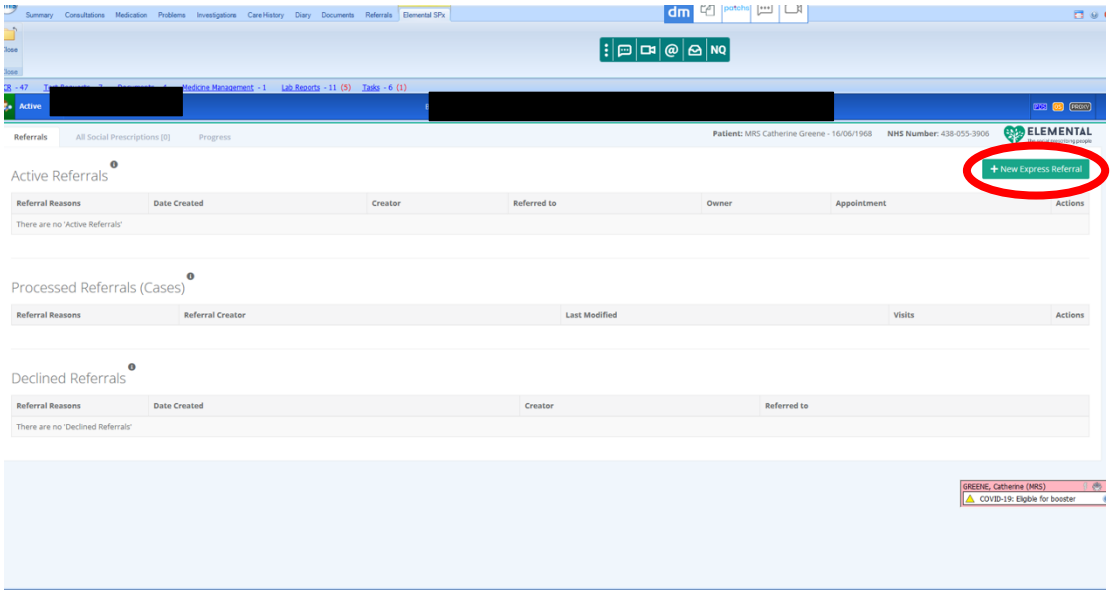

4. Fill in the details and select 'Generate Referral' in the bottom right-hand corner

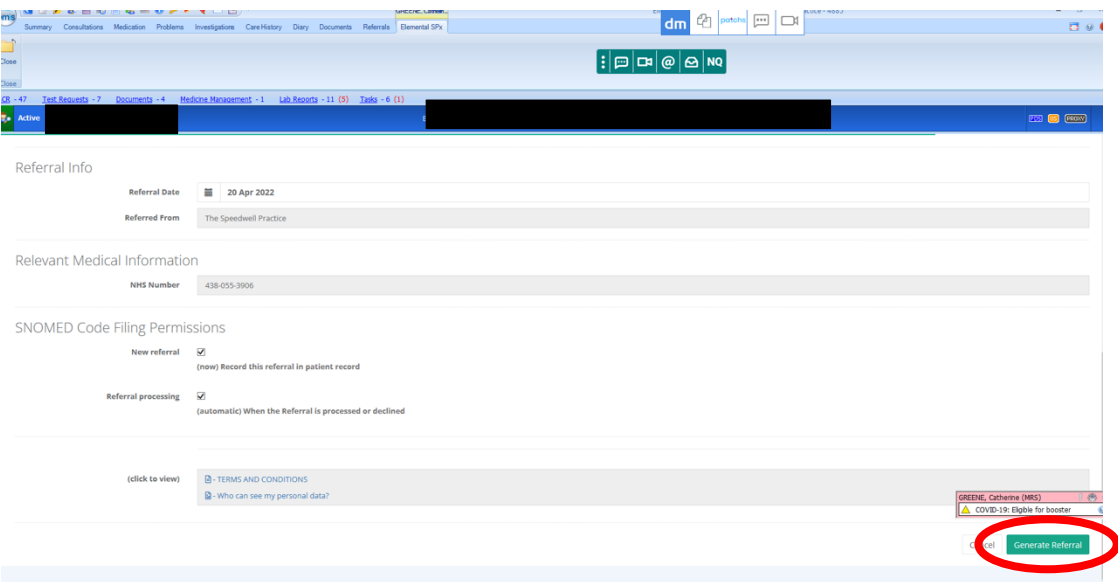

#### **Wheelchair Service:**

- 1. In an open consultation select 'Document' then 'Create Letter'
- 2. Click on the magnifying glass icon on the pop-up window
- 3. Search 'wheelchair' and select 'Wheelchair Service Referral Form NCL'
- 4. Complete the below form and e-mail to: ajm.healthcare@nhs.net

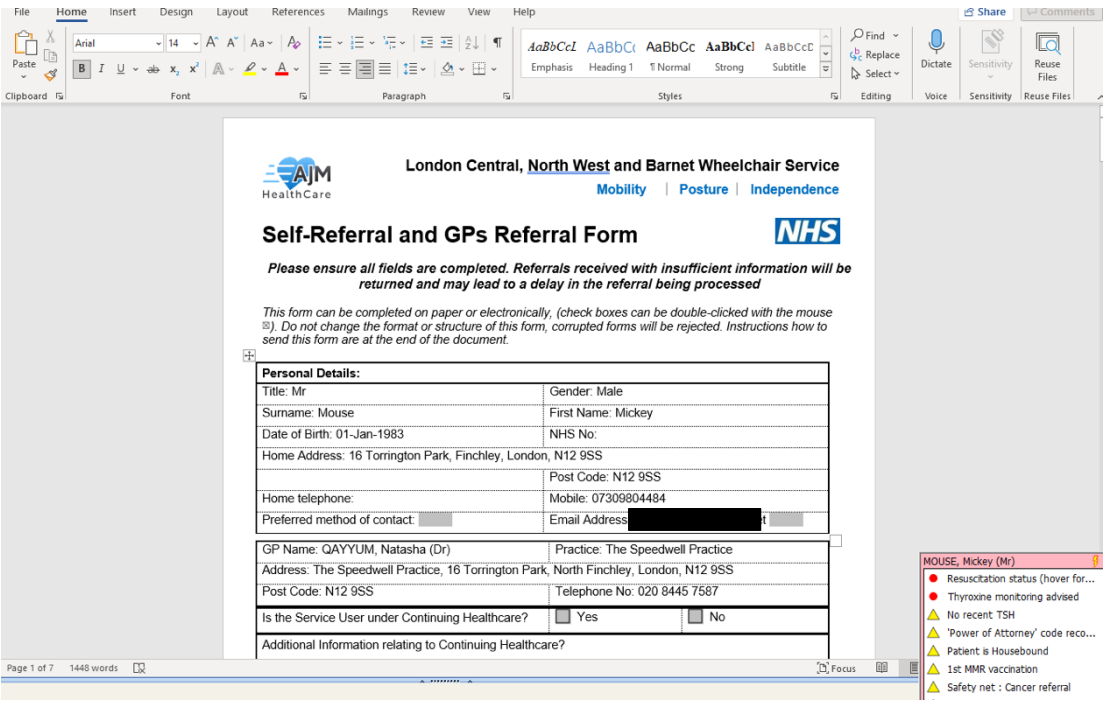

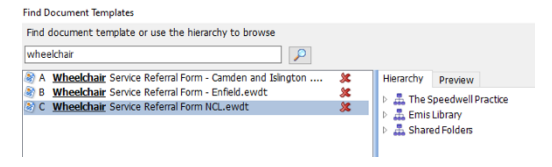

# **REFUGEE AND ASYLUM SEEKER SPECIFIC SERVICES**

## **CONTENTS:**

## Contents:

- 1. New Citizen's Gateway
- 2. Persian Advice Bureau

## **REFERRALS:**

## The New Citizen's Gateway:

- 1. This is a registered charity with the aim to support the health and wellbeing of refugees and asylum seekers
- 2. It is found here: http://www.ncgateway.org.uk
- 3. It hosts a variety of services for individuals including: counselling and emotional support, ecotherapy, women's group, men's group and one-to-one emotional support specifically for refugees from Syria
- 4. Many services are self-referrals
- 5. To complete a referral for emotional support visit the following website: http://www.ncgateway.org.uk/our-services/emotional-support/
- 6. Download the form for either adult or family counselling
- 7. Complete the form and e-mail to ellie@ncgateway.org.uk

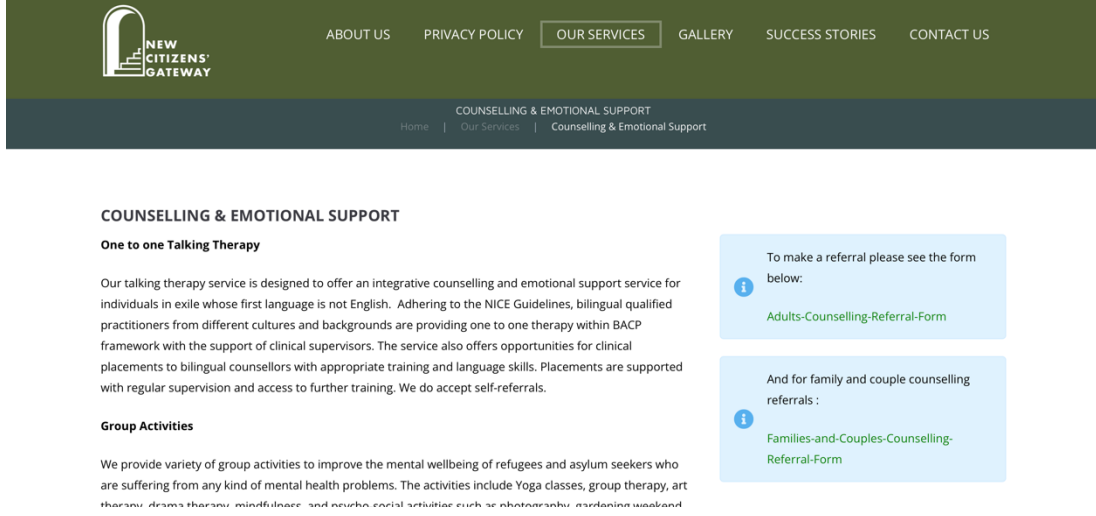

#### Persian Advice Bureau:

- 1. This is a registered charity which aims to provide assistance and advocacy to refugees and asylum seekers in the UK. In particular to Farsi speakers.
- 2. Patients can self-refer by e-mailing: info@persianadvicebureau.co.uk

# **MISCELLANEOUS SERVICES:**

# **CONTENTS:**

Contents:

- 1. Pain clinic
- 2. Genetic services
- 3. Anticoagulation clinic
- 4. Coroner referral
- 5. Healthwise (weight loss programme)
- 6. Podiatry
- 7. Vasectomy
- 8. TVN (Tissue Viability)
- 9. District nurses
- 10. SALT, community PT and OT
- 11. EBICS

# **REFERRALS:**

Pain Clinic Referral:

1. In an open consultation select 'Document' then 'Create Letter'

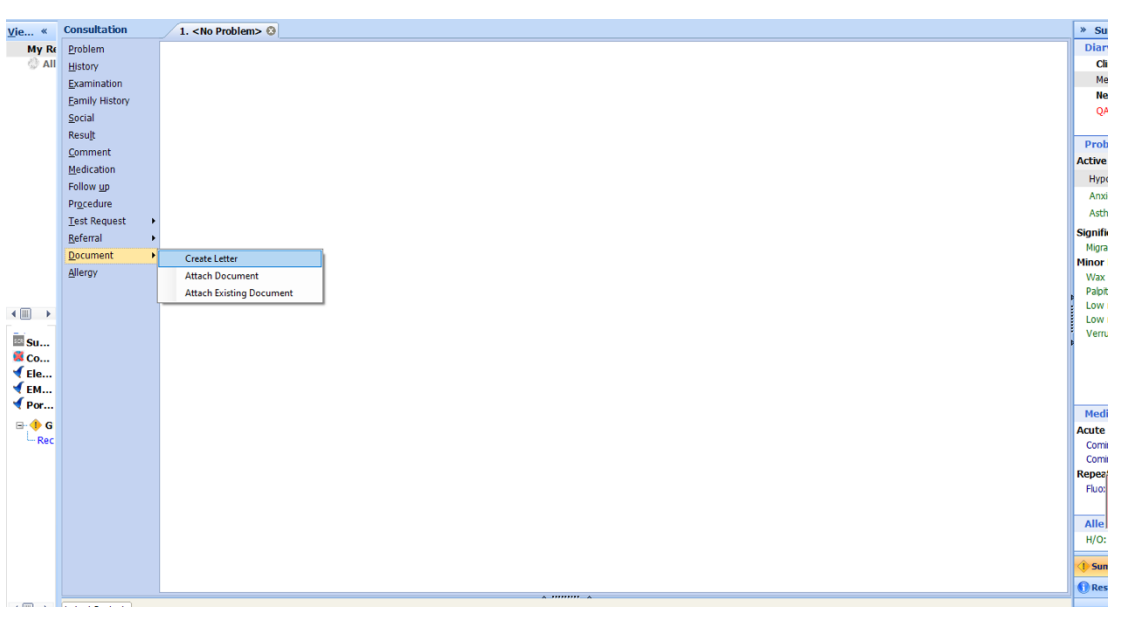

- 2. Click on the magnifying glass in the pop-up box
- 3. Search 'RMS' and select 'RMS Letter Head Template'
- 4. Write the letter, attach all the relevant information, and send it to: **barnet**routine.referrals@nhs.net
- 3 3 RMS LETTERHEAD TEMPLATE
	-

#### Genetics Clinic Referral:

1. In an open consultation select 'Document' then 'Create Letter'

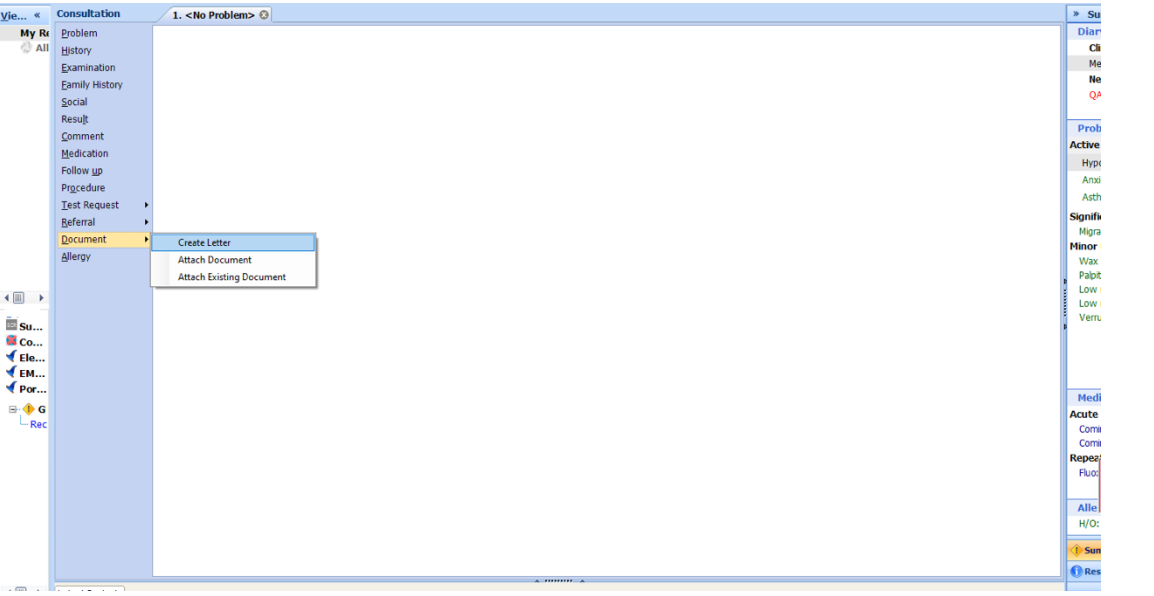

- 2. Click on the magnifying glass in the pop-up box
- 3. Search 'RMS' and select 'RMS Letter Head Template'
- 4. Write the letter, attach all the relevant information, and send it to: **barnet**routine.referrals@nhs.net

#### Anticoagulation Clinic (General):

- 1. In an open consultation select 'Document' then 'Create Letter'
- 2. Click on the magnifying glass in the pop-up box
- 3. Search 'Anticoagulant Clinic' and select 'Anticoagulant Clinic Referral Form for OACs'
- 4. Complete the form as below and e-mail to:  $r f.-tr.bh-anticoagulation fax@nhs.net$

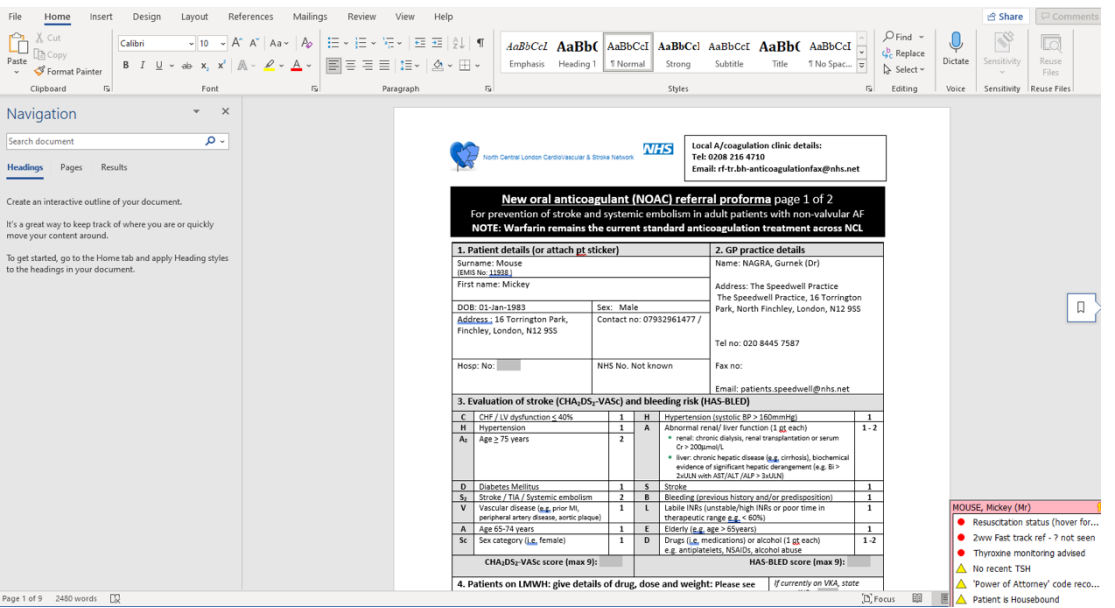

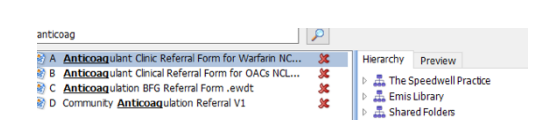

3 RMS LETTERHEAD TEMPLATE

Panid Accors Chart Dain Clinic (PACRC)

**DAY 4** 

### Anticoagulation Clinic (Federation):

- 1. In an open consultation select 'Document' then 'Create Letter'
- 2. Search 'anticoagulation' a Referral Form'
- 3. Complete the form shown close'

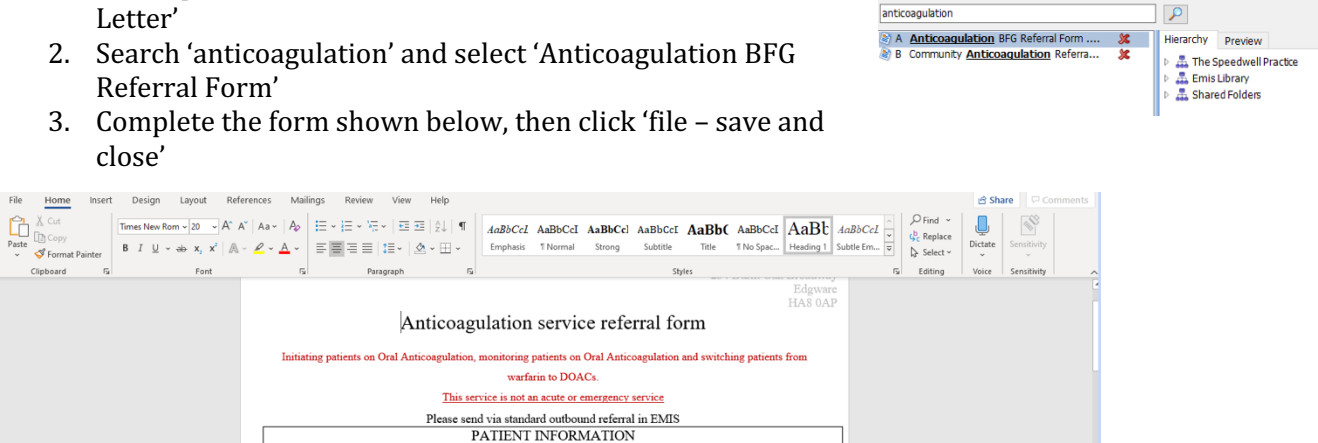

Find Document Templates

Find document template or use the hierarchy to browse

4. Once the letter is saved in your consultation, click 'Referral' then 'Standard Outbound Referral'

Incomplete referrals or those without consent to share could result in a delay in processing your referral.<br>
Name:<br>
MOUSE, Mickey (Mr)<br>
Address:<br>
16 Torrington Park<br>
Date of Birth:<br>
201-Jan-1983 Date of Birth:<br>Mobile/Housel

The Speedwell Practice<br>DOIS THE <u>PATIENT CONSENT TO SHARING THEIR DATA</u> WITH THE ABOVE SERVICE<br>and as appropriate<br>NOGISEAT TO REFERRAL ON TO HOSPITAL ANTICOAGUIATION SERVICE?<br>If the patient lacks capacity: NOK/Carer/clini

Ethnicity: <br>
Interpreter required? Yes<br>
Innguage Main spoken language Arabic<br>
Date referred: 13-Jul-2022

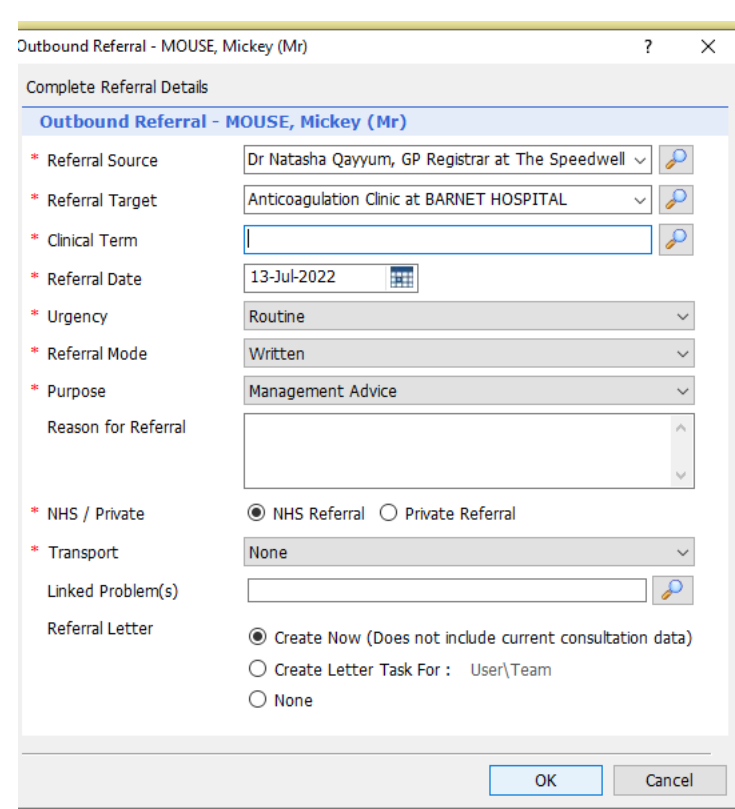

5. Fill in the details in the pop-up box then click 'okay'

**Finchley**<br>London **N12 9SS** 

N12 9S

QAYYUM, Natasha (Dr)<br>07309804484

Postcode:<br>Contact phone

no:<br> **Referred by:**<br>
Contact mobile<br>
no (patient):<br>
CD Surgeon

P Surgery

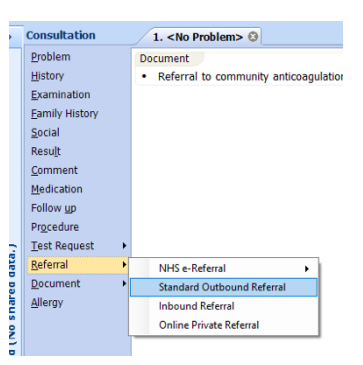

#### Coroner Referral:

- 1. In an open consultation select 'Document' then 'Create Letter'
- 2. Click on the magnifying glass in the pop-up box
- 3. Search 'Coroners' and select 'Coroners Service Referral Form'
- 4. Complete the form as below and e-mail to: admin.beh@hmc-northlondon.co.uk

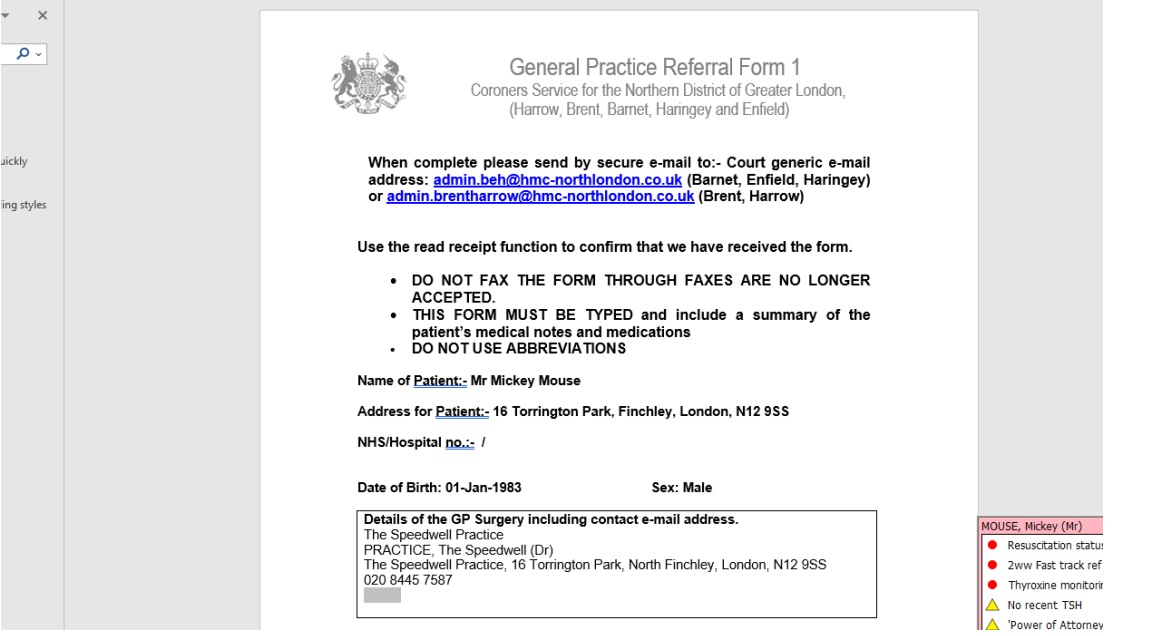

Healthwise - Weight Loss Programme:

1. This referral form is for a weight loss programme please note patients will have to pay a subsidised gym membership of £20 a month. However, the weight loss sessions are free of charge and they can access the gym on top of this

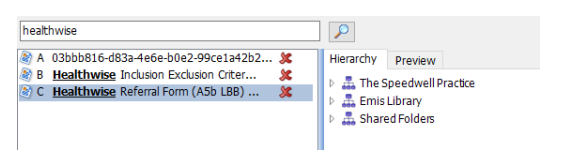

 $\boxed{\alpha}$ 

 $98 - 1$ Hierarchy Preview - 黒 The Speedwell Practice<br>- 黒 Emis Library<br>- 黒 Shared Folders

coroner

A Coroners Service Referral Form.ewdt

- 2. In an open consultation select 'Document' then 'Create Letter'
- 3. Click on the magnifying glass in the pop-up box
- 4. Search 'Healthwise' and select 'Healthwise Referral Form'

5. Complete the form as below and e-mail to:  $gllbarnet.referrals@nhs.net$ 

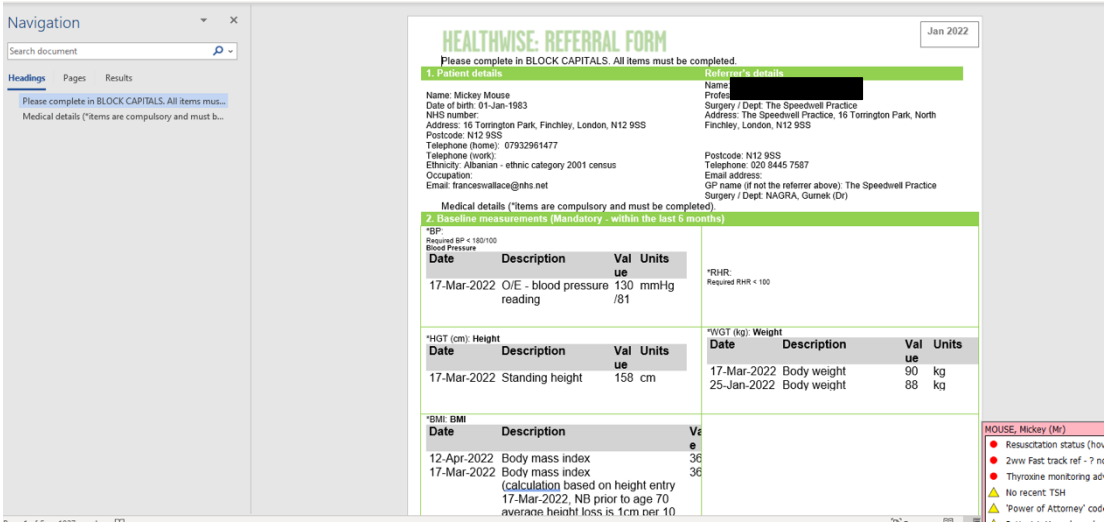

 $\overline{\mathcal{L}}$ 

Hierarchy Preview **A** The Sneedwell Practice Emis Library<br>Emis Library<br>Em Shared Folders

**XXXXXX** 

podiatry

A Community Podiatry Referral Form - ...<br>
2) B Diabetic Podiatry Team Referral form.<br>
2) B Diabetic Podiatry Emis Do NOT USE<br>
2) D <u>Podiatry</u> EMIS DO NOT USE

Example 2015 both Code<br>
Example 2015 both Code<br>
Fig. Podiatry TEST do not use - EMIS

#### Podiatry:

- 1. In an open consultation select 'Document' then 'Create Letter'
- 2. Click on the magnifying glass in the pop-up box
- 3. Search 'podiatry' and select 'Community Podiatry Referral Form'
- 4. Complete the form as below and e-mail to: clcht.bcs-admin@nhs.net

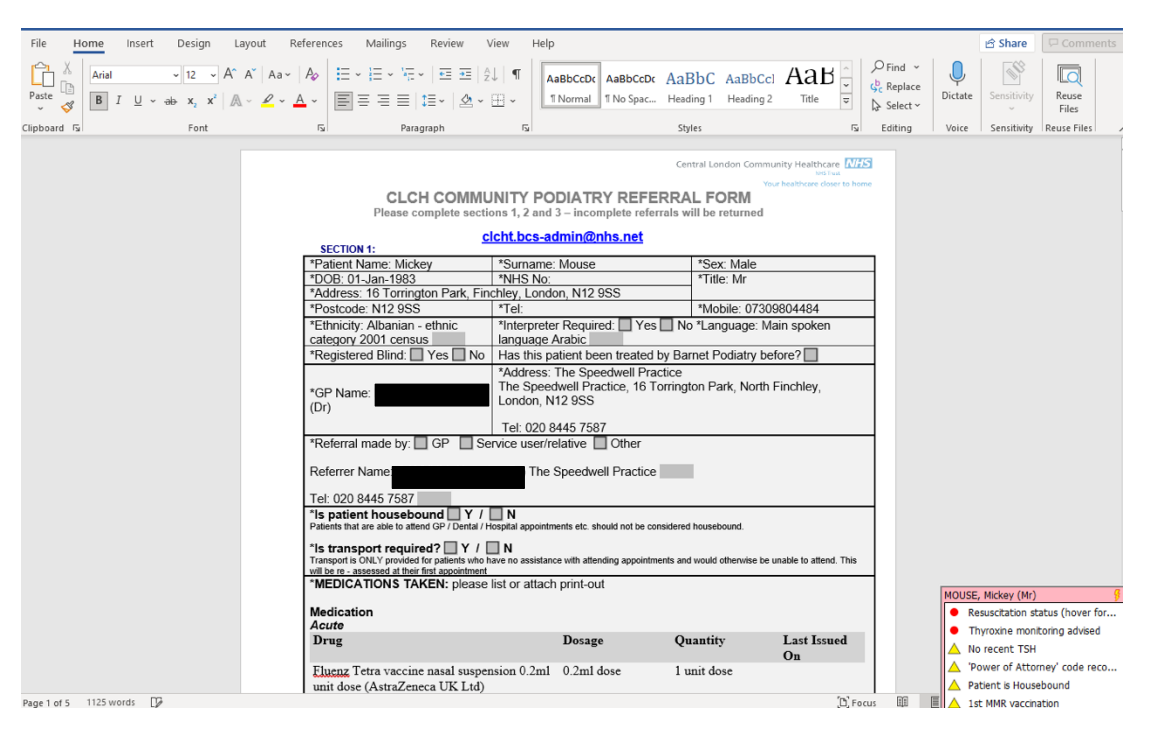

#### Vasectomy:

- 1. In an open consultation select 'Document' then 'Create Letter'
- 2. Click on the magnifying glass in the pop-up box
- 3. Search 'vasectomy' and select 'Vasectomy' Referral Form - NCL'
- 4. Complete the form as below and e-mail to: sterilisations.msuk@nhs.net

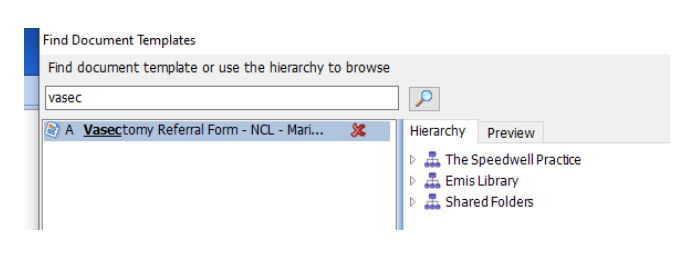

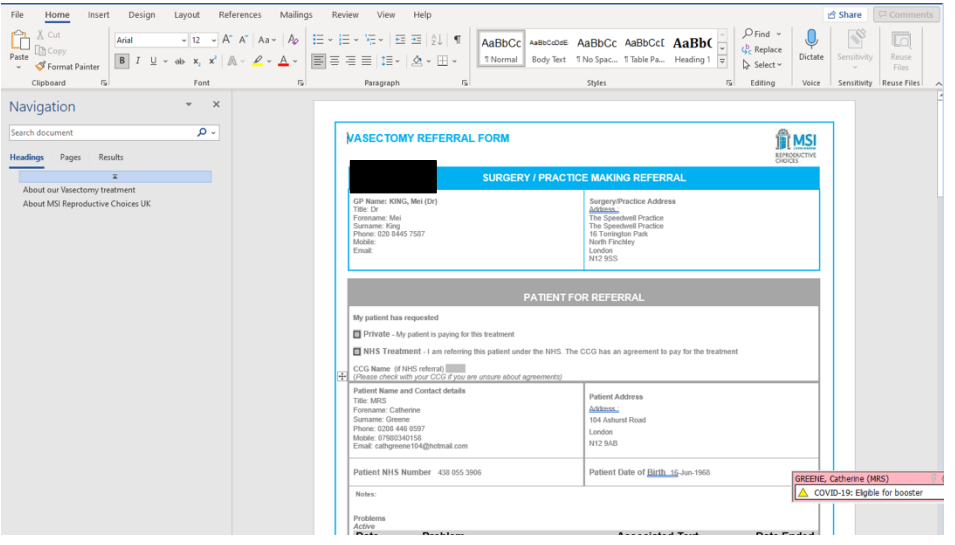

TVN (Tissue Viability):

- 1. In an open consultation select 'Document' then 'Create Letter'
- 2. Click on the magnifying glass in the pop-up box
- 3. Search 'tissue' and select 'Tissue Viability Service Referral Form'
- 4. Complete the form as below, and e-mail to: clcht.plannedcarebarnet@nhs.net

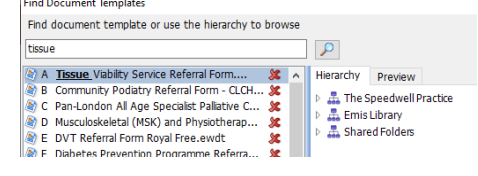

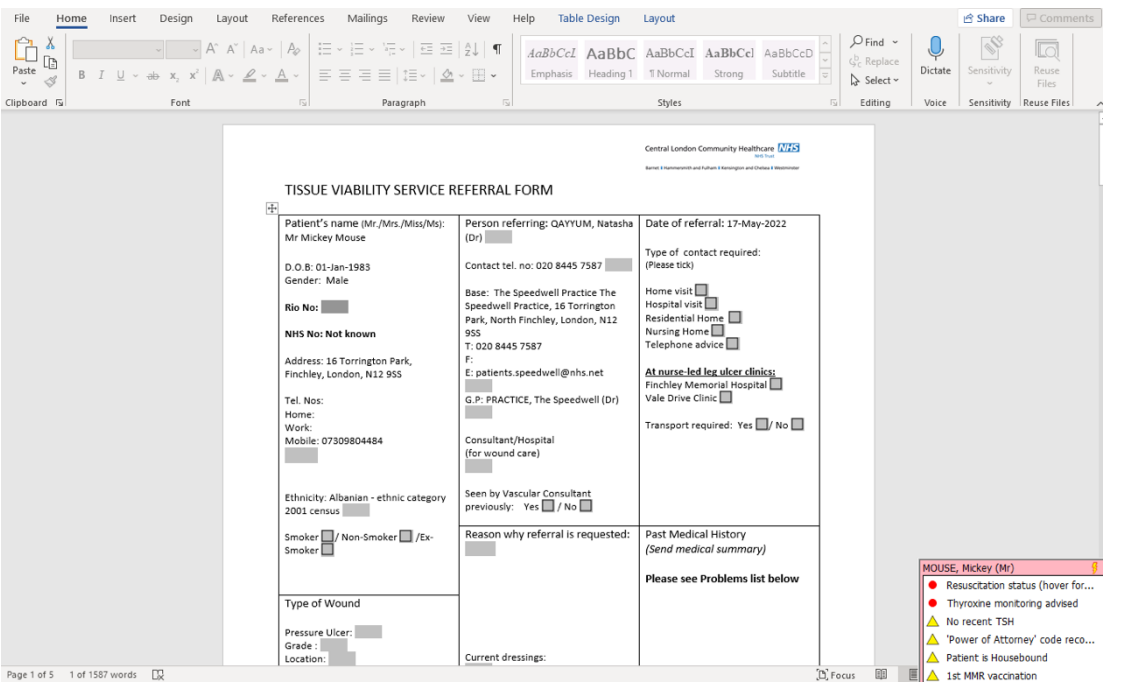

#### District Nurses, SALT, Community PT/OT:

1. These referrals are made via the 'single point of access' form

2. Select 'Document' then 'Create Letter' in an open consultation

- 3. Click on the magnifying glass and search 'single point'
- 4. Complete the form by ticking the boxes of the service you want.  $NB -$  the above mentioned services are all under the 'planned care' section
- 5. E-mail urgent referrals to non-urgent referrals to 'clcht.plannedcarebarnet@nhs.net'

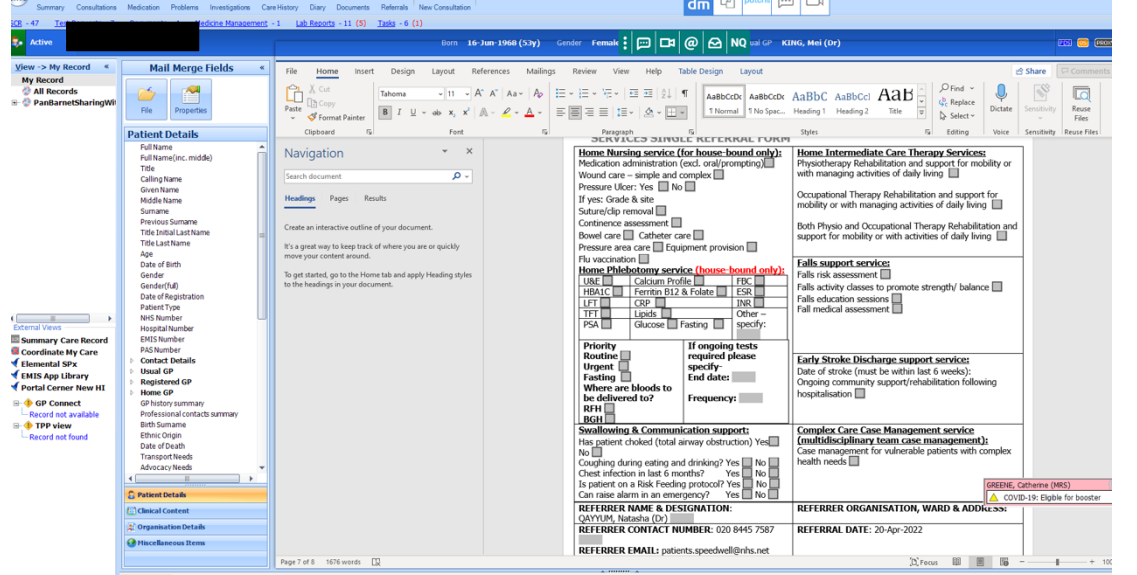

Continence Clinic:

- 1. To make a referral, select 'Document' then 'Create Letter' in an open consultation
- 2. Click on the magnifying glass in the pop-up box
- 3. Search 'continence' and select: 'Adult Continence Triage Referral Form'
- 4. Complete the form and e-mail to: CLCHT.ContinenceBarnet@nhs.net

**Find Document Templates** Find document template or use the hierarchy to browse  $\boxed{Q}$ continen A Adult Continence Triage Referral Form.ewdt  $\overline{\mathbf{x}}$ 

(a) F ENT - Ear Nose Throat Audiology Wax R... 发 8 G Single Point of Access Integrated Adult ... 3

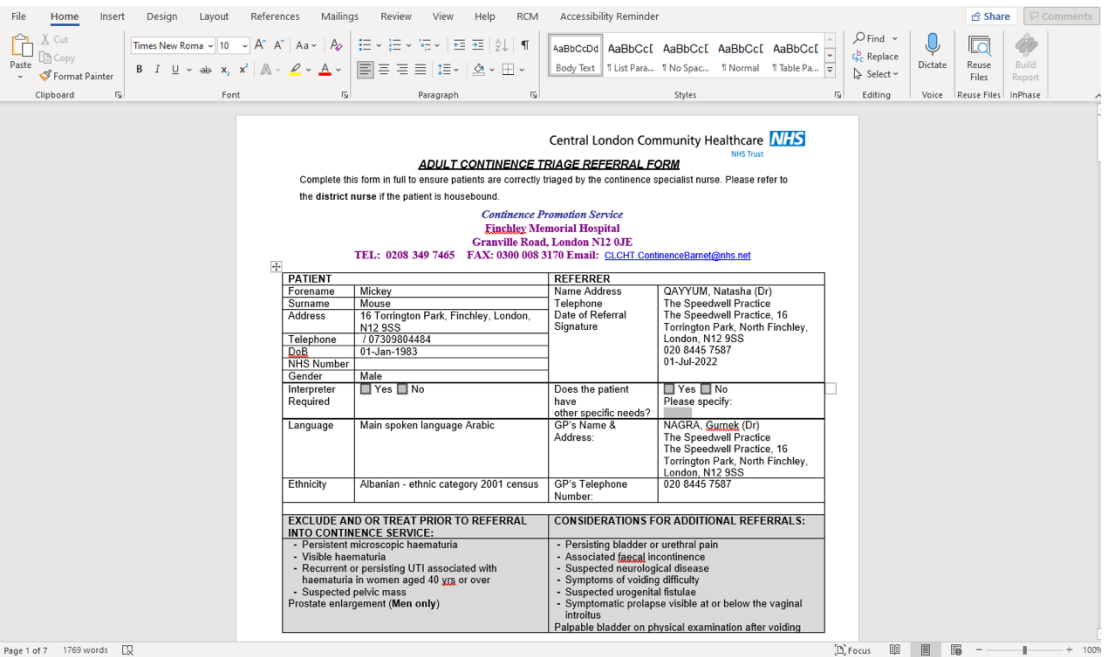

EBICS:

- 1. EBICS, formerly PoLCE is the referral process for patients needing a procedure which requires certain criteria to be met before funding is approved
- 2. A full list of procedures and their criteria can be found here: https://gps.northcentrallondonccg.nhs.uk/cdn/serve/servicedownloads/1549382191-d2ab0be3f5085302393a6006b369859e.pdf

epica

A **EBICS** Form - Barnet.ewdt

 $\mathbf{v}$ 

- 3. To make a referral, select 'Document' then 'Create Letter' in an open consultation
- 4. Click on the magnifying glass in the pop-up box and search 'EBICS'
- 5. Select 'EBICS Form Barnet'
- 6. Complete the form and e-mail to: **barnet-routine.referrals@nhs.net**

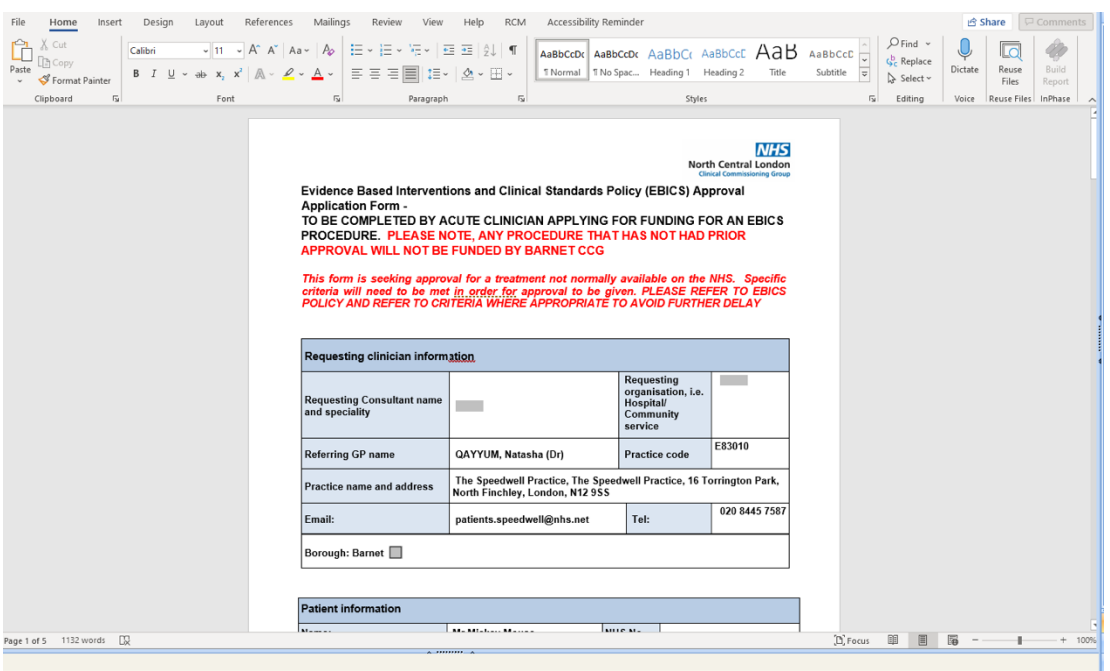

# **PAEDIATRICS**

Contents:

- 1. General Paediatrics
- 2. Developmental paediatrics
- 3. Peadiatric Audiology
- 4. Tongue Tie Referrals
- 5. Healthy child programme
- 6. Paediatric Mental Health
- 7. Child Safeguarding

# **GENERAL PAEDIATRICS:**

General Paediatrics Referral:

1. In an open consultation select 'Document' then 'Create Letter'

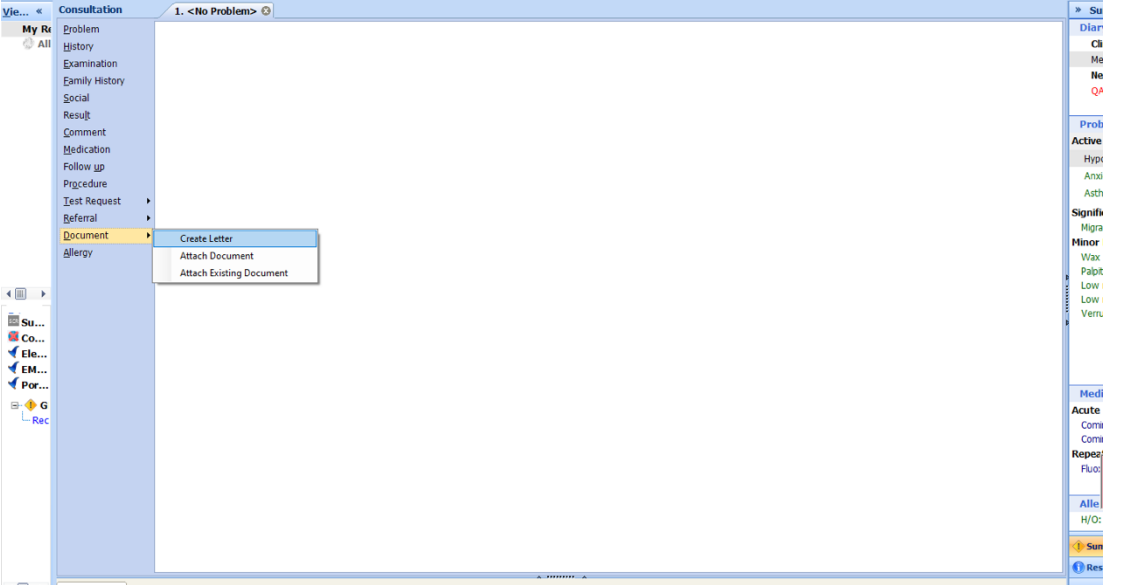

- 2. Click on the magnifying glass in the pop-up box 3. Search 'RMS' and select 'RMS Letter Head Template'
- 3 RMS LETTERHEAD TEMPLATE

Chart Dain Clinic (DACDC)

4. Write the letter, attach all the relevant information, and send it to: **barnet**routine.referrals@nhs.net

# **DEVELOPMENTAL PAEDIATRICS:**

## Child Development:

- 1. Available services: paediatric SALT, neurodevelopmental paediatrics, physiotherapy and occupational therapy
- 2. In an open consultation select 'Document' then 'Create Letter'
- 3. Click on the magnifying glass in the pop-up box

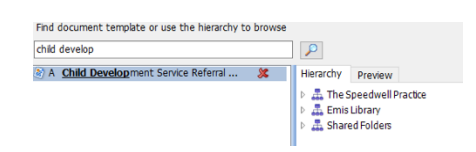

4. Search 'Child Development' and select 'Child Development Service Referral'

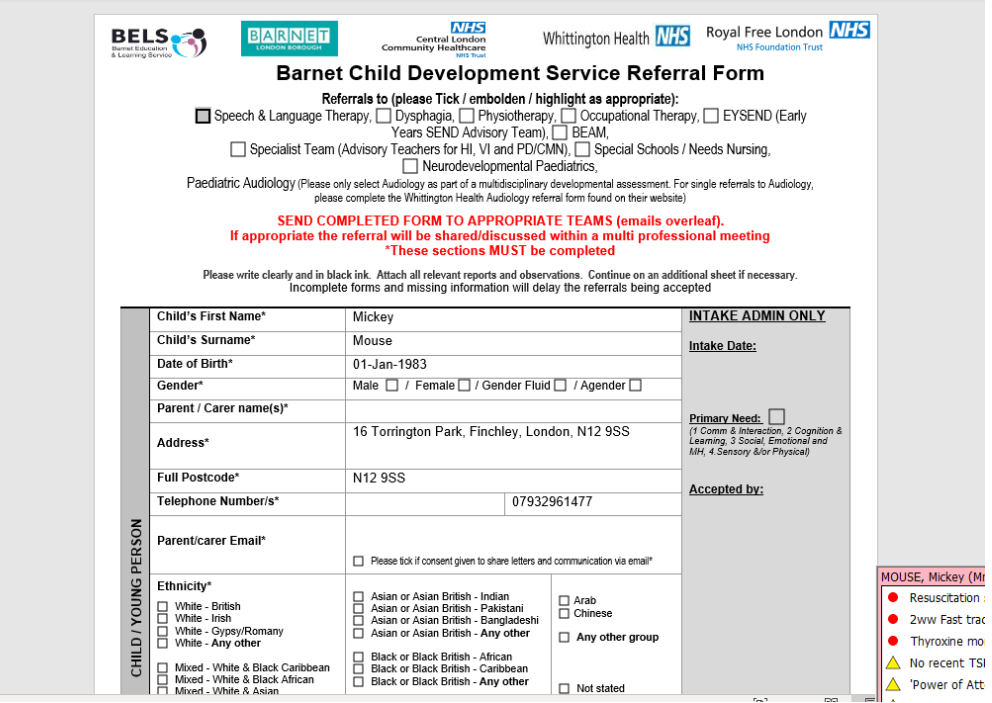

5. Complete the above form and e-mail to the most appropriate contact from the list below:

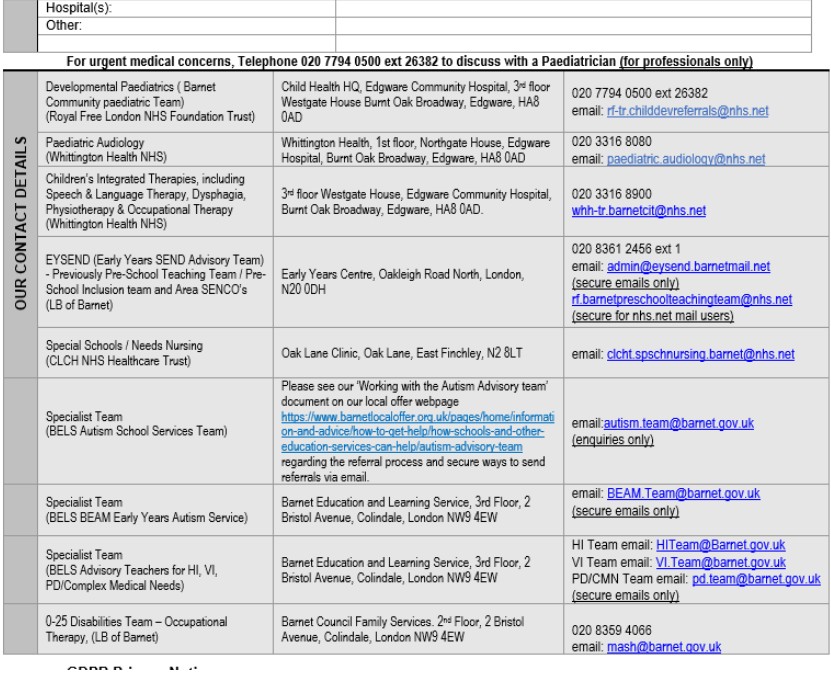

#### Paediatric Audiology:

- 1. In an open consultation select 'Document' then 'Create Letter'
- 2. Search for 'audiology paediatric' and select 'Audiology' Paediatric Referral Form' 3. Complete the form as below and e-mail to: <u>paediatric.audiology@nhs.net</u>
- **Find Document Templates** Find document template or use the hierarchy to browse

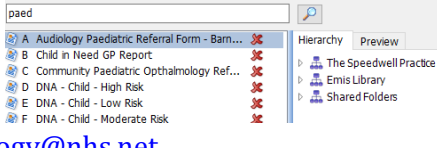
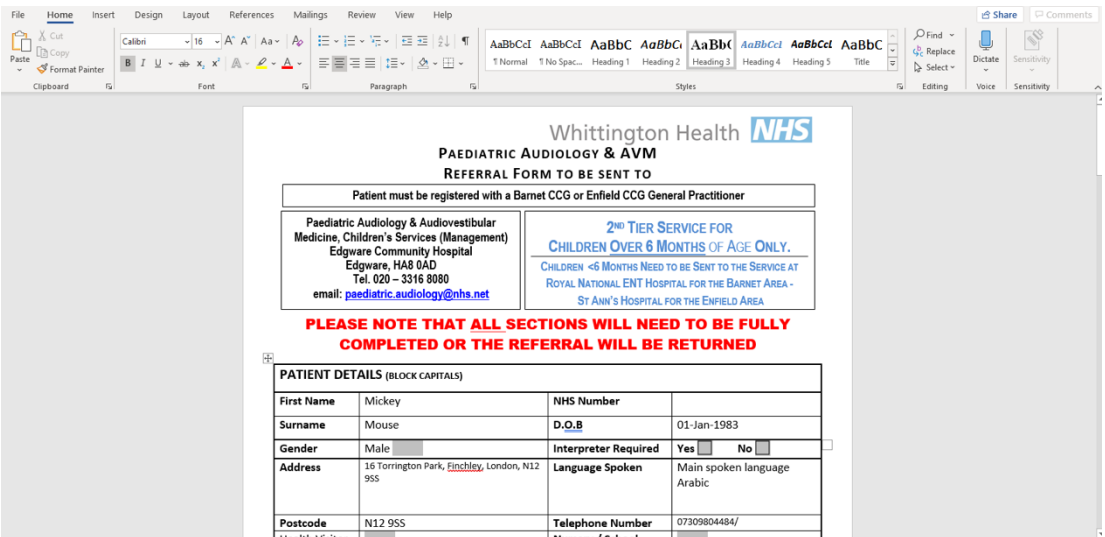

### **TONGUE TIE:**

Tongue Tie Referrals:

- 1. In an open consultation select 'Document' then 'Create Letter'
- 2. Click on the magnifying glass in the pop-up box 3. Search 'tongue tie' and select 'Tongue Tie Referral
- Form Royal Free'
- $\triangleright$   $\frac{1}{\sqrt{2}}$  The Speedwell Practice Emis Library<br>Emis Library<br>E. Charol Foldern

tonque tie

Find document template or use the hierarchy to browse

A Tonque Tie Referral Form Royal Free ... **X** | Hierarchy Preview

 $\boxed{Q}$ 

4. Complete the form as below, and e-mail to:  $\text{rf.tonguetic@nhs.net}$ 

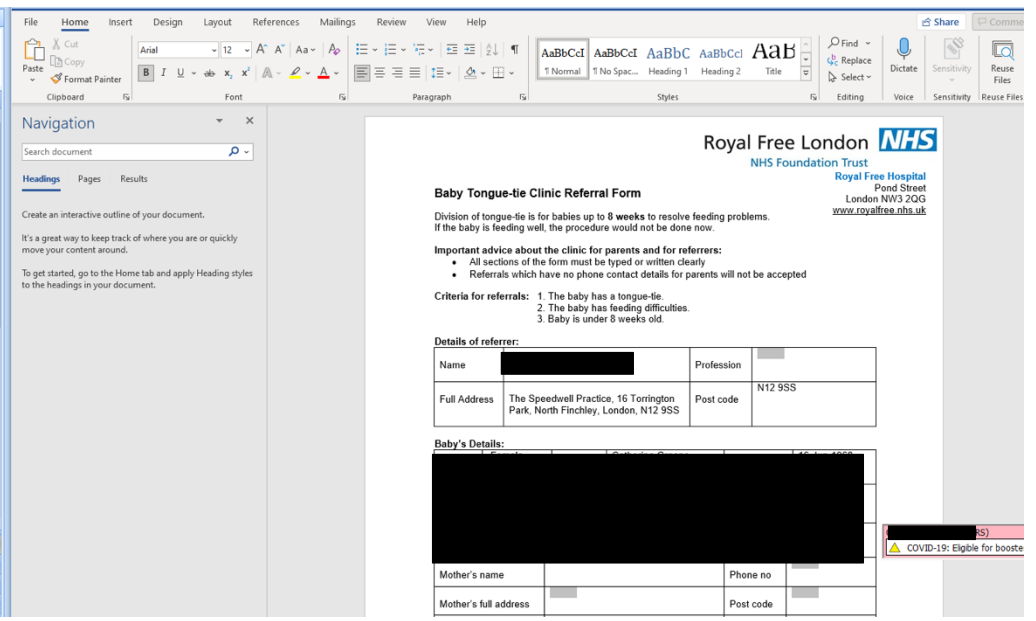

## **HEALTHY CHILD PROGRAMME:**

Healthy Child Programme:

• Referrals for support for overweight children can be made through the Healthy Child Programme

- Complete the referral form found here: https://www.healthychildprogramme4barnet.co.uk/wpcontent/uploads/2022/04/Barnet-HCP-Health-Visiting-and-School-Nursing-Referral-Form-Updated-12042022.pdf
- Send the completed referral to: hcp.4barnet@nhs.net

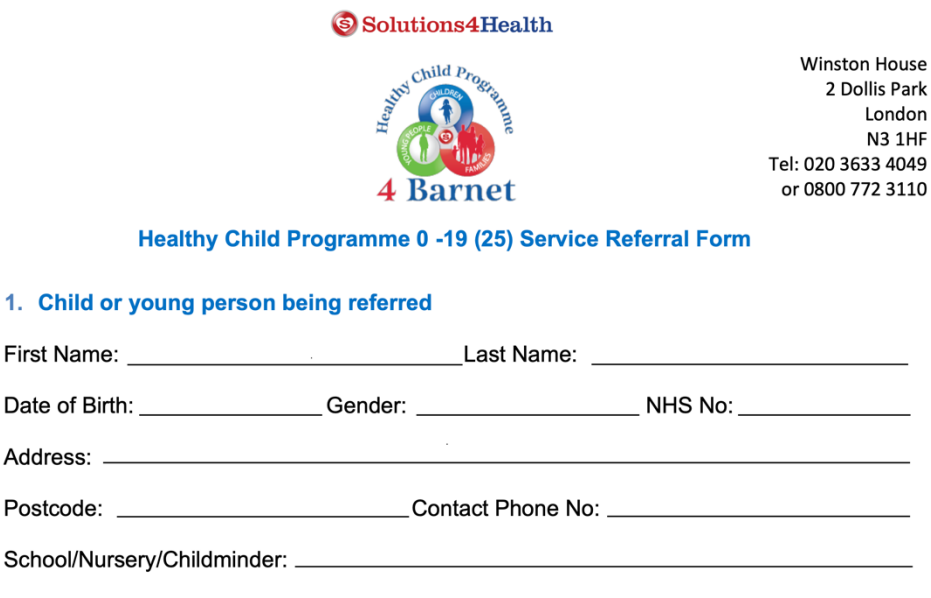

## **PAEDIATRIC MENTAL HEALTH:**

#### CAMHS:

- 1. CAMHS is used to refer children for the following services:
	- a. Paediatric mental health
	- b. ASD or ADHD referrals in children
	- c. Eating disorder referrals in children
- 2. To make the referral, in an open consultant click 'document' then 'create letter'. Click on the magnifying glass in the pop-up box
- 3. Search for 'CAMHS' and select 'CAMHS Referral Form Barnet'

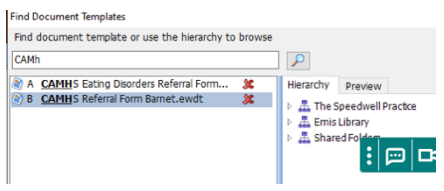

4. Complete the form and e-mail to: beh-tr.barnetcamhsreferrals@nhs.net

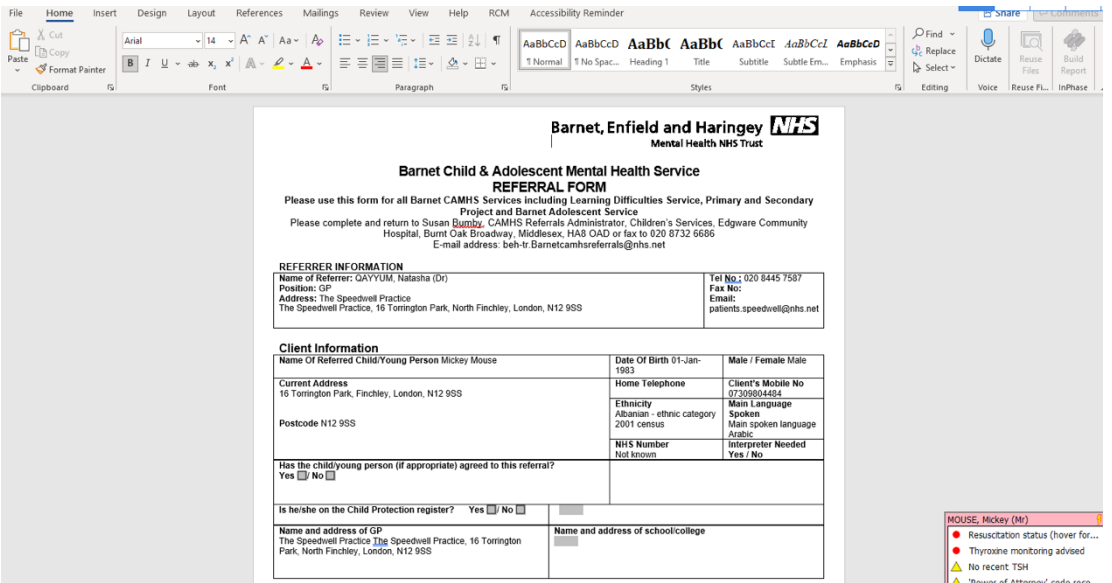

BICS:

- BICS is a mental health support service for children and young people
- Patients can self-refer by visiting the following website: https://www.barnet.gov.uk/children-and-families/support-parents-andcarers/young-peoples-mental-health-and-well-being

## **CHILD SAFEGUARDING:**

- 1. Safeguarding for children is an online referral made on the following website: https://www.barnet.gov.uk/mash
- 2. Click on 'safeguarding concern referral'

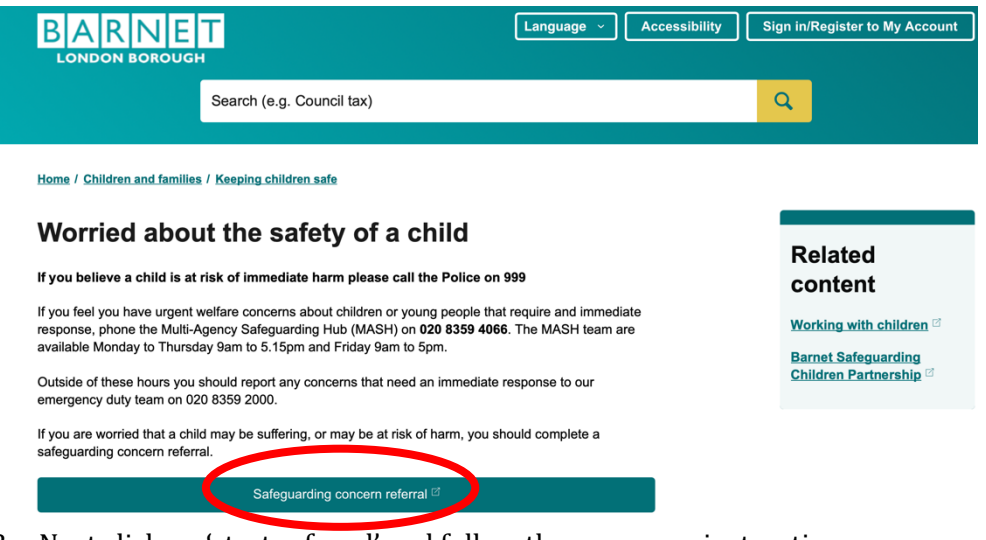

3. Next click on 'start referral' and follow the on-screen instructions

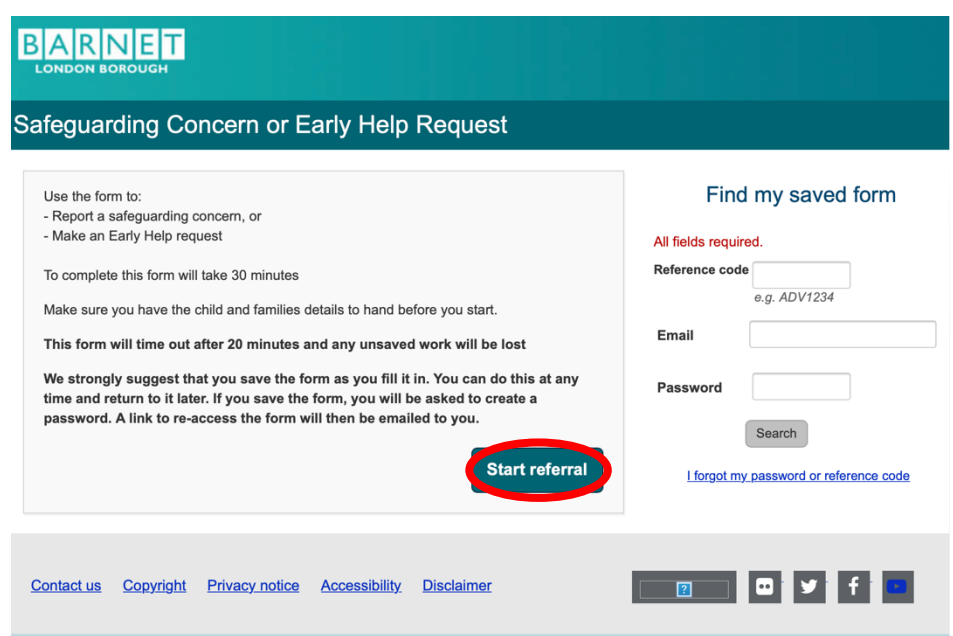

- 4. If there is an urgent welfare concern between the hours of 9-5 on a Monday-Friday, call MASH directly on: 02083594066
- 5. If there is an urgent welfare concern out-of-hours, call the emergency team on: 02083592000 *(NB this number was accurate as of 14/07/22)*

# **PRIVATE REFERRALS**

Private referrals can be made by accessing the following template:

- 1. In an open consultation select 'Document' then 'Create Letter'
- 2. Click on the magnifying glass in the pop-up box
- $\begin{tabular}{l|c|c|c} \hline $\Diamond$ & \textbf{PRIVATE} & \textbf{RSE} & \textbf{3}\texttt{3} & \textbf{3}\texttt{3} & \text$ 3. Search 'private' and select 'private referral' if there is a template available. Alternatively, write your own free-text letter.
- 4. Adjust the letter as required and hand it to the patient

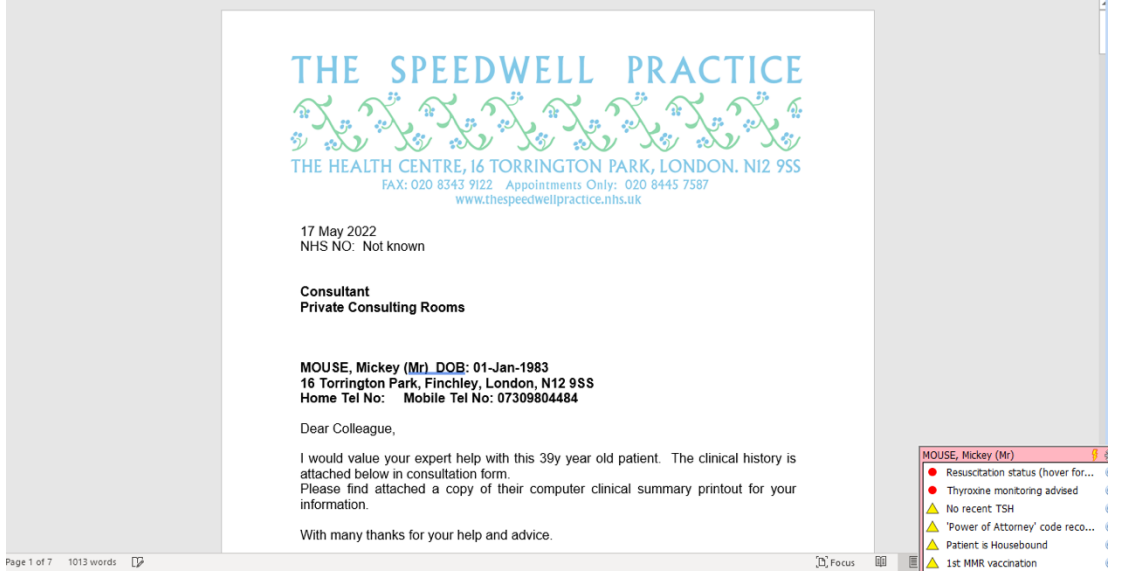

Hierarchy Preview - The Speedwell Practice<br>- 黒 Emis Library<br>- 黒 Emis Library